# User Guide

# Samsung Printer ProXpress

C301x series

# **BASIC**

This guide provides information concerning the installation, basic operation and troubleshooting on Windows.

### **ADVANCED**

This guide provides information about installation, advanced configuration, operation and troubleshooting on various OS environments.

Some features may not be available depending on models or countries.

# BASIC

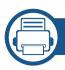

### 1. Introduction

| Key benefits                  | 5  |
|-------------------------------|----|
| Features by model             | 7  |
| Useful to know                | 9  |
| About this user guide         | 10 |
| Safety information            | 11 |
| Machine overview              | 16 |
| Control panel overview        | 19 |
| Turning on the machine        | 20 |
| Installing the driver locally | 21 |
| Reinstalling the driver       | 23 |

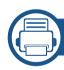

### 2. Menu Overview and Basic Setup

| Menu overview            | 25 |
|--------------------------|----|
| Machine's basic settings | 28 |
| Media and tray           | 30 |
| Basic printing           | 40 |
| Using USB memory device  | 45 |

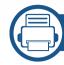

### 3. Maintenance

| Ordering supplies and accessories      | 45 |
|----------------------------------------|----|
| Available supplies                     | 50 |
| Available accessories                  | 51 |
| Available maintenance parts            | 52 |
| Storing the toner cartridge            | 53 |
| Redistributing toner                   | 55 |
| Replacing the toner cartridge          | 57 |
| Replacing the waste toner container    | 60 |
| Installing accessories                 | 62 |
| Monitoring the supplies life           | 64 |
| Setting the toner low alert            | 65 |
| Cleaning the machine                   | 66 |
| Tips for moving & storing your machine | 70 |

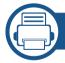

### 4. Troubleshooting

| Tips for avoiding paper jams   | 72 |
|--------------------------------|----|
| Clearing paper jams            | 73 |
| Understanding the status LED   | 82 |
| Understanding display messages | 84 |

# BASIC

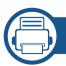

# 5. Appendix

| Specifications         | 91 |
|------------------------|----|
| Regulatory information | 10 |
| Copyright              | 11 |

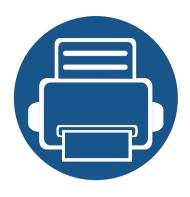

# 1. Introduction

This chapter provides information you need to know before using the machine.

| • | Key benefits                  | 5  |
|---|-------------------------------|----|
| • | Features by model             | 7  |
| • | Useful to know                | 9  |
| • | About this user guide         | 10 |
| • | Safety information            | 11 |
| • | Machine overview              | 16 |
| • | <b>Control panel overview</b> | 19 |
| • | Turning on the machine        | 20 |
| • | Installing the driver locally | 21 |
| • | Reinstalling the driver       | 23 |

# **Key benefits**

### **Environmentally friendly**

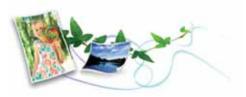

- To save toner and paper, this machine supports Eco feature (see "Eco printing" on page 42).
- To save paper, you can print multiple pages on one single sheet of paper (see "Using advanced print features" on page 182).
- To save paper, you can print on both sides of the paper (double-sided printing) (or Manual) (see "Using advanced print features" on page 182).
- To save electricity, this machine automatically conserves electricity by substantially reducing power consumption when not in use.
- We recommend using recycled paper for saving energy.

### Fast high resolution printing

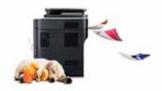

- You can print in a full range of colors using cyan, magenta, yellow, and black.
- You can print with a resolution of up to 9,600 x 600 dpi effective output (600 x 600 x 4 bit).

- Fast, on-demand printing.
  - For single-side printing, up to 30 ppm (A4) or up to 31 ppm (Letter).

#### **Convenience**

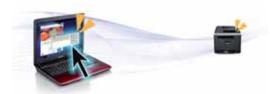

- Simply touch your cell phone on the NFC tag on your printer and get the print job done (see "Using the NFC feature" on page 146).
- You can print on the go from your smartphone or computer using Samsung Cloud Print apps (see "Samsung Cloud Print" on page 155).
- You can print on the go from your smartphone or computer using Google Cloud Print™ enabled apps (see "Google Cloud Print™" on page 159).
- Easy Capture Manager allows you to easily edit and print whatever you captured using the Print Screen key on the keyboard (see "Easy Capture Manager" on page 204).
- Samsung Easy Printer Manager and Printing Status is a program that
  monitors and informs you of the machine's status and allows you to
  customize the machine's settings (see "Using Samsung Easy Printer
  Manager" on page 210 or "Using Samsung Printer Status" on page 213).
- Smart Update allows you to check for the latest software and install the latest version during the printer driver installation process. This is available only for Windows.
- If you have Internet access, you can get help, support application, machine drivers, manuals, and order information from the Samsung website, www.samsung.com > find your product > Support or Downloads.

# **Key benefits**

### Wide range of functionality and application support

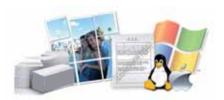

- Supports various paper sizes (see "Print media specifications" on page 93).
- Print watermark: You can customize your documents with words, such as "CONFIDENTIAL" (see "Using advanced print features" on page 182).
- You can print in various operating systems (see "System requirements" on page 97).
- Your machine is equipped with a USB interface and/or a network interface.

### Supports various wireless network setting method

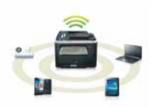

- Using the WPS (Wi-Fi Protected Setup™)
  - You can easily connect to a wireless network using the WPS menu on the machine and the access point (a wireless router).
- Using the USB cable or a network cable
  - You can connect and set various wireless network settings using a USB cable or a network cable.

- Using the Wi-Fi Direct
  - You can conveniently print from your mobile device using the Wi-Fi or Wi-Fi Direct feature.

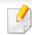

See "Wireless network setup" on page 133.

# Features by model

Some features and optional goods may not be available depending on model or country.

### **Operating System**

| Operating System | C301xND series | C301xDW series |
|------------------|----------------|----------------|
| Windows          | •              | •              |
| Мас              | •              | •              |
| Linux            | •              | •              |
| Unix             | •              | •              |

(•: supported, Blank: Not supported)

### **Software**

You can install the printer driver and software when you insert the software CD into your CD-ROM drive. For Windows, select the printer driver and software in the **Select Software to Install** window.

| Software                        | C301xND series | C301xDW series |
|---------------------------------|----------------|----------------|
| SPL printer driver              | •              | •              |
| PCL printer driver              | •              | •              |
| PS printer driver <sup>a</sup>  | •              | •              |
| XPS printer driver <sup>a</sup> | •              | •              |

| Software                                       |                                          | C301xND series | C301xDW series |
|------------------------------------------------|------------------------------------------|----------------|----------------|
| Direct Printing U                              | tility <sup>a</sup>                      | •              | •              |
| Samsung Printer                                | Center                                   | •              | •              |
| Samsung Easy Printer Manager  Advanced Setting |                                          | •              | •              |
| Samsung Printer                                | Status                                   | •              | •              |
| Samsung AnyWeb Print <sup>a</sup>              |                                          | •              | •              |
| Samsung Easy Do                                | ocument                                  | •              | •              |
| Easy Capture Ma                                | nager                                    | •              | •              |
| Easy Eco Driver Pack <sup>b</sup>              |                                          | •              | •              |
| Samsung Stylish                                | Samsung Stylish Driver Pack <sup>c</sup> |                | •              |
| SyncThru™ Web Service                          |                                          | •              | •              |

- a. Download the software from the Samsung website and install it: (http://www.samsung.com > find your product > Support or Downloads). Before installing, check whether your computer's OS support the software.
- b. To use the Easy Eco Driver features, the **Eco Driver Pack** must be installed.
- c. The printer driver includes a user interface that is optimized for touchscreens. To use this UI, click **Samsung Printer Center > Device Options** and then select **Stylish User Interface** (see "Using Samsung Printer Center" on page 207).

(•: supported, Blank: Not supported)

# Features by model

### **Variety feature**

| Features                                                     | C301xND series | C301xDW series |
|--------------------------------------------------------------|----------------|----------------|
| Hi-Speed USB 2.0                                             | •              | •              |
| Network Interface Ethernet 10/<br>100/1000 Base TX wired LAN | •              | •              |
| Network Interface 802.11b/g/n<br>wireless LAN <sup>a</sup>   | 0              | •              |
| NFC (Near Field Communication)                               | 0              | •              |
| Google Cloud Print™                                          | •              | •              |
| Samsung Cloud Print                                          | •              | •              |
| PrinterOn                                                    | •              | •              |
| Mopria                                                       | •              | •              |
| Eco printing                                                 | •              | •              |
| Duplex (2-sided) printing                                    | •              | •              |
| USB memory interface                                         | •              | •              |
| Optional tray (Tray2, Tray3)                                 | 0              | 0              |

a. Depending on your country, wireless LAN card may not be available. For some countries, only 802.11 b/g can be applied. Contact your local Samsung dealer or the retailer where you bought your machine.

(●: supported, ○: optional, Blank: Not supported)

### **Useful to know**

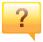

### The machine does not print.

- Open the print queue list and remove the document from the list (see "Canceling a print job" on page 41).
- Remove the driver and install it again (see "Installing the driver locally" on page 21).
- Select your machine as your default machine in your Windows (see "Setting your machine as a default machine" on page 182).

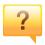

### Where can I purchase accessories or supplies?

- Inquire at a Samsung distributor or your retailer.
- Visit www.samsung.com/supplies. Select your country/region to view product service information.

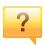

### The status LED flashes or remains constantly on.

- Turn the product off and on again.
- Check the meanings of LED indications in this manual and troubleshoot accordingly (see "Understanding the status LED" on page 82).

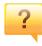

### A paper jam has occurred.

- Open and close the door (see "Front view" on page 17).
- Check the instructions on removing jammed paper in this manual and troubleshoot accordingly (see "Clearing paper jams" on page 73).

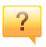

### Printouts are blurry.

- The toner level might be low or uneven. Shake the toner cartridge (see "Redistributing toner" on page 55).
- Try a different print resolution setting (see "Opening printing preferences" on page 41).
- Replace the toner cartridge (see "Replacing the toner cartridge" on page 57).

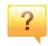

### Where can I download the machine's driver?

 You can get help, support application, machine drivers, manuals, and order information from the Samsung website, www.samsung.com > find your product > Support or Downloads.

# About this user guide

This user guide provides information for your basic understanding of the machine as well as detailed steps to explain machine usage.

- Do not discard this manual, and keep it for future reference.
- Read the safety information before using the machine.
- If you have a problem using the machine, refer to the troubleshooting chapter.
- Terms used in this user guide are explained in the glossary chapter.
- All illustrations in this user guide may differ from your machine depending on its options or model you purchased.
- The screenshots in this user guide may differ from your machine depending on the machine's firmware/driver version.
- The procedures in this user guide are mainly based on Windows 7.

### **Conventions**

Some terms in this guide are used interchangeably, as below:

- Document is synonymous with original.
- Paper is synonymous with media, or print media.
- Machine refers to printer or MFP.

### **General icons**

| lcon     | Text    | Description                                                                                    |
|----------|---------|------------------------------------------------------------------------------------------------|
|          | Warning | Used to alert users to the possibility of personal injury.                                     |
| <u>į</u> | Caution | Gives users information to protect the machine from possible mechanical damage or malfunction. |
|          | Note    | Provides additional information or detailed specification of the machine function and feature. |

These warnings and precautions are included to prevent injury to you and others, and to prevent any potential damage to your machine. Be sure to read and understand all of these instructions before using the machine. After reading this section, keep it in a safe place for future reference.

### **Important safety symbols**

### Explanation of all icons and signs used in this chapter

| A          | Warning         | Hazards or unsafe practices that may result in severe personal injury or death.          |
|------------|-----------------|------------------------------------------------------------------------------------------|
| <u>.</u>   | Caution         | Hazards or unsafe practices that may result in minor personal injury or property damage. |
| $\Diamond$ | Do not attempt. |                                                                                          |

### **Operating environment**

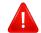

### **Warning**

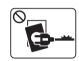

Do not use if the power cord is damaged or if the electrical outlet is not grounded.

This could result in electric shock or fire.

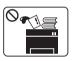

Do not place anything on top of the machine (water, small metal or heavy objects, candles, lit cigarettes, etc.).

This could result in electric shock or fire.

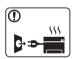

- If the machine gets overheated, it releases smoke, makes strange noises, or generates an odd odor, immediately turn off the power switch and unplug the machine.
- The user should be able to access the power outlet in case of emergencies that might require the user to pull the plug out.

This could result in electric shock or fire.

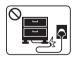

Do not bend, or place heavy objects on the power cord.

Stepping on or allowing the power cord to be crushed by a heavy object could result in electric shock or fire.

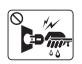

Do not remove the plug by pulling on the cord; do not handle the plug with wet hands.

This could result in electric shock or fire.

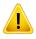

### **Caution**

| During an electrical storm or for a period of non-operation, remove the power plug from the electrical outlet.  This could result in electric shock or fire.                                                                                              |
|----------------------------------------------------------------------------------------------------|
| Be careful, the paper output area is hot. Burns could occur.                                                                                                    |
| If the machine has been dropped, or if the cabinet appears damaged, unplug the machine from all interface connections and request assistance from qualified service personnel.  Otherwise, this could result in electric shock or fire.                   |
| If the machine does not operate properly after these instructions have been followed, unplug the machine from all interface connections and request assistance from qualified service personnel.  Otherwise, this could result in electric shock or fire. |
| If the plug does not easily enter the electrical outlet, do not attempt to force it in.  Call an electrician to change the electrical outlet, or this could result in electric shock.                                                                     |
| Do not allow pets to chew on the AC power, telephone or PC interface cords.  This could result in electric shock or fire and/or injury to your pet.                                                                                                    |
|                                                                                                    |

### **Operating method**

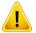

### **Caution**

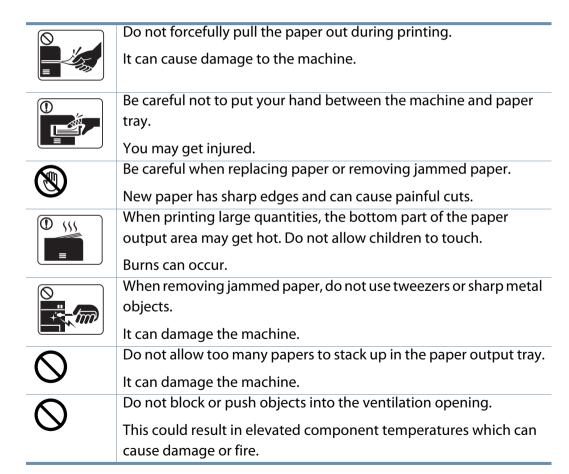

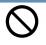

Use of controls or adjustments or performance of procedures other than those specified herein may result in hazardous radiation exposure.

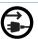

This machine's power reception device is the power cord.

To switch off the power supply, remove the power cord from the electrical outlet.

### **Installation / Moving**

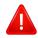

### Warning

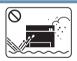

Do not place the machine in an area with dust, humidity, or water leaks.

This could result in electric shock or fire.

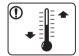

Place the machine in the environment where it meets the operating temperature and humidity specification.

Do not use the machine when it is below freezing temperature or has recently been moved from a location below freezing temperature. Doing so may damage the machine. Only operate the machine when the internal temperature of the machine is within the operating temperature and humidity specifications.

Otherwise, quality problems can occur and cause damage to the machine.

See "General specifications" on page 91.

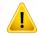

### **Caution**

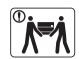

Before moving the machine, turn the power off and disconnect all cords. The information below are only suggestions based on the units weight.

If you have a medical condition that prevents you from lifting, do not lift the machine. Ask for help, and always use the appropriate amount of people to lift the device safety.

Then lift the machine:

- If the machine weighs under 20 kg (44.09 lbs), lift with 1 person.
- If the machine weighs 20 kg (44.09 lbs) 40 kg (88.18 lbs), lift with 2 people.
- If the machine weighs more than 40 kg (88.18 lbs), lift with 4 or more people.

The machine could fall, causing injury or machine damage.

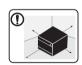

Choose a flat surface with enough space for ventilation to place the machine. Also consider the space required to open the cover and trays.

The place should be well-ventilated and be far from direct light, heat, and humidity.

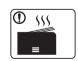

When using the machine for a long period of time or printing a large number of pages in a non-ventilated space, it could pollute the air and be harmful to your health. Place the machine in a well-ventilated space or open a window to circulate the air periodically.

| 1          | Do not place the machine on an unstable surface.  The machine could fall, causing injury or machine damage.                                                                                                    |
|------------|----------------------------------------------------------------------------------------------------|
| ①          | Use only No.26 AWG <sup>a</sup> or larger, telephone line cord, if necessary.  Otherwise, it can cause damage to the machine.                                                                                                    |
| •          | Make sure you plug the power cord into a grounded electrical outlet.  Otherwise, this could result in electric shock or fire.                                                                                                    |
| •          | Use the power cord supplied with your machine for safe operation. If you are using a cord which is longer than 2 meters (6 feet) with a 110V machine, then the gauge should be 16 AWG or larger.  Otherwise, it can cause damage to the machine, and could result |
|            | in electric shock or fire.                                                                                                    |
| $\Diamond$ | Do not put a cover over the machine or place it in an airtight location, such as a closet.                                                                                                    |
|            | If the machine is not well-ventilated, this could result in fire.                                                                                                    |
| $\Diamond$ | Do not overload wall outlets and extension cords.  This can diminish performance, and could result in electric shock or fire.                                                                                                    |
| Ø          | The machine should be connected to the power level which is specified on the label.  If you are unsure and want to check the power level you are using, contact the electrical utility company.                                                                   |

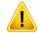

### **Caution**

| Akchol | Unplug this product from the wall outlet before cleaning the inside of the machine. Do not clean the machine with benzene, paint thinner or alcohol; do not spray water directly into the machine.  This could result in electric shock or fire. |
|--------|----------------------------------------------------------------------------------------------------|
|        | When you are working inside the machine replacing supplies o cleaning the inside, do not operate the machine.                                                                                                    |

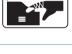

You could get injured.

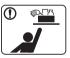

Keep cleaning supplies away from children.

Children could get hurt.

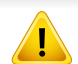

Do not disassemble, repair or rebuild the machine by yourself.

It can damage the machine. Call a certified technician when the machine needs repairing.

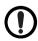

To clean and operate the machine, strictly follow the user's guide provided with the machine.

Otherwise, you could damage the machine.

**Maintenance / Checking** 

a. AWG: American Wire Gauge

| ①         | Keep the power cable and the contact surface of the plug clean from dust or water.  Otherwise, this could result in electric shock or fire.                                    |
|-----------|----------------------------------------------------------------------------------------------------|
| $\otimes$ | Do not remove any covers or guards that are fastened with screws.                                                                                                    |
|           | <ul> <li>Fuser units should only be repaired by a certified service<br/>technician. Repair by non-certified technicians could result in<br/>fire or electric shock.</li> </ul> |
|           | The machine should only be repaired by a Samsung service technician.                                                                                                    |

### **Supply usage**

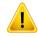

### **Caution**

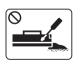

Do not disassemble the toner cartridge.

Toner dust can be dangerous if inhaled or ingested.

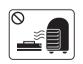

Do not burn any of the supplies such as toner cartridge or fuser unit.

This could cause an explosion or uncontrollable fire.

|            | When storing supplies such as toner cartridges, keep them away from children.  Toner dust can be dangerous if inhaled or ingested.                                                                                                    |
|------------|----------------------------------------------------------------------------------------------------|
| $\Diamond$ | Using recycled supplies, such as toner, can cause damage to the machine.  In case of damage due to the use of recycled supplies, a service fee will be charged.                                                                                                    |
|            | <ul> <li>For supplies that contain toner dust (toner cartridge, waste toner bottle, imaging unit, etc.) follow the instructions below.</li> <li>When disposing of the supplies, follow the instructions for disposal. Refer to the reseller for disposal instructions.</li> <li>Do not wash the supplies.</li> <li>For a waste toner bottle, do not reuse it after emptying the bottle.</li> <li>If you do not follow the instructions above, it may cause machine malfunction and environmental pollution. The warranty does not cover damages caused by a user's carelessness.</li> </ul> |
| •          | When toner gets on your clothing, do not use hot water to wash it.  Hot water sets toner into fabric. Use cold water.                                                                                                    |
| •          | When changing the toner cartridge or removing jammed paper, be careful not to let toner dust touch your body or clothes.                                                                                                    |

Toner dust can be dangerous if inhaled or ingested.

### **Machine overview**

### **Components**

The actual component may differ from the illustration below. Some components may change depending on the configuration.

| MINISTRALA SALATION DE LA CALATION DE LA CALATION D |
|----------------------------------------------------------------------------------------------------|
| Quick installation guide                                                                                                    |
|                                                                                                    |
| Software CD <sup>b</sup>                                                                                                    |
|                                                                                                    |
|                                                                                                    |
|                                                                                                    |

a. This illustration may differ from your machine depending on your model. There are various types of machine.

b. The software CD contains the print drivers, user's guide, and software applications.

c. Miscellaneous accessories included with your machine may vary by country of purchase and specific model.

# **Machine overview**

### **Front view**

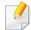

- This illustration may differ from your machine depending on your model.
   There are various types of machine.
- Some features and optional goods may not be available depending on model or country (see "Features by model" on page 7).

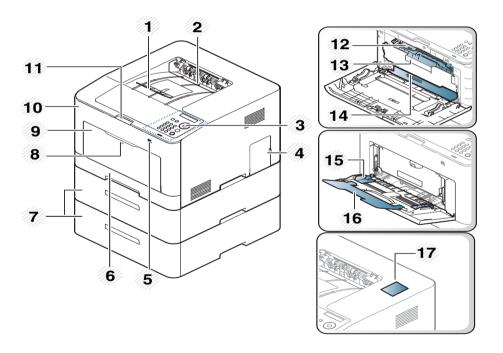

| 1 | Output support tray                | 10 | Front cover                                        |
|---|------------------------------------|----|----------------------------------------------------|
| 2 | Output tray                        | 11 | Front cover release button                         |
| 3 | Control panel                      | 12 | Toner cartridges                                   |
| 4 | Control board cover                | 13 | Toner cartridge handle                             |
| 5 | USB memory port                    | 14 | Intermediate Transfer Belt (ITB)                   |
| 6 | Tray 1                             | 15 | Paper width guides on a multi-<br>purpose tray     |
| 7 | Optional tray <sup>a</sup>         | 16 | Multi-purpose support tray                         |
| 8 | Push-release of Multi-purpose tray | 17 | NFC (Near Field<br>Communication) tag <sup>b</sup> |
| 9 | Multi-purpose tray                 |    |                                                    |

a. Install the optional tray if it is necessary.

b. C301xDW only.

# **Machine overview**

### **Rear view**

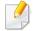

- This illustration may differ from your machine depending on your model. There are various types of machine.
- Some features and optional goods may not be available depending on model or country (see "Features by model" on page 7).

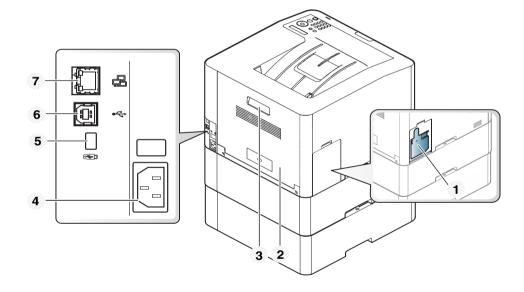

| 1 | Waste toner container |
|---|-----------------------|
| 2 | Rear cover            |
| 3 | Rear cover handle     |
| 4 | Power receptacle      |
| 5 | USB memory port       |
| 6 | USB port              |
| 7 | Network port          |

# **Control panel overview**

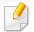

- This control panel may differ from your machine depending on its model.
   There are various types of control panels.
- Some features and optional goods may not be available depending on model or country (see "Features by model" on page 7).

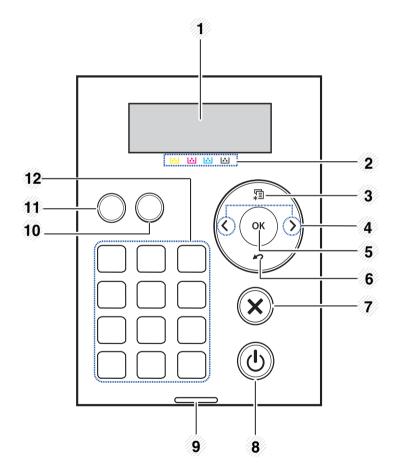

| 1 Display screen        |                                                                                              | Shows the current status and prompts during an                                    |                                             |
|-------------------------|----------------------------------------------------------------------------------------------|-----------------------------------------------------------------------------------|---------------------------------------------|
| Display sci             | Cell                                                                                         | operation.                                                                        |                                             |
| Toner                   | <u></u>                                                                                      | Show the status of each toner cartridge (see                                      |                                             |
| colors                  |                                                                                              | "Toner-related messages" on page 85).                                             |                                             |
|                         |                                                                                              | Enters menu mode and scrolls through the                                          |                                             |
| Menu                    | 渲                                                                                            | available menus (see "Accessing the menu" on                                      |                                             |
|                         |                                                                                              | page 25).                                                                         |                                             |
| VEROM                   |                                                                                              | Navigates available values by moving to the next                                  |                                             |
| AIIOW                   |                                                                                              | or previous options.                                                              |                                             |
| OK                      |                                                                                              | Confirms the selection on the screen.                                             |                                             |
| Back                    | n                                                                                            | Sends you back to the upper menu level.                                           |                                             |
| 7 Cancel                |                                                                                              | Stops current operation.                                                          |                                             |
| Cancer                  |                                                                                              |                                                                                   |                                             |
| 8 Power/                |                                                                                              | You can turn the power on and off with this                                       |                                             |
| Wakeup                  | $\odot$                                                                                      | button. Or wake up from the power save mode.                                      |                                             |
|                         | <b>⟨·⟩</b> /∧                                                                                | Indicates the status of your machine (see                                         |                                             |
| Status<br>LED           | Status                                                                                       | • • / 2.3                                                                         | "Understanding the status LED" on page 82). |
|                         |                                                                                              | Indicates the wireless status of your machine                                     |                                             |
|                         | u u                                                                                          | (see"Understanding the status LED" on page 82).                                   |                                             |
| <b>WPS</b> <sup>a</sup> |                                                                                              | Configures the wireless network connection                                        |                                             |
|                         |                                                                                              | easily without a computer (see "Using the WPS                                     |                                             |
|                         |                                                                                              | menu" on page 134).                                                               |                                             |
| Demo                    |                                                                                              | Prints a demo page by pressing this button.                                       |                                             |
| page                    |                                                                                              |                                                                                   |                                             |
| Fco                     |                                                                                              | Turn on eco mode to reduce toner consumption                                      |                                             |
|                         |                                                                                              | and paper usage (see "Eco printing" on page 42).                                  |                                             |
| Numeric k               | eypad                                                                                        | Use the keypad to enter numbers and characters                                    |                                             |
|                         |                                                                                              | (see "Keypad letters and numbers" on page 180).                                   |                                             |
|                         | Toner colors  Menu  Arrow  OK  Back  Cancel  Power/ Wakeup  Status LED  WPSa  Demo page  Eco | Colors  Menu  Arrow  OK  Back  Cancel  Power/ Wakeup  Status LED  WPSa  Demo page |                                             |

a. C301xDW only.

# **Turning on the machine**

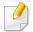

Illustrations on this user's guide may differ from your machine depending on its options or models. Check your machine type (see "Front view" on page 17).

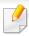

If you want to turn the power off, press the ( (Power/Wakeup) button.

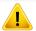

- Keep in mind that you should use the power cord supplied with the machine. Otherwise, it can cause damage or fire to the machine.
- Some parts inside of the machine may be hot when power is on, or after printing. Be careful not to burn yourself when working inside the machine.
- Do not disassemble the machine when it is turned on or plugged in. Doing so may give you an electric shock.
- 1 Connect the machine to the electricity supply first.

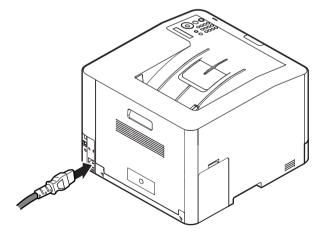

Power is turned on automatically.

# Installing the driver locally

A locally connected machine is a machine directly attached to your computer using the USB cable. If your machine is attached to a network, skip the following steps below and go on to installing a network connected machine's driver (see "Installing driver over the network" on page 126).

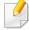

- If you are a Mac, Linux or UNIX operating systems user, refer to the "Installation for Mac" on page 116, "Installation for Linux" on page 118, or "Installing the UNIX printer driver package" on page 131.
- The installation window in this User's Guide may differ depending on the machine and interface in use.
- Only use a USB cable no longer than 3 meters (118 inches).

### **Windows**

- Make sure that the machine is connected to your computer and powered on.
- Insert the supplied software CD into your CD-ROM drive.

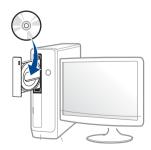

If the installation window does not appear, click **Start** > **All programs** > **Accessories** > **Run**.

X:\**Setup.exe** replacing "X" with the letter, which represents your CD-ROM drive and click **OK**.

- If the installation window does not appear, from **Charms**, select **Search** > **Apps** and search for **Run**. Type in X:\Setup.exe, replacing "X" with the letter that represents your CD-ROM drive and click **OK**. If "**Tap to choose what happens with this disc**." pop-up window appears, click the window and select **Run Setup.exe**.
- For Windows 10 / Windows Server 2016
   If the installation window does not appear, from task bar, type in X:\Setup.exe in Search input area, replacing "X" with the letter that represents your CD-ROM drive and press the Enter key.
- Review and accept the installation agreements in the installation window. Then, click **Next**.
- Select USB on the Printer Connection Type screen. Then, click Next.
- Follow the instructions in the installation window.

For Windows 8.

# Installing the driver locally

### From the Windows 8 Start Screen

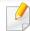

- The V4 driver is automatically downloaded from the Windows Update if your computer is connected to the Internet. If not, you can manually download the V4 driver from Samsung website, www.samsung.com > find your product > Support or downloads.
- You can download Samsung Printer Experience app from the Windows
   Store. You need have a Microsoft account to use the Windows Store.
  - 1 From Charms, select Search.
  - 2 Click Store.
  - 3 Search and click Samsung Printer Experience.
  - 4 Click Install.
- If you install the driver using the supplied software CD, V4 driver is not installed. If you want to use the V4 driver in the **Desktop** screen, you can download from the Samsung website, www.samsung.com >find your product > Support or downloads.
- If you want to install Samsung's printer management tools, you need to install them using the supplied software CD.
- 1 Make sure that your computer is connected to the Internet and powered on.
- Make sure that the machine is powered on.
- Connect the computer and the machine with a USB cable.

The driver is automatically installed from the **Windows Update**.

# Reinstalling the driver

If the printer driver does not work properly, follow the steps below to reinstall the driver.

### **Windows**

- 1 Make sure that the machine is connected to your computer and powered on.
- From the Start menu, select Programs or All Programs > Samsung Printers > Uninstall Samsung Printer Software.
  - For Windows 8,
    - 1 From Charms, select **Search** > **Apps**.
    - 2 Search and click Control Panel.
    - 3 Click Programs and Features.
    - 4 Right-click the driver you want to uninstall and select **Uninstall**.
    - **5** Follow the instructions in the window.
  - For Windows 10 / Windows Server 2016
    - 1 From task bar, type in **Programs and Features** in **Search** input area. Press the Enter key.

OR

From the **Start** ( ) icon, select **All apps** > **Search** > type in **Programs and Features**.

- 2 Right-click the driver you want to uninstall and select **Uninstall**.
- Follow the instructions in the installation window.
- Insert the software CD into your CD-ROM drive and install the driver again (see "Installing the driver locally" on page 21).

#### From the Windows 8 Start Screen

- 1 Make sure that the machine is connected to your computer and powered on.
- Click on the Uninstall Samsung Printer Software tile in the Start screen.
- **?** Follow the instructions in the window.

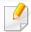

- If you cannot find a Samsung Printer Software tile, uninstall from the desktop screen mode.
- If you want to uninstall Samsung's printer management tools, from the
   Start screen, right-click the app > Uninstall > right-click the program
   you want to delete > Uninstall and follow the instruction in the window.

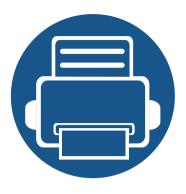

# 2. Menu Overview and Basic Setup

This chapter provides information about the overall menu structure and the basic setup options.

| • | Menu overview            | 25 |  |
|---|--------------------------|----|--|
| • | Machine's basic settings | 28 |  |
| • | Media and tray           | 30 |  |
| • | Basic printing           | 40 |  |
| • | Using USB memory device  | 45 |  |

### Menu overview

The control panel provides access to various menus to set up the machine or use the machine's functions.

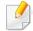

- Some menus may not appear on the display depending on options or models. If so, it is not applicable to your machine.
- Some menu names may differ from your machine depending on its options or the models.
- The menus are described in the Advanced Guide (see "Useful Setting Menus" on page 161).

### **Accessing the menu**

- 1 Press 🗐 (**Menu**) button on the control panel.
- Press the arrows until the needed menu item appears and press OK.
- If the setting item has sub menus, repeat step 2.
- Press **OK** to save the selection.
- 5 Press (Cancel) to return to the ready mode.

# Menu overview

| Information<br>(see "Information" on page 163) | Layout<br>(see "Layout" on page 164)                                                                                                    | Paper<br>(see "Paper" on page 165)                                                                                                    | Graphic<br>(see "Graphic" on page 166) |                                                                                                    | stem Setup<br>Setup" on page 167)                    |
|------------------------------------------------|----------------------------------------------------------------------------------------------------|----------------------------------------------------------------------------------------------------|----------------------------------------|----------------------------------------------------------------------------------------------------|------------------------------------------------------|
|                                                | (see "Layout" on page 164)  Orientation  Portrait  Landscape  Margin  Common Margin  MP Tray  Tray 1  Tray 2 <sup>b</sup> Tray 3 <sup>b</sup> Emulation Mar.  Duplex | (see "Paper" on page 165)  Copies  MP Tray  Tray 1  Tray 2 <sup>b</sup> Tray 3 <sup>b</sup> Paper Source  Auto  Tray 1  Tray 2 <sup>b</sup> Tray 3 |                                        | (see "System" Date & Time Clock Mode Language Power Save Wakeup Event Job Timeout Default Paper A4 Letter Altitude Adj. Humidity |                                                      |
|                                                | Off<br>Long Edge<br>Short Edge                                                                                                    | MP Tray                                                                                                    |                                        | Auto Continue Auto Tray Swi. Paper Substit. Tray Protect.                                                                        | Stacking Mode Smart Duplex Vapor Mode Auto Power Off |

a. This is used only available when Job Accounting is enabled from the SyncThru™ Web Admin Service.

b. This option is available when the optional tray is installed.

c. This option only appears when small amount of toner is left in the cartridge.

### **Menu overview**

| Emulation<br>(see "Emulation" on<br>page 171) | Image Management<br>(see "Image Management" on<br>page 172) | Network<br>(see "Network" on page 173) |                    | Direct USB <sup>a</sup><br>(see "Direct USB" on page 175) | PrinterOn <sup>b</sup><br>(see "PrinterOn" on<br>page 177) |
|-----------------------------------------------|-------------------------------------------------------------|----------------------------------------|--------------------|-----------------------------------------------------------|------------------------------------------------------------|
| <b>Emulation Type</b>                         | Custom Color                                                | TCP/IP(IPv4)                           | Protocol Mgr.      | Print From                                                |                                                            |
| Setup                                         | Default                                                     | DHCP                                   | НТТР               | File Manage                                               |                                                            |
|                                               | Print Density                                               | ВООТР                                  | SCP                | Check Space                                               |                                                            |
|                                               | AutoColor Reg                                               | Static                                 | PrinterOn          |                                                           |                                                            |
|                                               | Tone Adjust.                                                | TCP/IP (IPv6)                          | WINS               |                                                           |                                                            |
|                                               | Default                                                     | IPv6 Protocol                          | SNMPv1/v2          |                                                           |                                                            |
|                                               | Auto Tone Adj.                                              | DHCPv6 Config                          | UPnP(SSDP)         |                                                           |                                                            |
|                                               |                                                             | Ethernet                               | mDNS               |                                                           |                                                            |
|                                               |                                                             | Ethernet Port                          | SetIP              |                                                           |                                                            |
|                                               |                                                             | Ethernet Speed                         | SLP                |                                                           |                                                            |
|                                               |                                                             | 802.1x                                 | Wi-Fi <sup>C</sup> |                                                           |                                                            |
|                                               |                                                             | Clear Settings                         | Wi-Fi On/Off       |                                                           |                                                            |
|                                               |                                                             | Network Conf.                          | Wi-Fi Settings     |                                                           |                                                            |
|                                               |                                                             |                                        | WPS                |                                                           |                                                            |
|                                               |                                                             |                                        | Wi-Fi Direct       |                                                           |                                                            |
|                                               |                                                             |                                        | Wi-Fi Signal       |                                                           |                                                            |
|                                               |                                                             |                                        | CLR Wi-Fi set.     |                                                           |                                                            |

a. This option is available When USB memory is inserted into the USB memory port on your machine.

b. This is available only when **PrinterOn** is enabled in the **Network** > **Protocol Mgr.** menu. The sub menus that appear in this menu may differ based on whether or not the machine is connected to the **PrinterOn** server.

c. For C301xND, This option is available when the optional Wireless/NFC kit installed.

# Machine's basic settings

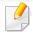

You change the machine's setting set in the machine from Samsung Easy Printer Manager or SyncThru™ Web Service.

- If your machine is connected to the local, you can set the machine's setting from Samsung Easy Printer Manager > Advanced Setting > Device Settings (see "Using Samsung Easy Printer Manager" on page 210).
- If your machine is connected to the network, you can set the
  machine's setting from SyncThru™ Web Service > Settings tab >
  Machine Settings (see "SyncThru™ Web Service" on page 198).

After installation is complete, you may want to set the machine's default settings.

To change the machine's default settings, follow these steps:

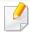

It may be necessary to press **OK** to navigate to lower-level menus for some models.

- 1 Select 🗐 (Menu) button on the control panel.
- Press System Setup.

- Select the option you want, then press **OK**.
  - **Language:** Change the language that is displayed on the control panel.
  - Date & Time: You can set the time and date. They are printed on reports. If, however, they are not correct, you need to change it for the correct time being.

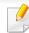

Enter the correct time and date using arrows or numeric keypad (see "Keypad letters and numbers" on page 180).

- Month = 01 to 12
- Day = 01 to 31
- Year = requires four digits
- Hour = 01 to 12
- Minute = 00 to 59
- **Clock Mode:** You can set your machine to display the current time using either a 12-hour or 24-hour format.
- **Power Save:** When you are not using the machine for a while, use this feature to save power.

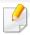

When you press the ( (Power/Wakeup) button or start printing, the product will wake up from the power saving mode.

# Machine's basic settings

- Altitude Adj.: Print quality is affected by atmospheric pressure, which atmospheric pressure is determined by the height of the machine above sea level. Before you set the altitude value, determine the altitude where you are (see "Altitude adjustment" on page 179).
- Select the option you want, then press **OK**.
- Press **OK** to save the selection.
- 6 Press (Cancel) to return to ready mode.

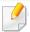

Refer to below links to set other settings useful for using the machine.

- See "Setting the paper size and type" on page 39.
- See "Keypad letters and numbers" on page 180.

This chapter provides information on how to load print media into your machine.

### **Selecting print media**

You can print on a variety of print media, such as plain paper, envelopes, and labels. Always use print media that meet the guidelines for use with your machine.

### **Guidelines for select the print media**

Print media that does not meet the guidelines outlined in this user's guide may cause the following problems:

- Poor print quality
- Increased paper jams
- Premature wear on the machine.

Properties, such as weight, composition, grain, and moisture content, are important factors that affect the machine's performance and the output quality. When you choose print materials, consider the following:

- The type, size, and weight of the print media for your machine are described in print media specifications (see "Print media specifications" on page 93).
- Desired outcome: The print media you choose should be appropriate for your project.
- Brightness: Some print media are whiter than others and produce sharper, more vibrant images.

• Surface smoothness: The smoothness of the print media affects how crisp the printing looks on the paper.

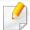

- Some print media may meet all of the guidelines in this user's guide and still not produce satisfactory results. This may be the result of the sheets characteristics, improper handling, unacceptable temperature and humidity levels, or other variables over which cannot be controlled.
- Before purchasing large quantities of print media, ensure that it meets the requirements specified in this user's guide.

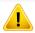

- Using print media that does not meet these specifications may cause problems or require repairs. Such repairs are not covered by Samsung's warranty or service agreements.
- The amount of paper put into the tray may differ according to media type used (see "Print media specifications" on page 93).
- Make sure not to use the inkjet photo paper with this machine. It could cause damage to the machine.
- Using flammable print media can cause a fire.
- Use designated print media (see "Print media specifications" on page 93).

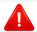

The use of flammable media or foreign materials left in the printer may lead to overheating of the unit and, in rare cases may cause a fire.

The amount of paper put into the tray may differ according to media type used (see "Print media specifications" on page 93).

### **Tray overview**

To change the size, you need to adjust the paper guides.

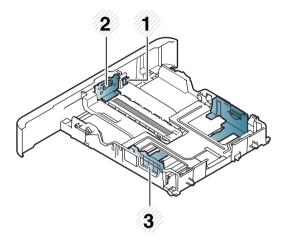

- 1 Tray extend lever
- 2 Paper length guide
- **3** Paper width guide

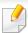

### For Legal-sized paper

Push button as shown and pull out the tray.

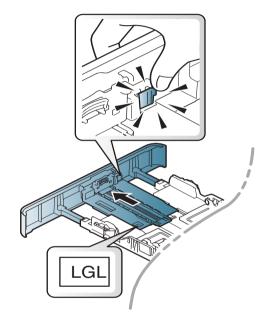

Illustrations on this user's guide may differ from your machine depending on its options or models. Check your machine type (see "Tray overview" on page 31).

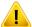

If you do not adjust the guide, it may cause paper registration, image skew, or jamming of the paper.

### **Loading paper in the tray**

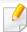

Illustrations on this user's guide may differ from your machine depending on its options or models. Check your machine type (see "Front view" on page 17).

### **Tray 1 / optional tray**

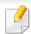

The procedure is same for all optional trays.

1 Pull out the paper tray.

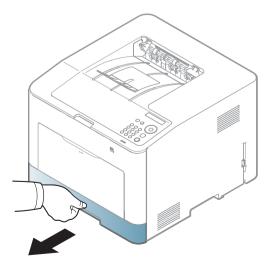

2 Squeeze and the paper width guide and paper length lever to locate them in the correct paper size slot marked at the bottom of the tray to adjust to the size (see "Tray overview" on page 31).

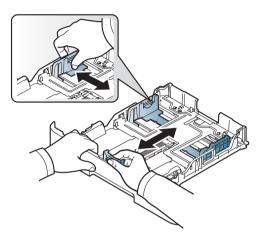

Flex or fan the edge of the paper stack to separate the pages before loading papers.

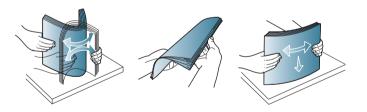

After inserting paper into the tray, squeeze the paper width guides and paper length guide.

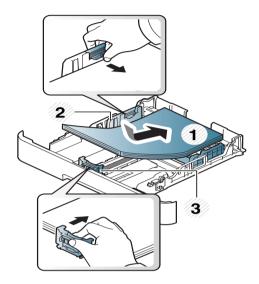

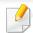

- Do not push the paper width guide too far causing the media to warp.
- If you do not adjust the paper width guide, it may cause paper jams.

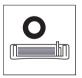

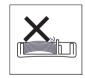

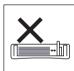

• Do not use a paper with a leading-edge curl, it may cause a paper jam or the paper can be wrinkled.

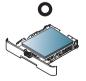

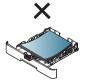

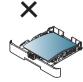

5 Insert the tray back into the machine.

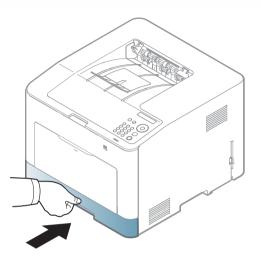

When you print a document, set the paper type and size for the tray (see "Setting the paper size and type" on page 39).

### **Multi-purpose tray**

The multi-purpose tray can hold special sizes and types of print material, such as postcards, note cards, and envelopes (see "Print media specifications" on page 93).

### Tips on using the multi-purpose tray

- Load only one type, size and weight of print media at a time in the multipurpose tray.
- To prevent paper jams, do not add paper while printing when there is still
  paper in the multi-purpose tray. This also applies to other types of print
  media.

- Always load the specified print media only to avoid paper jams and print quality problems (see "Print media specifications" on page 93).
- Flatten any curl on postcards, envelopes, and labels before loading them into the multi-purpose tray.
  - 1 Press the push-release of multi-purpose tray and it down to open.

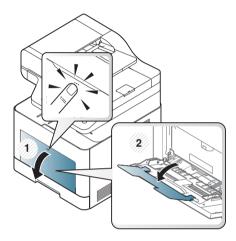

2 Load the paper.

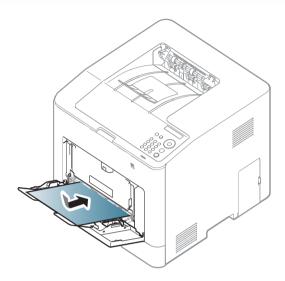

Squeeze the multi-purpose tray paper width guides and adjust them to the width of the paper. Do not force them too much, or the paper will bent resulting in a paper jam or skew.

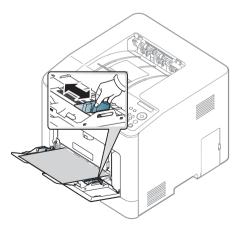

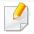

- When printing the special media, you must follow the loading guideline (see "Printing on special media" on page 35).
- When papers overlap when printing using multi-purpose tray, open tray 1 and remove overlapping papers then try printing again.
- When you print a document, set the paper type and size for the multipurpose tray.

For information about setting the paper type and size on the control panel (see "Setting the paper size and type" on page 39).

### **Printing on special media**

The paper setting in the machine and driver should match to print without a paper mismatch error.

- You change the paper setting set in the machine from Samsung Easy Printer
   Manager program or SyncThru™ Web Service.
  - If your machine is connected to the local, you can set the machine's setting from Samsung Easy Printer Manager > Advanced Setting > Device
     Settings (see "Using Samsung Easy Printer Manager" on page 210).
  - If your machine is connected to the network, you can set the machine's setting from **SyncThru™ Web Service** > **Settings** tab > **Machine Settings** (see "SyncThru™ Web Service" on page 198).
- You change the paper setting set in the machine using control panel.
  - Select \* (Menu) > System Setup > Paper Setup > Paper Size or Paper Type on the control panel.
- You change the paper setting set in the machine using printer driver.
  - Set the paper type from the **Printing preferences** window > **Paper** tab > **Paper Type** (see "Opening printing preferences" on page 41).

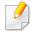

- When using special media, we recommend you feed one sheet at a time (see "Print media specifications" on page 93).
- Illustrations on this user's guide may differ from your machine depending on its options or models. Check your machine type (see "Front view" on page 17).

To see for paper weights for each sheet, refer to "Print media specifications" on page 93.

| Types        | Tray 1 | Optional tray | Multi-purpose tray |
|--------------|--------|---------------|--------------------|
| Plain        | •      | •             | •                  |
| Thick        | •      | •             | •                  |
| Thicker      | •      |               | •                  |
| Thin         | •      | •             | •                  |
| Cotton       | •      |               | •                  |
| Color        | •      |               | •                  |
| Preprinted   | •      |               | •                  |
| Recycled     | •      | •             | •                  |
| Envelope     | •      |               | •                  |
| Labels       | •      |               | •                  |
| CardStock    | •      | •             | •                  |
| Bond         | •      | •             | •                  |
| Archive      | •      | •             | •                  |
| Letterhead   | •      | •             | •                  |
| Punched      | •      | •             | •                  |
| Glossy Photo | •      |               | •                  |

(•: Supported, Blank: Not supported)

### **Envelope**

Printing successfully on envelopes depends upon the quality of the envelopes.

To print an envelope, place it as shown in the following figure.

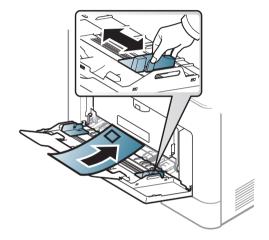

- When selecting envelopes, consider the following factors:
  - **Weight:** should not exceed 90 g/m<sup>2</sup> otherwise; jams may occur.
  - **Construction:** should lie flat with less than 6 mm curl and should not contain air.
  - Condition: should not be wrinkled, nicked, nor damaged.
  - Temperature: should resist the heat and pressure of the machine during operation.
- Use only well-constructed envelopes with sharp and well-creased folds.
- Do not use stamped envelopes.

### **Media and tray**

- Do not use envelopes with clasps, snaps, windows, coated lining, self-adhesive seals, or other synthetic materials.
- Do not use damaged or poorly made envelopes.
- Be sure the seam at both ends of the envelope extends all the way to the corner of the envelope.

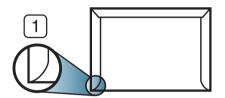

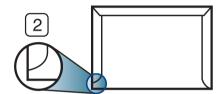

- 1 Acceptable
- 2 Unacceptable
- Envelopes with a peel-off adhesive strip or with more than one flap that folds over to seal must use adhesives compatible with the machine's fusing temperature for 0.1 second about 170 °C (338 °F). The extra flaps and strips might cause wrinkling, creasing, or jams, and may even damage the fuser.
- For the best print quality, position margins no closer than 15 mm from the edges of the envelope.
- Avoid printing over the area where the envelope's seams meet.

#### **Labels**

To avoid damaging the machine, use only labels designed for use in laser printers.

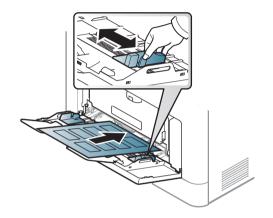

- When selecting labels, consider the following factors:
  - **Adhesives:** Should be stable at your machine's fusing temperature about 170 °C (338 °F).
  - **Arrangement:** Only use labels with no exposed backing between them. Labels can peel off sheets that have spaces between the labels, causing serious jams.
  - **Curl:** Must lie flat with no more than 13 mm of curl in any direction.
  - **Condition:** Do not use labels with wrinkles, bubbles, or other indications of separation.

### **Media and tray**

- Make sure that there is no exposed adhesive material between labels.
   Exposed areas can cause labels to peel off during printing, which can cause paper jams. Exposed adhesive can also cause damage to machine components.
- Do not run a sheet of labels through the machine more than once. The adhesive backing is designed for only a single pass through the machine.
- Do not use labels that are separating from the backing sheet or are wrinkled, bubbled, or otherwise damaged.

#### **Card stock/ Custom-sized paper**

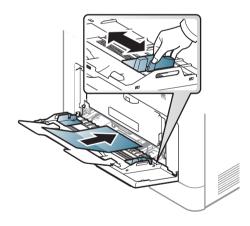

• In the software application, set the margins to at least 6.4 mm (0.25 inches) away from the edges of the material.

#### **Preprinted paper**

When loading preprinted paper, the printed side should be facing up with an uncurled edge at the front. If you experience problems with paper feeding, turn the paper around. Note that print quality is not guaranteed.

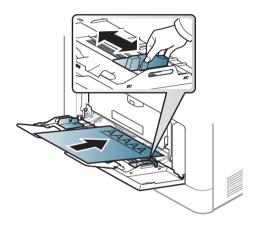

- Must be printed with heat-resistant ink that will not melt, vaporize, or release hazardous emissions when subjected to the machine's fusing temperature for 0.1 second about 170 °C (338 °F).
- Preprinted paper ink must be non-flammable and should not adversely affect machine rollers.
- Before you load preprinted paper, verify that the ink on the paper is dry.
   During the fusing process, wet ink can come off preprinted paper, reducing print quality.

### **Media and tray**

#### Setting the paper size and type

After loading paper in the paper tray, set the paper size and type.

The paper setting in the machine and driver should match to print without a paper mismatch error.

- You change the paper setting set in the machine from Samsung Easy Printer Manager program or SyncThru™ Web Service.
  - If your machine is connected to the local, you can set the machine's setting from Samsung Easy Printer Manager > Advanced Setting > Device Settings (see "Using Samsung Easy Printer Manager" on page 210).
  - If your machine is connected to the network, you can set the machine's setting from **SyncThru™ Web Service** > **Settings** tab > **Machine Settings** (see "SyncThru™ Web Service" on page 198).
- You change the paper setting set in the machine using control panel.
  - Select \* (Menu) > System Setup > Paper Setup > Paper Size or Paper Type on the control panel.
- You change the paper setting set in the machine using printer driver.
  - Set the paper type from the **Printing preferences** window > **Paper** tab
     > **Paper Type** (see "Opening printing preferences" on page 41).

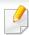

If you want to use special-sized paper such as billing paper, select the **Paper** tab > **Size** > **Edit...** and set **Custom Paper Size Settings** in the **Printing Preferences** (see "Opening printing preferences" on page 41).

#### Using the output support

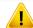

The surface of the output tray may become hot if you print a large number of pages at once. Make sure that you do not touch the surface, and do not allow children near it.

The printed pages stack on the output support, and the output support will help the printed pages to align. Unfold the output support.

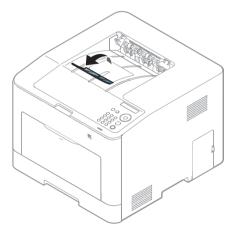

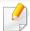

Illustrations on this user's guide may differ from your machine depending on its options or models. Check your machine type (see "Front view" on page 17).

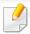

For special printing features, refer to the Advanced Guide (see "Using advanced print features" on page 182).

#### **Printing**

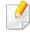

If you are a Mac, Linux, or Unix operating systems user, refer to the Advanced Guide

- see "Mac printing" on page 191
- see "Linux printing" on page 193
- see "Unix printing" on page 194

The following **Printing Preferences** window is for Notepad in Windows 7.

- Open the document you want to print.
- Select Print from the File menu.

Select your machine from the **Select Printer** list.

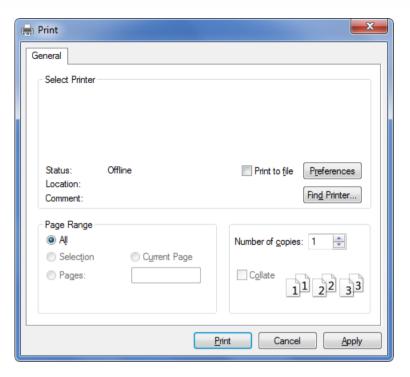

The basic print settings including the number of copies and print range are selected within the **Print** window.

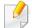

To take advantage of the advanced printing features, click **Properties** or **Preferences** from the **Print** window (see "Opening printing preferences" on page 41).

To start the print job, click **OK** or **Print** in the **Print** window.

#### **Canceling a print job**

If the print job is waiting in the print queue or print spooler, cancel the job as follows:

- You can access this window by simply double-clicking the machine icon
   ( ) in the Windows task bar.
- You can also cancel the current job by pressing (x) (**Cancel**) on the control panel.

#### **Opening printing preferences**

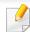

- The **Printing Preferences** window that appears in this user's guide may differ depending on the machine in use.
- When you select an option in **Printing Preferences**, you may see a warning mark or i. An i mark means you can select that certain option but it is not recommended, and an mark means you cannot select that option due to the machine's setting or environment.
- 1 Open the document you want to print.
- Select Print from the file menu. The Print window appears.
- Select your machine from the **Select Printer**.
- Click Properties or Preferences.

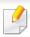

The screenshot may differ depending on model.

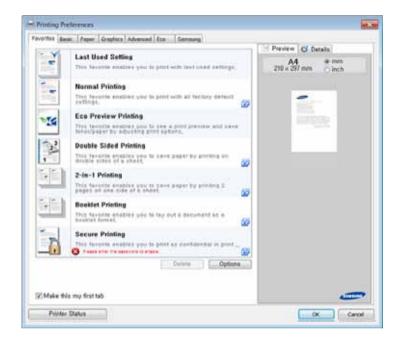

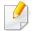

- You can apply **Eco** features to save paper and toner before printing (see "Easy Eco Driver" on page 206).
- You can check the machine's current status pressing the **Printer Status** button (see "Using Samsung Printer Status" on page 213).
- The printer driver includes a user interface that is optimized for touchscreens. To use this UI, click Samsung Printer Center > Device
   Options and then select Stylish User Interface (see "Using Samsung Printer Center" on page 207).

#### Using a favorite setting

The **Favorites** option, which is visible on each preferences tab except for the **Favorites** and **Samsung** tab, allows you to save the current preferences for future use.

To save a **Favorites** item, follow these steps:

- 1 Change the settings as needed on each tab.
- Enter a name for the item in the Favorites input box.

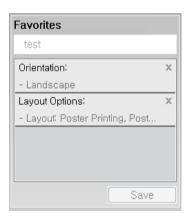

- **?** Click **Save**.
- Enter name and description, and then select the desired icon.
- Click **OK**. When you save **Favorites**, all current driver settings are saved.

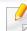

To use a saved setting, select it in the **Favorites** tab. The machine is now set to print according to the settings you have selected.

To delete saved settings, select it in the **Favorites** tab and click **Delete**.

#### **Using help**

Click the option you want to know on the **Printing Preferences** window and press **F1** on your keyboard.

#### **Eco printing**

The **Eco** function cuts toner consumption and paper usage. The **Eco** function allows you to save print resources and lead you to eco-friendly printing.

If you press the **Eco** button from the control panel, eco mode is enabled. The default setting of Eco mode is duplex, Multiple Pages per Side (2-up), skip blank pages.

#### **Setting Eco mode on the control panel**

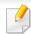

It may be necessary to press **OK** to navigate to lower-level menus for some models.

- 1 Select \* (Menu) > System Setup > Eco Settings on the control panel.
- Select the option you want and press OK.
  - Default Mode: Select this to turn on or off the eco mode. If you set the eco mode on with a password from the SyncThru™ Web Service (Settings tab > Machine Settings > System > Eco Settings) or Samsung Easy Printer Manager (Device Settings > Eco), the On force message appears. You have to enter the password to change the eco mode status.
  - Select Temp.
    - **Default Eco**: The machine is set to default eco mode.
    - **Custom Eco**: Change any necessary values.

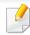

Before you select this item, you must set the eco function in SyncThru<sup>™</sup> Web Service (**Settings** tab > **Machine Settings** > **System** > **Eco Settings**) or Samsung Easy Printer Manager (**Device Settings** > **Eco**).

Press **OK** to save the selection.

#### Setting eco mode on the driver

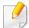

To take advantage of the advanced printing features, click **Properties** or **Preferences** from the **Print** window (see "Opening printing preferences" on page 41).

Open the **Eco** tab to set Eco mode. When you see the eco image (**\sqrt{2}**), that means the eco mode is currently enabled.

#### **Eco options**

- Printer Default: Follows the settings from the machine's control panel.
- None: Disables eco mode.
- **Eco Printing:** Enables eco mode. Activate the various eco items you want to use.
- **Password:** If the administrator fixed to enable the eco mode, you have to enter the password to change the status.

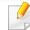

Password button: You can set from SyncThru<sup>™</sup> Web Service (Settings tab > Machine Settings > System > Eco Settings) or Samsung Easy Printer Manager (Device Settings > Eco), the password button is activated. To change the print settings, click on this button, enter the password or need to contact the administrator.

#### **Result simulator**

**Result Simulator** shows the estimated results of reduced emission of carbon dioxide, used electricity, and the amount of saved paper in accordance with the settings you selected.

- The results are calculated on the basis that the total number of printed paper is one hundred without a blank page when the eco mode is disabled.
- Refers to the calculation coefficient about CO<sub>2</sub>, energy, and paper from IEA(International Energy Agency), the index of Ministry of Internal Affairs and Communication of Japan and www.remanufacturing.org.uk. Each model has a different index.
- The power consumption in printing mode refers to the average printing power consumption of this machine.
- The actual amount displayed is only an estimate as the actual amount may differ depending on the operating system used, computing performance, application software, connection method, media type [thickness], media size, job complexity, etc.

### **Using USB memory device**

This chapter explains how to use a USB memory device with your machine.

**About USB memory** 

USB memory devices are available with a variety of memory capacities to give you more room for storing documents, presentations, downloaded music and videos, high resolution photographs or whatever other files you want to store or move.

You can do the following tasks on your machine by using a USB memory device.

- Print data stored on a USB memory device
- Format the USB memory device
- Check the available memory space

Plugging in a USB memory device

The USB memory port on the front of your machine is designed for USB V1.1 and USB V2.0 memory devices. Your machine supports USB memory devices with FAT16/FAT32 and a sector size of 512 bytes.

Check your USB memory device's file system from your dealer.

You must use only an authorized USB memory device with an A plug connector.

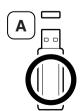

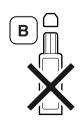

Use only a metal-shielded USB memory device.

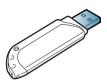

Only use a USB memory device that has obtained compatibility certification; otherwise, the machine might not recognize it.

Insert a USB memory device into the USB memory port on your machine.

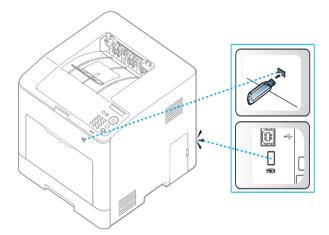

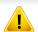

- Do not remove the USB memory device while the machine is in operation or writing to or reading from USB memory. The machine warranty does not cover damage caused by user's misuse.
- If your USB memory device has certain features such as security settings and password settings, your machine may not automatically detect it. For details about these features, see the user's guide of the USB memory device.

### **Using USB memory device**

#### **Printing from a USB memory device**

You can directly print files stored on a USB memory device.

Direct Print option supported file types:

- **PRN:** Only files created by provided driver with your machine are compatible. PRN files can be created by selecting the **Print to file** check box when you print a document. The document will be saved as a PRN file, rather than printed on paper. Only PRN files created in this fashion can be printed directly from USB memory device.
- TIFF: TIFF 6.0 Baseline
- JPEG: JPEG Baseline
- PDF: PDF 1.7 or lower
- **XPS:** XML Paper Specification 1.0

#### To print a document from a USB memory device

- Insert a USB memory device into the USB memory port on your machine.
- **Select (Menu)** button on the control panel.
- Press Direct USB > Print From.
- Press the arrow until the folder or file you want and press OK.
  - If you see [+] or [D] in the front of a folder name, there are one or more files or folders in the selected folder.
- Press the number of copies to be printed or enter the number.
- 6 Press OK.

#### **Managing USB memory**

You can delete image files stored on a USB memory device one by one or all at once by reformatting the device.

- Insert a USB memory device into the USB memory port on your machine.
- > Select Ţ≣(**Menu**) button on the control panel.
- Press Direct USB > File Manage.
- Press the arrow until **Delete** or **Format** you want and press **OK**.
- Press the folder or file you want and press **OK**.

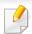

If you see [+] or [D] in the front of a folder name, there are one or more files or folders in the selected folder.

To delete, press the arrow until the folder or file you want and press **Yes** > **OK**.

OR

To format, press **On** > **OK**.

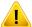

After deleting files or reformatting a USB memory device, files cannot be restored. Therefore, confirm that you no longer need the data before deleting it.

### **Using USB memory device**

### **Viewing the USB Memory status**

You can check the amount of memory space available for saving documents.

- 1 Insert a USB memory device into the USB memory port on your machine.
- Select ★ (Menu) button on the control panel.
- Press Direct USB > Check Space.

The available memory space appears on the display.

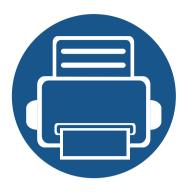

# 3. Maintenance

This chapter provides information about purchasing supplies, accessories and maintenance parts available for your machine.

| • | Ordering supplies and accessories      | 49 |  |
|---|----------------------------------------|----|--|
| • | Available supplies                     | 50 |  |
| • | Available accessories                  | 51 |  |
| • | Available maintenance parts            | 52 |  |
| • | Storing the toner cartridge            | 53 |  |
| • | Redistributing toner                   | 55 |  |
| • | Replacing the toner cartridge          | 57 |  |
| • | Replacing the waste toner container    | 60 |  |
| • | Installing accessories                 | 62 |  |
| • | Monitoring the supplies life           | 64 |  |
| • | Setting the toner low alert            | 65 |  |
| • | Cleaning the machine                   | 66 |  |
| • | Tips for moving & storing your machine | 70 |  |
|   |                                        |    |  |

## Ordering supplies and accessories

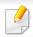

Available accessories may differ from country to country. Contact your sales representatives to obtain the list of available supplies, and maintenance parts.

To order Samsung-authorized supplies, accessories, and maintenance parts, contact your local Samsung dealer or the retailer where you purchased your machine. You can also visit **www.samsung.com/supplies**, and then select your country/region to obtain the contact information for service.

### **Available supplies**

When supplies reach the end of their life spans, you can order the followings of consumables for your machine:

| Type                   | Average yield <sup>a</sup>                                                                   | Part name                 |
|------------------------|----------------------------------------------------------------------------------------------|---------------------------|
| Standard yield toner   | Average continuous black cartridge yield: Approx. 2,500 standard pages (Black)               | CLT-K503S: Black          |
| cartridge <sup>b</sup> | Average continuous color cartridge yield: Approx. 2,500 standard pages (Yellow/Magenta/Cyan) | • CLT-Y503S: Yellow       |
|                        |                                                                                              | • CLT-M503S: Magenta      |
|                        |                                                                                              | • <b>CLT-C503S</b> : Cyan |
| High yield toner       | Average continuous black cartridge yield: Approx. 8,000 standard pages (Black)               | • CLT-K503L: Black        |
| cartridge              | Average continuous color cartridge yield: Approx. 5,000 standard pages (Yellow/Magenta/Cyan) | • CLT-Y503L: Yellow       |
|                        | , e. age co ac as co.e. ca. a. age y.e. a                                                    | • CLT-M503L: Magenta      |
|                        |                                                                                              | • CLT-C503L: Cyan         |
| Waste toner container  | Approx. 20,000 black pages or 5,000 color pages                                              | CLT-W506                  |

a. Declared yield value in accordance with ISO/IEC 19798. The number of pages may be affected by operating environment, printing interval, graphics, media type and media size.

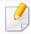

Depending on the options, percentage of image area and job mode used, the toner cartridge's lifespan may differ.

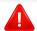

When purchasing new toner cartridges or other consumables, these must be purchased in the same country as the machine you are using. Otherwise, new toner cartridges or other consumables will be incompatible with your machine due to different configurations of toner cartridges and other consumables according to the specific country conditions.

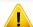

Samsung does not recommend using non-genuine Samsung toner cartridge such as refilled or remanufactured toner. Samsung cannot guarantee non-genuine Samsung toner cartridge's quality. Service or repair required as a result of using non-genuine Samsung toner cartridges will not be covered under the machine's warranty.

b. The standard yield toner cartridge is available only for C301xDW.

### **Available accessories**

You can purchase and install accessories to enhance your machine's performance and capacity.

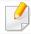

Some features and optional goods may not be available depending on models or countries (see "Features by model" on page 7).

| Accessory                     | Function                                                                                                    | Part name  |
|-------------------------------|----------------------------------------------------------------------------------------------------|------------|
| Optional trays (Tray2, Tray3) | If you are experiencing frequent paper supply problems, you can attach an additional 550 <sup>a</sup> sheet trays. | SL-SCF3000 |
| Wireless/NFC kit <sup>b</sup> | This kit lets you use your machine as a Wireless and NFC machine.                                                  | SL-NWE001X |

a. Plain paper 75 g/m<sup>2</sup> (20 lb bond).

b. C301xND only.

### **Available maintenance parts**

You need to replace the maintenance parts at specific intervals to keep the machine in the best condition and avoid print quality and paper feeding problems resulting from the worn-out parts. Maintenance parts are mostly rollers, belts and pads. However, the replacement period and parts may differ depending on the model. Replacing maintenance parts can be performed only by an authorized service provider, dealer, or the retailer where you bought the machine. To purchase maintenance parts, contact the retailer where you bought the machine. The replacement period for the maintenance parts is informed by the "Samsung Printer Status" program. Or on the UI (User Interface) if your machine supports a display screen. The replacement period varies based on the operating system used, computing performance, application software, connecting method, paper type, paper size, and job complexity.

### Storing the toner cartridge

Toner cartridges contain components that are sensitive to light, temperature and humidity. Samsung suggests users follow these recommendations to ensure optimal performance, highest quality, and longest life from your new Samsung toner cartridge.

Store this cartridge in the same environment in which the printer will be used. This should be in controlled temperature and humidity conditions. The toner cartridge should remain in its original and unopened package until installation – if original packaging is not available, cover the top opening of the cartridge with paper and store in a dark cabinet.

Opening the cartridge package prior to use dramatically shortens its useful shelf and operating life. Do not store on the floor. If the toner cartridge is removed from the printer, follow the instructions below to store the toner cartridge properly.

- Store the cartridge inside the protective bag from the original package.
- Store lying flat (not standing on end) with the same side facing up as if it were installed in the machine.
- Do not store consumables in any of the following conditions:
  - Temperature greater than 40 °C (104 °F).
  - Humidity range less than 20 % or greater than 80 %.
  - An environment with extreme changes in humidity or temperature.
  - Direct sunlight or room light.
  - Dusty places.
  - A car for a long period of time.
  - An environment where corrosive gases are present.
  - An environment with salty air.

#### **Handling instructions**

- Do not touch the surface of the photoconductive drum in the cartridge.
- Do not expose the cartridge to unnecessary vibrations or shock.
- Never manually rotate the drum, especially in the reverse direction; this can cause internal damage and toner spillage.

#### **Toner cartridge usage**

Samsung Electronics does not recommend or approve the use of non-Samsung brand toner cartridges in your printer including generic, store brand, refilled, or remanufactured toner cartridges.

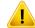

Samsung's printer warranty does not cover damage to the machine caused by the use of a refilled, remanufactured, or non-Samsung brand toner cartridges.

### Storing the toner cartridge

#### **Estimated cartridge life**

Estimated cartridge life (the toner cartridge yield) depends on the amount of toner that print jobs require. The actual print yield may vary depending on the print density of the pages you print on, operating environment, percentage of image area, printing interval, media type and/or media size. For example, if you print a lot of graphics, the consumption of the toner is higher and you may need to change the cartridge more often.

### **Redistributing toner**

When the toner cartridge is near the end of its life:

- White streaks or light printing occurs and/or density variation side to side.
- The **Status** LED blinks orange. The toner-related message saying that the toner is low may appear on the display.
- The computer's Samsung Printing Status program window appears on the computer telling you which color cartridge is low on toner (see "Using Samsung Printer Status" on page 213).

If this happens, you can temporarily improve print quality by redistributing the remaining toner in the cartridge. In some cases, white streaks or light printing will still occur even after you have redistributed the toner. Check the type of the toner cartridge for your machine (see "Available supplies" on page 50).

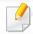

Illustrations on this user's guide may differ from your machine depending on its options or models. Check your machine type (see "Front view" on page 17).

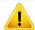

- To prevent damage to the toner cartridge, do not expose it to light for more than a few minutes. Cover it with a piece of paper, if necessary.
- Do not touch the green area of the toner cartridge. Use the handle on the cartridge to avoid touching this area.
- Do not use sharp objects such as a knife or scissors to open the toner cartridge package. They might scratch the drum of the cartridge.
- If toner gets on your clothing, wipe it off with a dry cloth and wash clothing in cold water. Hot water sets toner into fabric.

## Redistributing toner

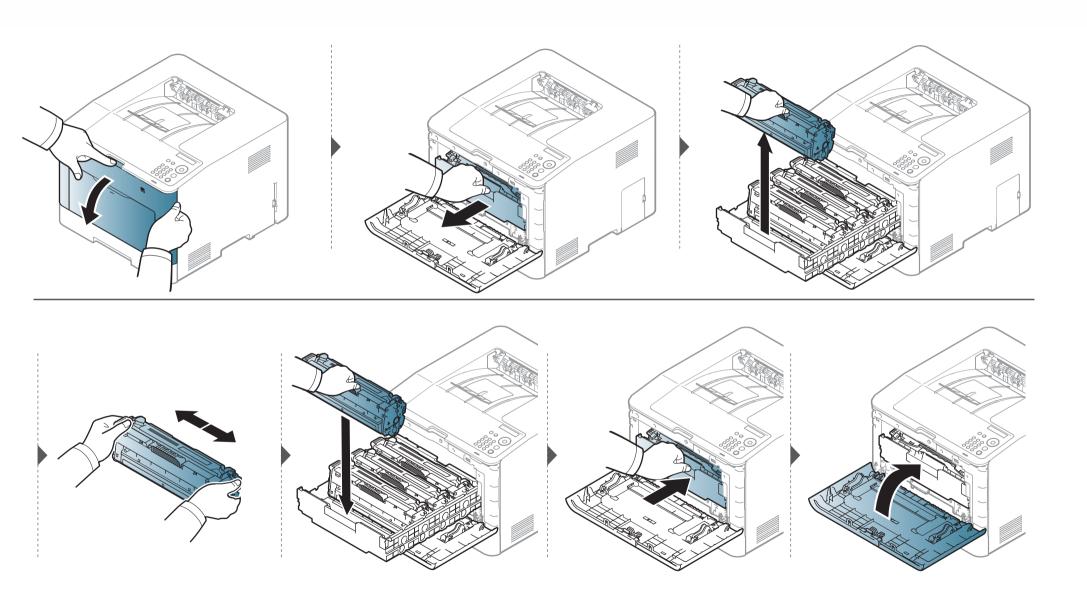

### Replacing the toner cartridge

The machine uses four colors and has a different toner cartridge for each one: yellow (Y), magenta (M), cyan (C), and black (K).

- The status LED and the toner-related message on the display indicate when each individual toner cartridges should be replaced.
- The computer's Samsung Printing Status program window appears on the computer telling you which color cartridge is empty on toner (see "Using Samsung Printer Status" on page 213).

Check the type of the toner cartridge for your machine (see "Available supplies" on page 50).

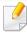

- Shake the toner cartridge thoroughly side to side, it will increase the initial print quality.
- Illustrations on this user's guide may differ from your machine depending on its options or models. Check your machine type (see "Front view" on page 17).

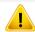

- To prevent damage to the toner cartridge, do not expose it to light for more than a few minutes. Cover it with a piece of paper, if necessary.
- Do not touch the green area of the toner cartridge. Use the handle on the cartridge to avoid touching this area.
- Do not use sharp objects such as a knife or scissors to open the toner cartridge package. They might scratch the drum of the cartridge.
- If toner gets on your clothing, wipe it off with a dry cloth and wash clothing in cold water. Hot water sets toner into fabric.

## Replacing the toner cartridge

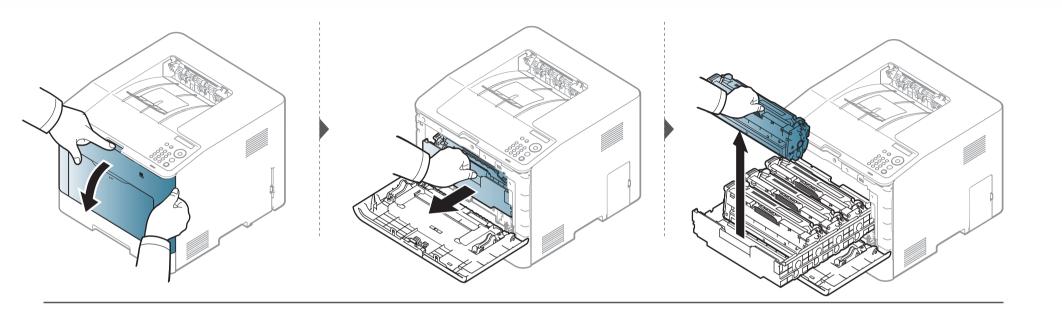

## Replacing the toner cartridge

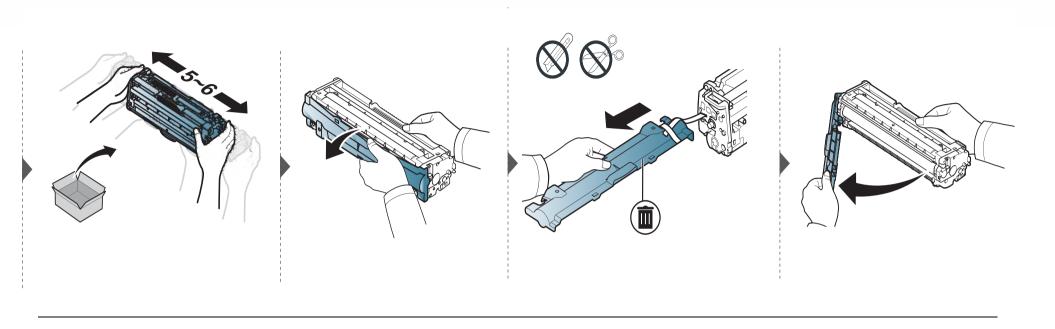

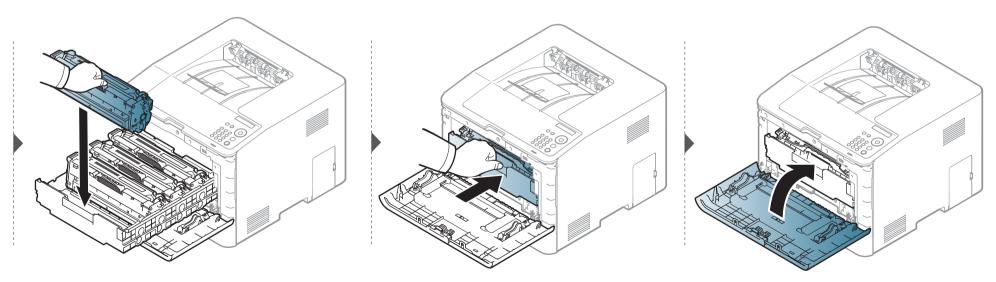

### Replacing the waste toner container

When the life span of the waste toner container has expired, waste toner container-related message appears on the screen display of the control panel, indicating the waste toner container needs to be replaced. Check the waste toner container for your machine (see "Available supplies" on page 50).

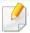

- Toner particles can be released inside the machine but it does not mean the machine is damaged. Contact a service representative when print quality problems occur.
- When you pull out the waste toner container out of the machine, move the container carefully not to drop it from your hands.
- Make sure that you lay the waste toner container on a flat surface so that the toner does not spill.

## Replacing the waste toner container

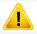

Do not tilt or turn over the container.

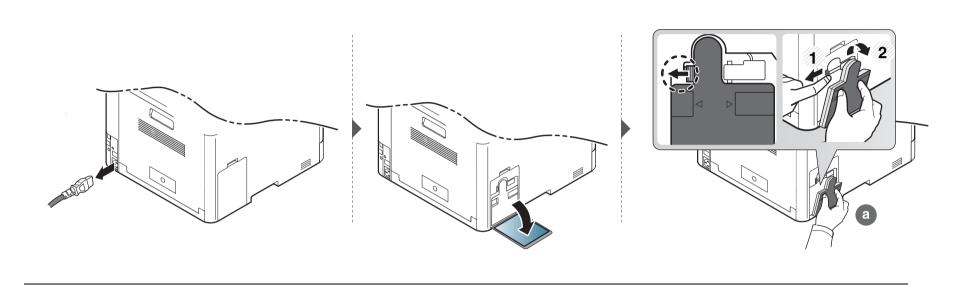

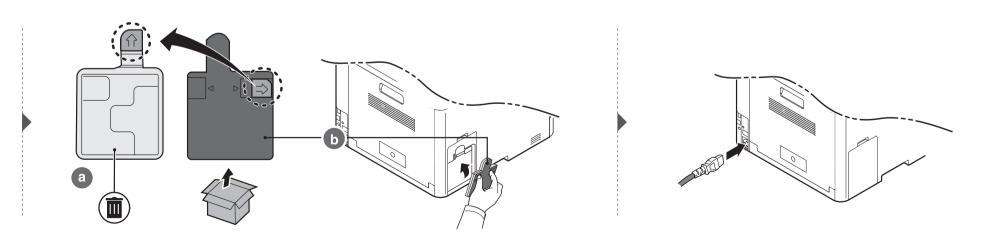

### **Installing accessories**

#### **Precautions**

- Disconnect the power cord
   Never remove the control board cover while the power is turned on.
   To avoid the possibility of an electrical shock, always disconnect the power cord when installing or removing ANY internal or external accessories.
- Discharge static electricity

  The control board and internal accessories (network interface card or memory module) are sensitive to static electricity. Before installing or removing any internal accessories, discharge static electricity from your body by touching something metal, such as the metal back plate on any device plugged into a grounded power source. If you walk around before finishing the installation, repeat this procedure to discharge any static electricity again.

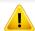

When installing accessories, the battery inside the machine is a service component. Do not change it by yourself. There is a risk of an explosion if battery is replaced by an incorrect type. Your service provider should remove the old battery from your device and dispose of in ordinance with state regulations.

#### **Setting Device Options**

When you install the optional devices such as optional tray, memory, etc, this machine automatically detects and sets the optional devices. If you cannot use the optional devices you installed in this driver, you can set the optional devices in **Device Options**.

- For Windows XP Service Pack 3/Server 2003, from the **Start** menu, select **Printer**.
  - For Windows Server 2008/Vista, from the Start menu, select Control Panel > Hardware and Sound > Printers.
  - For Windows 7, from the Start menu, select Control Panel > Devices and Printers.
    - For Windows 8, from the **Charms**, select **Search** > **Settings** > **Control Panel** > **Devices and Printers**.
  - For Windows Server 2008 R2, select **Control Panel** > **Hardware** > **Devices and Printers**.
  - For Windows 10 / Windows Server 2016
    From task bar, type in **Devices and Printers** in **Search** input area.
    Press the Enter key.

OR

From the Start ( ) icon, select Settings > Devices > Printers & scanners > Devices and Printers.

### **Installing accessories**

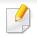

Right-click the **Start** ( ) icon, you can select **Control Panel** > **Devices** and **Printers**.

- Right-click your machine.
- For Windows XP/2003/2008/Vista, press **Properties**.

  For Windows 7, Windows 8, and Windows Server 2008 R2, from context menus, select the **Printer properties**.

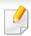

If **Printer properties** item has ▶ mark, you can select other printer drivers connected with selected printer.

- Select Device Options.

The **Properties** window may differ depending on the driver or operating system you are using.

5 Select the appropriate option.

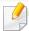

Some menus may not appear in the display depending on options or models. if so, it is not applicable to your machine.

- **Tray Options:** Select the optional tray you installed. You can select the tray.
- Storage Options: Select the optional memory you installed. If this
  feature is checked, you can select the Print Mode.
- Advanced Features: You can select the Printer Status and Stylish User Interface.
- **Admin Job Accounting:** Allows you to associate user and account identification information with each document you print.
  - **User permission:** If you check this option, only users with user permission can start a print job.
  - **Group permission:** If you check this option, only groups with group permission can start a print job.

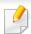

If you want to encrypt job accounting password, check **Job Accounting Password Encryption**.

- **Custom Paper Size Settings:** You can specify custom paper size.
- 6 Click **OK** until you exit the **Properties** or **Printer properties** window.

### Monitoring the supplies life

If you experience frequent paper jams or printing problems, check the number of pages the machine has printed or scanned. Replace the corresponding parts, if necessary.

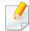

- · Accessing menus may differ from model to model (see "Accessing the menu" on page 25).
- Some menus may not appear in the display depending on options or models. If so, it is not applicable to your machine.
- It may be necessary to press **OK** to navigate to lower-level menus for some models.
- Select [ (Menu) > System Setup > Maintenance > Supplies Life on the control panel.
- Select the option you want and press OK.
- Press (Cancel) to return to ready mode.

### Setting the toner low alert

If the amount of toner in the cartridge is low, a message or LED informing the user to change the toner cartridge appears. You can set the option for whether or not this message or LED appears.

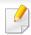

Accessing menus may differ from model to model (see "Accessing the menu" on page 25).

- 1 Select √(Menu) > System Setup > Maintenance > TonerLow Alert on the control panel.
- **>** Select the option you want and press **OK**.
- Press (Cancel) to return to ready mode.

If printing quality problems occur or if you use your machine in a dusty environment, you need to clean your machine regularly to keep it in proper working order which will help to prolong its life.

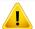

- Cleaning the cabinet of the machine with cleaning materials containing large amounts of alcohol, solvents, or other strong substances can discolor or distort the cabinet.
- If your machine or the surrounding area is contaminated with toner, we recommend you use a cloth or tissue dampened with water to clean it. If you use a vacuum cleaner, toner blows in the air and might be harmful to you.

#### Cleaning the outside or the display screen

Clean the machine cabinet or the display screen with a soft, lint-free cloth. Dampen the cloth slightly with water, but be careful not to let any water drip onto or into the machine.

#### **Cleaning the inside**

During the printing process, paper, toner, and dust particles can accumulate inside the machine. This buildup can cause print quality problems, such as toner specks or smearing. Cleaning the inside of the machine clears and reduces these problems.

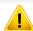

- To prevent damage to the toner cartridge, do not expose it to light for more than a few minutes. Cover it with a piece of paper, if necessary.
- Do not touch the green area of the toner cartridge. Use the handle on the cartridge to avoid touching this area.
- Use a dry lint free cloth when cleaning the inside of the machine, be careful not to damage the transfer roller or any other inside parts. Do not use solvents such as benzene or thinner. Printing quality problems can occur and cause damage to the machine.

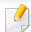

- Use a dry lint-free cloth to clean the machine.
- Turn the machine off and unplug the power cord. Wait for the machine to cool down. If your machine has a power switch, turn the power switch off before cleaning the machine.
- Illustrations on this user's guide may differ from your machine depending on its options or models. Check your machine type (see "Front view" on page 17).

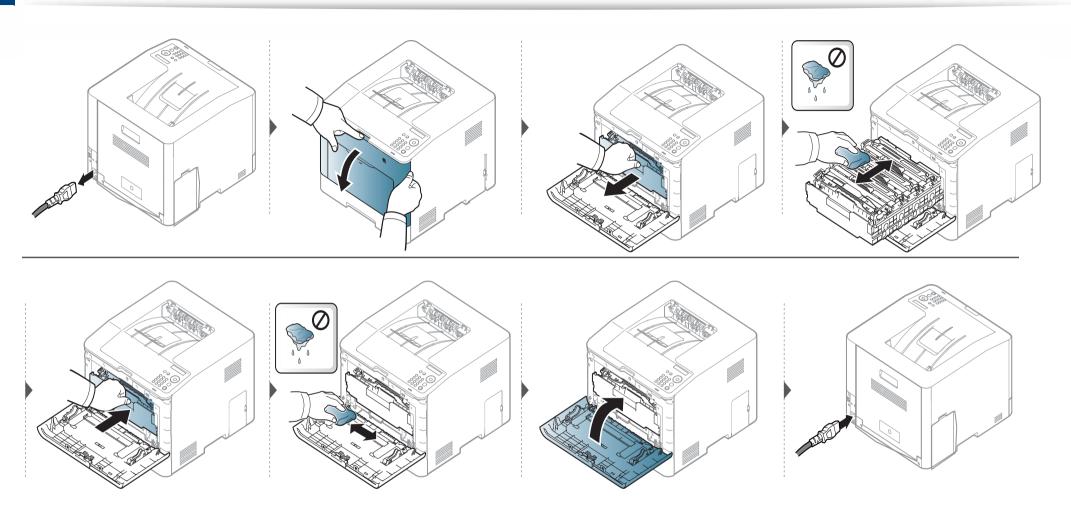

#### **Cleaning the pickup roller**

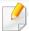

- Turn the machine off and unplug the power cord. Wait for the machine to cool down. If your machine has a power switch, turn the power switch off before cleaning the machine.
- Illustrations on this user's guide may differ from your machine depending on its options or models. Check your machine type (see "Front view" on page 17).

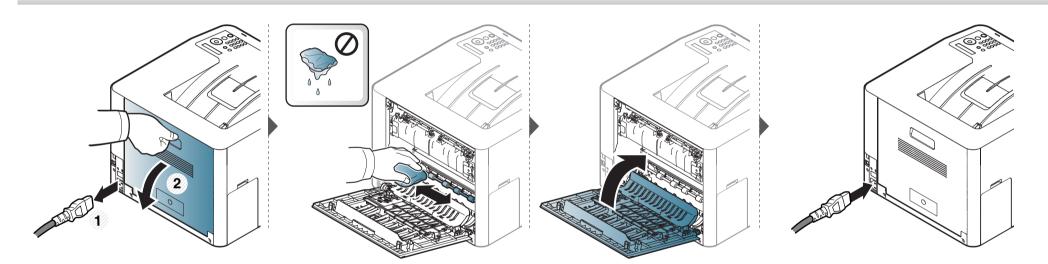

### Tips for moving & storing your machine

- When moving the machine, do not tilt or turn it upside down. Otherwise, the inside of the machine may be contaminated by toner, which can cause damage to the machine or reduce print quality.
- When moving the machine, make sure at least two people are holding the machine securely.

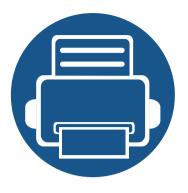

# 4. Troubleshooting

This chapter gives helpful information for what to do if you encounter an error.

| • | Tips for avoiding paper jams   | 72 |
|---|--------------------------------|----|
| • | Clearing paper jams            | 73 |
| • | Understanding the status LED   | 82 |
| • | Understanding display messages | 84 |

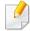

This chapter gives helpful information for what to do if you encounter an error. If your machine has a display screen, check the message on the display screen first to solve.

If you cannot find a solution to your problem in this chapter, refer to the **Troubleshooting** chapter in the Advanced Guide (see "Troubleshooting" on page 221).

If you cannot find a solution in the User's Guide or the problem persists, call for service.

### Tips for avoiding paper jams

By selecting the correct medias, most paper jams can be avoided. To avoid paper jams, refer to the following guidelines:

- Ensure that the adjustable guides are positioned correctly (see "Tray overview" on page 31).
- Do not remove paper from the tray while your machine is printing.
- Flex, fan, and straighten paper before loading.
- Do not use creased, damp, or highly curled paper.
- Do not mix paper type and size in a tray.
- Use only recommended print media (see "Print media specifications" on page 93).
- Remove any substances (dust, pieces of paper, tape) in the path in which paper is loaded or passes.

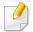

To avoid tearing the paper, pull the jammed paper out slowly and gently.

### In tray 1

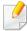

Illustrations on this user's guide may differ from your machine depending on its options or models. Check your machine type (see "Front view" on page 17).

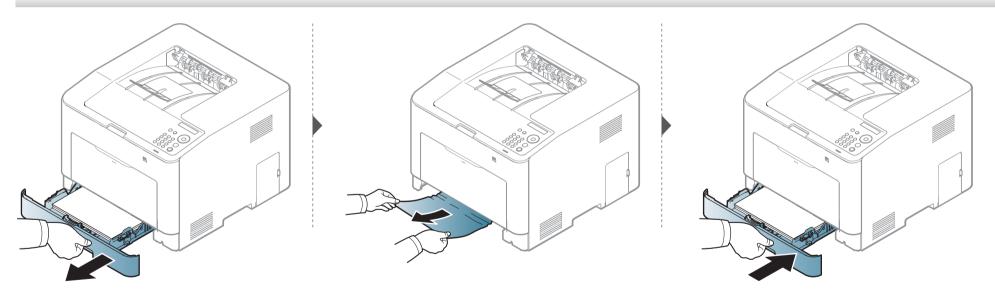

### In optional tray

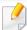

The procedure is same for all optional trays.

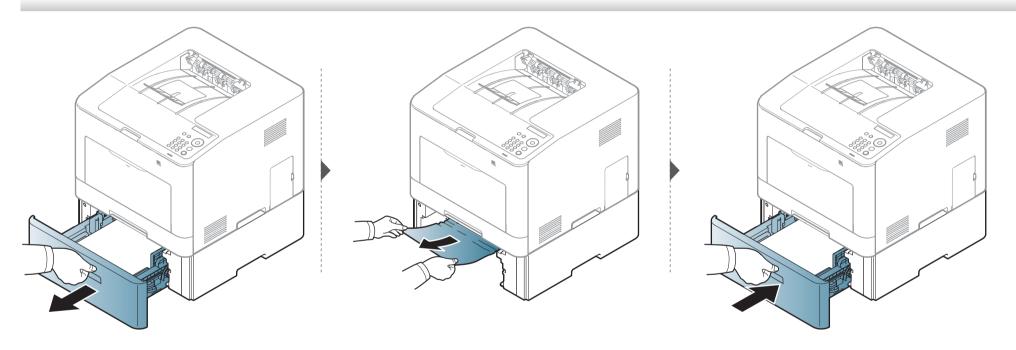

### If you do not see the paper in this area, stop and go to next step:

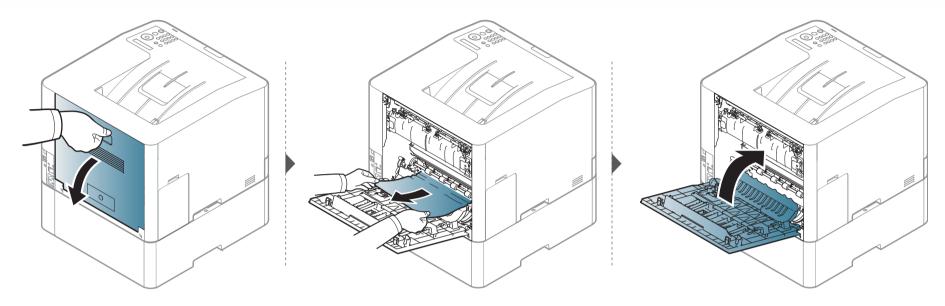

### In the multi-purpose tray

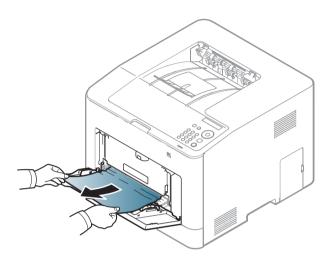

### If you do not see the paper in this area, stop and go to next step:

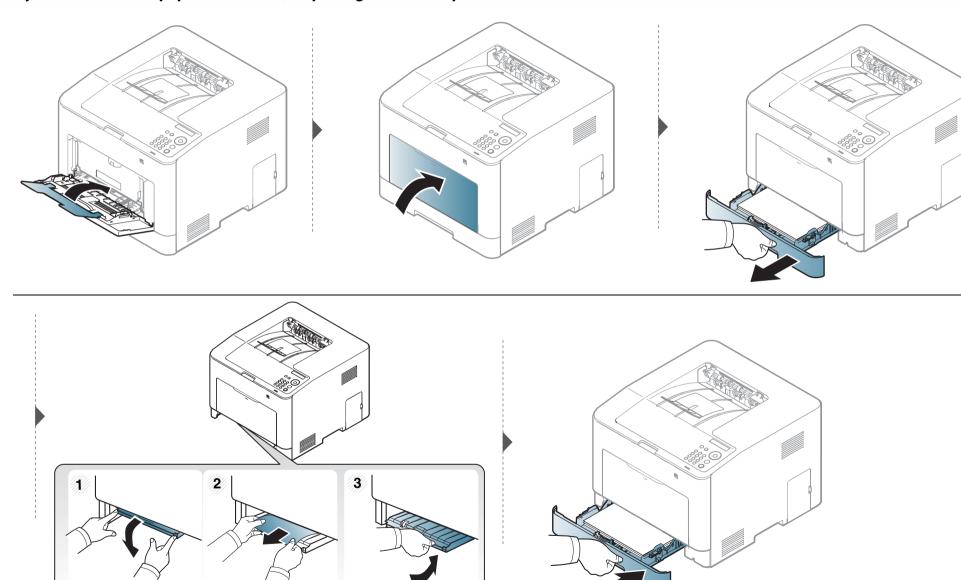

### Inside the machine

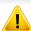

The fuser area is hot. Take care when removing paper from the machine.

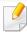

Illustrations on this user's guide may differ from your machine depending on its options or models. Check your machine type (see "Front view" on page 17).

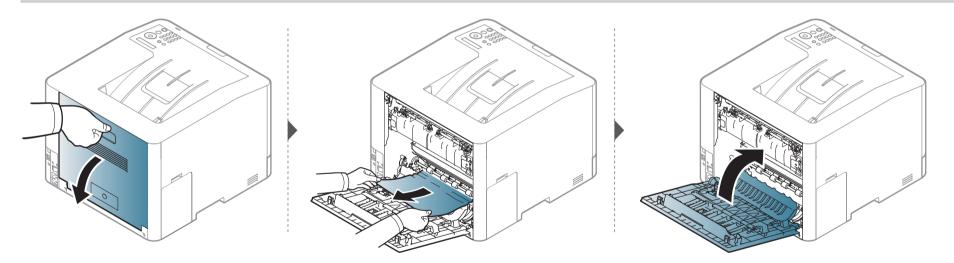

### In exit area

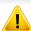

The fuser area is hot. Take care when removing paper from the machine.

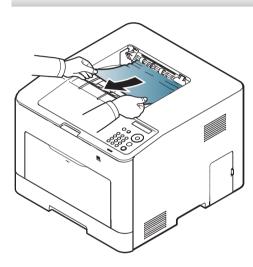

### If you do not see the paper in this area, stop and go to next step:

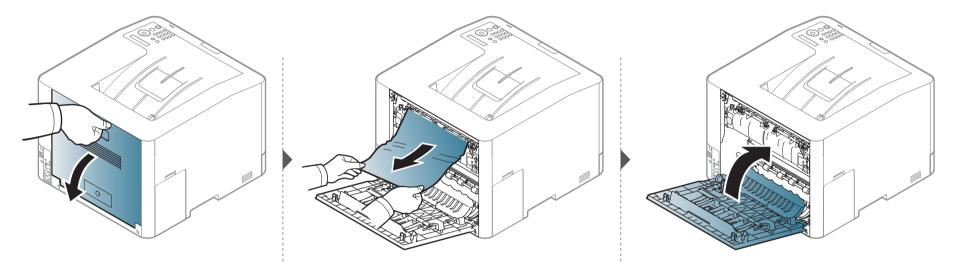

### In the duplex unit area

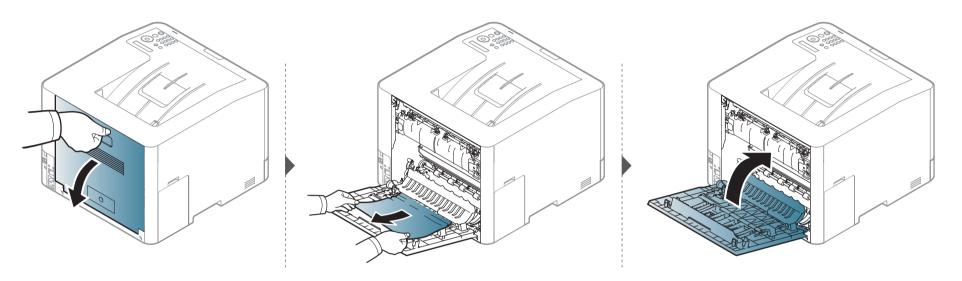

### **Understanding the status LED**

The color of the LED indicates the machine's current status.

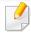

- Some LEDs may not be available depending on model or country (see "Control panel overview" on page 19).
- To resolve the error, look at the error message and its instructions from the troubleshooting part (see "Understanding display messages" on page 84).
- You also can resolve the error with the guideline from the computer's Samsung Printing Status program window (see "Using Samsung Printer Status" on page 213).
- If the problem persists, call a service representative.

### **Understanding the status LED**

| LED                      | Status |          | Description                                                                                                    |
|--------------------------|--------|----------|----------------------------------------------------------------------------------------------------|
|                          | Off    |          | The machine is off-line.                                                                                                    |
|                          |        |          | The machine is in power save mode.                                                                                                    |
|                          | 51     | Blinking | When the backlight blinks, the machine is receiving or printing data.                                                                                                    |
|                          | Blue   | On       | The machine is on-line and can be used.                                                                                                    |
|                          | Orange |          | • A minor error has occurred and the machine is waiting for the error to be cleared. Check the display message. When the problem is cleared, the machine resumes.                                                                                                    |
| ( <∙->/ <u>↑</u> )Status |        | Blinking | • Small amount of toner is left in the cartridge. The estimated cartridge life <sup>a</sup> of toner is close. Prepare a new cartridge for replacement. You may temporarily increase the printing quality by redistributing the toner (see "Redistributing toner" on page 55). <sup>b</sup> |
|                          |        | ge<br>On | <ul> <li>A toner cartridge has almost reached its estimated cartridge life<sup>a</sup>. It is recommended to replace the toner cartridge (see<br/>"Replacing the toner cartridge" on page 57).</li> </ul>                                                                                   |
|                          |        |          | The cover is opened. Close the cover.                                                                                                    |
|                          |        |          | There is no paper in the tray when receiving or printing data. Load paper in the tray.                                                                                                    |
|                          |        |          | • The machine has stopped due to a major error. Check the display message (see "Understanding display messages" on page 84).                                                                                                    |
|                          |        |          | A paper jam has occurred (see "Clearing paper jams" on page 73).                                                                                                    |
|                          |        |          | • The waste toner container is not installed in the machine or it is full (see "Replacing the waste toner container" on page 60).                                                                                                    |
|                          | Diver  | On       | The machine is in power save mode.                                                                                                    |
| ((b)) Power/ Wakeup      | Blue   | Off      | The machine is in ready mode or machine's power is off.                                                                                                    |
| _                        |        | On       | Eco mode is on (see "Eco printing" on page 42).                                                                                                    |
| Eco                      | Green  | Off      | Eco mode is off.                                                                                                    |

a. Estimated cartridge life means the expected or estimated toner cartridge life, which indicates the average capacity of print-outs and is designed pursuant to ISO/IEC 19798. The number of pages may be affected by operating environment, percentage of image area, printing interval, graphics, media and media size. Some amount of toner may remain in the cartridge even when orangeLED is on and the printer stops printing.

b. Some LEDs may not be available depending on model or country (see "Control panel overview" on page 19).

Messages appear on the control panel display to indicate the machine's status or errors. Refer to the tables below to understand the messages' and their meaning, and correct the problem, if necessary.

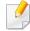

- You can resolve the error with the guideline from the computers's Printing Status program window (see "Using Samsung Printer Status" on page 213).
- If a message is not in the table, reboot the power and try the printing job again. If the problem persists, call a service representative.
- When you call for service, provide the service representative with the contents of display message.
- Some messages may not appear on the display depending on the options or models.
- [error number] indicates the error number.
- [tray number] indicates the tray number.
- · [media type] indicates the media type.
- [media size] indicates the media size.
- [color] indicates the color of toner.

### **Paper Jam-related messages**

| Message          | Meaning                                                                 | Suggested solutions              |
|------------------|-------------------------------------------------------------------------|----------------------------------|
| Paper Jam        | Paper has jammed in the exit                                            | Clear the jam (see "In exit      |
| in exit area     | area.                                                                   | area" on page 79).               |
| Paper Jam        | Paper has jammed in the inside                                          | Clear the jam (see "Inside       |
| inside machine   | machine.                                                                | the machine" on page 78).        |
| Paper Jam        | Paper has jammed in the tray.                                           | Clear the jam (see "In tray      |
| in Tray1         |                                                                         | 1" on page 73).                  |
| Paper Jam        | Paper has jammed in the                                                 | Clear the jam (see "In           |
| in Tray2         | optional tray.                                                          | optional tray" on page 74).      |
| Paper Jam        | Paper has jammed in the                                                 | Clear the jam (see "In           |
| in Tray3         | optional tray.                                                          | optional tray" on page 74).      |
| Paper Jam        | Paper has jammed in the multi-                                          | Clear the jam (see "In the       |
| in MP tray       | purpose tray.                                                           | multi-purpose tray" on page 76). |
| Paper Jam        | Paper has jammed during                                                 | Clear the jam (see "In the       |
| inside of duplex | duplex printing. This is applicable only to machines with this feature. | duplex unit area" on page 81).   |

### **Toner-related messages**

| Message                            | Meaning                                                                                                    | Suggested solutions                                                                                                    |
|------------------------------------|----------------------------------------------------------------------------------------------------|----------------------------------------------------------------------------------------------------|
| Install [color]<br>toner cartridge | A toner cartridge is not installed.                                                                                    | Reinstall the toner cartridge.                                                                                                    |
|                                    | A toner cartridge is not being detected                                                                                | Reinstall the toner cartridge two or three times to confirm it is seated properly. If the problem persists, contact the service representatives.                  |
|                                    | Not removed protective film from toner.                                                                                | Remove the protective film from the toner cartridge. Refer to Quick Installation Guide provided with you machine.                                                 |
| Not Compatible [color] toner cart. | The indicated toner cartridge is not suitable for your machine.                                                        | Install the corresponding toner cartridge with a Samsung-genuine cartridge (see "Replacing the toner cartridge" on page 57).                                      |
| Prepare Toner ▼                    | Small amount of toner is left in the indicated cartridge. The estimated cartridge life of toner is close. <sup>a</sup> | Prepare a new cartridge for a replacement. You may temporarily increase the printing quality by redistributing the toner (see "Redistributing toner" on page 55). |

| Message         | Meaning                                                                                      | Suggested solutions                                                                                                    |
|-----------------|----------------------------------------------------------------------------------------------|----------------------------------------------------------------------------------------------------|
| Replace Toner ▼ | The indicated toner cartridge has almost reached its estimated cartridge life <sup>a</sup> . | <ul> <li>You can choose Stop or Continue as<br/>shown on the control panel. If you<br/>select Stop, the printer stops printing. If<br/>you select Continue, the printer keeps<br/>printing but the printing quality cannot<br/>be guaranteed.</li> </ul> |
|                 |                                                                                              | <ul> <li>Replace the toner cartridge for the best<br/>print quality when this message<br/>appears. Using a cartridge beyond this<br/>stage can result in printing quality<br/>issues (see "Replacing the toner<br/>cartridge" on page 57).</li> </ul>    |
|                 | The indicated toner cartridge has reached its estimated cartridge life <sup>a</sup> .        | Replace the toner cartridge (see "Replacing the toner cartridge" on page 57).                                                                                                    |

a. Estimated cartridge life means the expected or estimated toner cartridge life, which indicates the average capacity of print-outs and is designed pursuant to ISO/IEC 19798 (see "Available supplies" on page 50). The number of pages may be affected by operating environment, percentage of image area, printing interval, media, percentage of image area, and media size. Some amount of toner may remain in the cartridge even when replace new cartridge appears and the machine stops printing.

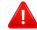

Samsung does not recommend using a non-genuine Samsung toner cartridge such as refilled or remanufactured. Samsung cannot guarantee a non-genuine Samsung toner cartridge's quality. Service or repair required as a result of using non-genuine Samsung toner cartridges will not be covered under the machine warranty.

### **Tray-related messages**

| Message                       | Meaning                                                                                      | Suggested solutions                                                  |
|-------------------------------|----------------------------------------------------------------------------------------------|----------------------------------------------------------------------|
| Paper Empty in [tray number]  | There is no paper in the indicated tray.                                                     | Load paper in the tray (see "Loading paper in the tray" on page 32). |
| Paper Empty<br>in MP tray     | There is no paper in the indicated tray.                                                     | Load paper in the tray (see "Loading paper in the tray" on page 32). |
| Paper Empty<br>in all trays   | There is no paper in the indicated tray.                                                     | Load paper in the tray (see "Loading paper in the tray" on page 32). |
| [tray number]  Paper Mismatch | The paper size specified in the printer properties does not match the paper you are loading. | Load the correct paper in the tray.                                  |
| MP<br>Paper Mismatch          | The paper size specified in the printer properties does not match the paper you are loading. | Load the correct paper in the tray.                                  |

### **Network-related messages**

| Message                         | Meaning                           | Suggested solutions                                                                                         |
|---------------------------------|-----------------------------------|----------------------------------------------------------------------------------------------------|
| Network Problem:<br>IP Conflict | The IP address is used elsewhere. | Check the IP address or obtain a new IP address.                                                            |
| Not found<br>Wireless network   | Wireless module is not installed. | Reboot the power and try<br>the printing job again. If the<br>problem persists, please call<br>for service. |
| 802.1x<br>Network Error         | Fail to authenticate.             | Check the network authentication protocol. If the problem persists, contact your network administrator.     |

| Message                         | Meaning                                                                                                    | Suggested solutions                                                                                                    |
|---------------------------------|----------------------------------------------------------------------------------------------------|----------------------------------------------------------------------------------------------------|
| Not Correct<br>Wireless setting | <ul> <li>The wireless network options are configured incorrectly for the security method.</li> <li>The password entered in the wireless security options is incorrect.</li> <li>The machine does not support the security method used by the access point or wireless router.</li> <li>The access point or wireless router has malfunctioned.</li> </ul> | Reconfigure the wireless options in the machine, SWS, access point, or wireless router. The WPA2-PSK/AES security method is recommended. If the problem persists, please call for service.                |
| Not connect<br>Wireless AP      | The machine failed to connect to the wireless access point (or wireless router).                                                                                                    | Check the status of the access point, including its configuration and power connections, as well as any devices that may affect wireless communication. If the problem persists, please call for service. |

| Message                        | Meaning                                                                          | Suggested solutions                                                                                                    |
|--------------------------------|----------------------------------------------------------------------------------|----------------------------------------------------------------------------------------------------|
| Fail connection<br>to WPS      | The machine failed to connect to the wireless access point (or wireless router). | Check the status of the access point or WPS, including its configuration and power connections, as well as any devices that may affect wireless communication. If the problem persists, please call for service. |
| Wi-Fi Direct<br>is not ready   | The machine failed to initialize the Wi-Fi Direct connection.                    | Reboot the machine to initialize the wireless settings. If the problem persists, please call for service.                                                                                                    |
| Wi-Fi Direct<br>is not connect | The machine failed to connect via Wi-Fi Direct.                                  | Turn the Wi-Fi Direct feature off and then back on or reboot the machine or mobile device. If the problem persists, please call for service.                                                                     |

### Misc. messages

| Message                                             | Meaning                                                                              | Suggested solutions                                                                                                    |
|-----------------------------------------------------|--------------------------------------------------------------------------------------|----------------------------------------------------------------------------------------------------|
| Adjusting Color Registration                        | The machine is adjusting the color registration.                                     | Wait a few minutes.                                                                                                    |
| Calibrating image density                           | The machine is calibrating the image density.                                        | Wait a few minutes.                                                                                                    |
| Door Open<br>Close it                               | The cover is not securely latched.                                                   | Close the cover until it locks into place.                                                                                                    |
| Error [error<br>number]<br>Install [color]<br>toner | The indicated toner cartridge is installed improperly, or the connector is polluted. | Reinstall the Samsung-<br>genuine toner cartridge two<br>or three times to confirm it is<br>seated properly. If the<br>problem persists, please call<br>for service. |
| Error [error<br>number]<br>Turn off then on         | The machine unit cannot be controlled.                                               | Reboot the power and try the printing job again. If the problem persists, please call for service.                                                                   |
| Error [error<br>number]<br>Call for service         |                                                                                      |                                                                                                    |

| Message                         | Meaning                                                   | Suggested solutions                                                                                          |
|---------------------------------|-----------------------------------------------------------|----------------------------------------------------------------------------------------------------|
| Install TR.<br>belt unit.       | The transfer belt is not installed.                       | Install a Samsung-genuine transfer belt.                                                                     |
| Not compatible transfer belt    | The transfer belt of the machine is not for your machine. | Install the a Samsung-<br>genuine part designed for<br>your machine.                                         |
| Not Installed<br>Waste tank     | The is waste toner container not installed.               | Install a Samsung-genuine waste toner container.                                                             |
| Not proper room temp. Move set  | The machine is in a room with improper room temperature.  | Move the machine to a room with proper room temperature.                                                     |
| Output bin Full<br>Remove paper | The output tray is full.                                  | Remove papers from the output tray, the machine resumes printing. If the problem persists, call for service. |
| Prepare new<br>Transfer belt    | The life of the transfer belt will expired soon.          | Replace the transfer belt with a new one. If the problem persists, please call for                           |
| Replace new<br>Transfer belt    | The life of the transfer belt has expired.                | service.                                                                                                    |

| Message                                               | Meaning                                          | Suggested solutions                                                                                |
|-------------------------------------------------------|--------------------------------------------------|----------------------------------------------------------------------------------------------------|
| Prepare<br>Fuser Soon                                 | The life of the fuser unit will be expired soon. | Replace the fuser unit with a new one. If the problem persists, please call for                    |
| Replace new<br>Fuser unit                             | The life of the fuser unit will be expired.      | service.                                                                                           |
| <ul> <li>Replace new</li> <li>Tray1 roller</li> </ul> | The life of the tray roller will expired soon.   | Replace the tray roller with a new one. If the problem persists, please call for service.          |
| <ul> <li>Replace new<br/>Tray2 roller</li> </ul>      | The life of the tray roller will expired.        |                                                                                                    |
| Transfer Belt<br>Error                                | The transfer belt cannot be controlled.          | Reboot the power and try the printing job again. If the problem persists, please call for service. |
| Waste toner Full<br>Replace new one                   | The waste toner container is full.               | Replace the waste toner container.                                                                 |

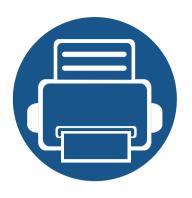

# 5. Appendix

This chapter provides product specifications and information concerning applicable regulations.

| • | <b>Specifications</b> |
|---|-----------------------|
|---|-----------------------|

- Regulatory information
- Copyright

91

101

111

### **General specifications**

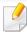

These specifications are subject to change without notice. To see additional specifications and information about changes to the specifications, please visit, www.samsung.com.

| Items                      |                          | Description                                           |
|----------------------------|--------------------------|-------------------------------------------------------|
| Dimension <sup>a</sup>     | Width x Depth x Height   | 420 x 452.5 x 311.3 mm (16.54 x 17.81 x 12.26 inches) |
| Weight <sup>a</sup>        | Machine with consumables | 19.74 kg (43.52 lbs)                                  |
| Noise Level <sup>b c</sup> | Ready mode               | Less than 37 dB (A)                                   |
|                            | Print mode               | Less than 52 dB (A)                                   |
| Temperature                | Operation                | 10 to 30 °C (50 to 86 °F)                             |
|                            | Storage (packed)         | -20 to 40 °C (-4 to 104 °F)                           |
| Humidity                   | Operation                | 20 to 80 % RH                                         |
|                            | Storage (packed)         | 10 to 90 % RH                                         |
| Power rating <sup>d</sup>  | 110 volt models          | AC 110 - 127 V                                        |
|                            | 220 volt models          | AC 220 - 240 V                                        |

| Items                          |                             | Description                                                                    |
|--------------------------------|-----------------------------|--------------------------------------------------------------------------------|
| Power consumption <sup>e</sup> | Average operating mode      | Less than 500 W                                                                |
|                                | Ready mode                  | Less than 40 W                                                                 |
|                                | Power save mode             | <ul> <li>C301xND: Less than 0.9 W</li> <li>C301xDW: Less than 1.4 W</li> </ul> |
|                                | Power off mode <sup>f</sup> | Less than 0.5 W (0.1 W <sup>g</sup> )                                          |
| Wireless <sup>h</sup>          | Module                      | SPW-B4319U                                                                     |

- a. Dimensions and weight are measured without a other accessories.
- b. Sound Pressure Level, ISO 7779. Configuration tested: basic machine installation, A4 paper, simplex printing.
- c. China only: If the equipment's noise is louder than 63 db (A), the equipment should be placed in region of relatively independent advice.
- d. See the rating label on the machine for the correct voltage (V), frequency (hertz) and of current (A) for your machine.
- e. The power consumption may be affected by the machine's status, setting conditions, operating environment, and measuring equipment and method the country uses.
- f. Power consumption can be completely avoided only when the power cable is not connected.
- g. Korea only.
- h. C301xDW only.

### **Print media specifications**

| Туре                                                             | Size                                           | Dimensions                         | Weight/Capacity <sup>a</sup>                                                                                |                                               |  |
|------------------------------------------------------------------|------------------------------------------------|------------------------------------|----------------------------------------------------------------------------------------------------|-----------------------------------------------|--|
|                                                                  |                                                | Difficusions                       | Tray1/ Optional tray                                                                                        | Multi-purpose tray                            |  |
| Plain paper <sup>b c</sup>                                       | Letter                                         | 216 x 279 mm (8.5 x 11 inches)     | 70 to 90 g/m <sup>2</sup> (19 to 24 lbs bond)                                                               | 70 to 90 g/m <sup>2</sup> (19 to 24 lbs bond) |  |
| Le                                                               | Legal                                          | 216 x 356 mm (8.5 x 14 inches)     | • Tray1: 250 sheets of 75 g/m <sup>2</sup> (20 lbs                                                          | • 50 sheets                                   |  |
|                                                                  | US Folio                                       | 216 x 330 mm (8.5 x 13 inches)     | bond)                                                                                                    |                                               |  |
| • Optional tray: 550 sheets of 75 g/m <sup>2</sup> (20 lbs bond) |                                                |                                    |                                                                                                    |                                               |  |
|                                                                  | <b>Oficio</b> 216 x 343 mm (8.5 x 13.5 inches) |                                    |                                                                                                    |                                               |  |
|                                                                  | JIS B5                                         | 182 x 257 mm (7.17 x 10.12 inches) |                                                                                                    |                                               |  |
|                                                                  | ISO B5                                         | 176 x 250 mm (6.93 x 9.84 inches)  |                                                                                                    |                                               |  |
|                                                                  | Executive                                      | 184 x 267 mm (7.25 x 10.5 inches)  |                                                                                                    |                                               |  |
|                                                                  | Statement                                      | 140 x 216 mm (5.5 x 8.5 inches)    |                                                                                                    |                                               |  |
|                                                                  | A5                                             | 148 x 210 mm (5.83 x 8.27 inches)  |                                                                                                    |                                               |  |
|                                                                  |                                                | 105 x 148 mm (4.13 x 5.83 inches)  | 70 to 90 g/m <sup>2</sup> (19 to 24 lbs bond)                                                               |                                               |  |
|                                                                  | A6                                             |                                    | <ul> <li>150 sheets of 75 g/m<sup>2</sup> (20 lbs bond)</li> <li>Not available in optional tray.</li> </ul> |                                               |  |

| Туре                          | Size                                                                                                    | Dimensions                                    | Weight/Capacity <sup>a</sup>                                                                                                    |                                                             |
|-------------------------------|----------------------------------------------------------------------------------------------------|-----------------------------------------------|----------------------------------------------------------------------------------------------------|-------------------------------------------------------------|
|                               |                                                                                                    |                                               | Tray1/ Optional tray                                                                                                    | Multi-purpose tray                                          |
| Envelope                      | <b>lope Envelope Monarch</b> 98 x 191 mm (3.87 x 7.5 inches) 75 to 90 g/m <sup>2</sup> (20 to 24 lbs bond) | 75 to 90 g/m <sup>2</sup> (20 to 24 lbs bond) | 75 to 90 g/m <sup>2</sup> (20 to 24 lbs bond)                                                                                                 |                                                             |
|                               | Envelope No. 10                                                                                            | 105 x 241 mm (4.12 x 9.5 inches)              | • 20 sheets                                                                                                    | • 5 sheets                                                  |
|                               | Envelope No. 9                                                                                             | 98 x 225 mm (3.87 x 8.87 inches)              | Not available in optional tray.                                                                                                    |                                                             |
|                               | Envelope DL                                                                                                | 110 x 220 mm (4.33 x 8.66 inches)             |                                                                                                    |                                                             |
|                               | Envelope C5                                                                                                | 162 x 229 mm (6.38 x 9.02 inches)             |                                                                                                    |                                                             |
|                               | Envelope C6                                                                                                | 114 x 162 mm (4.49 x 6.38 inches)             |                                                                                                    |                                                             |
| Thick paper <sup>b c</sup>    | Refer to the Plain paper section                                                                           | Refer to the Plain paper section              | 91 to 105 g/m <sup>2</sup> (24 to 28 lbs bond)  • 50 sheets of 105 g/m <sup>2</sup> (28 lbs bond)                                             | 91 to 105 g/m <sup>2</sup> (24 to 28 lbs bond)  • 5 sheets  |
| Thicker paper <sup>b c</sup>  | Refer to the Plain paper section                                                                           | Refer to the Plain paper section              | <ul> <li>164 to 220 g/m² (43 to 59 lbs bond)</li> <li>50 sheets of 220 g/m² (59 lbs bond)</li> <li>Not available in optional tray.</li> </ul> | 164 to 220 g/m <sup>2</sup> (43 to 59 lbs bond)  • 5 sheets |
| Thin paper                    | Refer to the Plain paper section                                                                           | Refer to the Plain paper section              | 60 to 70 g/m <sup>2</sup> (16 to 19 lbs bond)  • 250 sheets of 70 g/m <sup>2</sup> (19 lbs bond)                                              | 60 to 70 g/m <sup>2</sup> (16 to 19 lbs bond)  • 50 sheets  |
| Cotton, Color,<br>Pre-printed | Refer to the Plain paper section                                                                           | Refer to the Plain paper section              | <ul> <li>75 to 90 g/m² (20 to 24 lbs bond)</li> <li>250 sheets of 75 g/m² (20 lbs bond)</li> <li>Not available in optional tray.</li> </ul>   | 75 to 90 g/m <sup>2</sup> (20 to 24 lbs bond)  • 50 sheets  |

| Туре                                     | Size                                                             | Dimensions                       | Weight/Capacity <sup>a</sup>                                                                                        |                                                             |  |
|------------------------------------------|------------------------------------------------------------------|----------------------------------|----------------------------------------------------------------------------------------------------|-------------------------------------------------------------|--|
|                                          |                                                                  |                                  | Tray1/ Optional tray                                                                                                | Multi-purpose tray                                          |  |
| Recycled                                 | Refer to the Plain paper section                                 | Refer to the Plain paper section | 70 to 90 g/m <sup>2</sup> (19 to 24 lbs bond)  • 250 sheets of 75 g/m <sup>2</sup> (20 lbs bond)                    | 70 to 90 g/m <sup>2</sup> (19 to 24 lbs bond)  • 50 sheets  |  |
| Labels <sup>d</sup>                      | Letter, Legal, US<br>Folio, A4, JIS B5, ISO<br>B5, Executive, A5 | Refer to the Plain paper section | <ul> <li>120 to 150 g/m² (32 to 40 lbs bond)</li> <li>50 sheets</li> <li>Not available in optional tray.</li> </ul> | 120 to 150 g/m <sup>2</sup> (32 to 40 lbs bond)  • 5 sheets |  |
| Card stock <sup>b c</sup>                | Letter, Legal, US<br>Folio, A4, JIS B5, ISO<br>B5, Executive, A5 | Refer to the Plain paper section | 121 to 163 g/m <sup>2</sup> (32 to 43 lbs bond)  • 20 sheets                                                        | 121 to 163 g/m <sup>2</sup> (32 to 43 lbs bond)  • 5 sheets |  |
| Bond paper                               | Refer to the Plain paper section                                 | Refer to the Plain paper section | 105 to 120 g/m <sup>2</sup> (28 to 32 lbs bond)  • 50 sheets                                                        | 105 to 120 g/m <sup>2</sup> (28 to 32 lbs bond)  • 5 sheets |  |
| Archive,<br>Punched paper,<br>Letterhead | Refer to the Plain paper section                                 | Refer to the Plain paper section | • 250 sheets                                                                                                    | • 50 sheets                                                 |  |

| Туре                      | Size                        | Dimensions                                                                                                    | Weight/Capacity <sup>a</sup>                                                                                                    |                                                             |
|---------------------------|-----------------------------|----------------------------------------------------------------------------------------------------|----------------------------------------------------------------------------------------------------|-------------------------------------------------------------|
|                           | Size                        |                                                                                                    | Tray1/ Optional tray                                                                                                    | Multi-purpose tray                                          |
| Glossy Photo <sup>b</sup> | Letter, A4, Postcard<br>4x6 | Refer to the Plain paper section                                                                                                    | <ul> <li>111 to 130 g/m² (30 to 35 lbs bond) for tray</li> <li>Tray1: 30 sheets</li> <li>Optional tray: 50 sheets</li> </ul>     | 111 to 130 g/m <sup>2</sup> (30 to 35 lbs bond)  • 5 sheets |
|                           |                             | Refer to the Plain paper section                                                                                                    | <ul> <li>131 to 175 g/m² (35 to 47 lbs bond)</li> <li>Tray1: 30 sheets</li> <li>Optional tray: 50 sheets</li> </ul>              | 131 to 175 g/m <sup>2</sup> (35 to 47 lbs bond)  • 5 sheets |
|                           |                             | Refer to the Plain paper section                                                                                                    | <ul> <li>176 to 220 g/m<sup>2</sup> (47 to 59 lbs bond)</li> <li>Tray1: 30 sheets</li> <li>Optional tray: 50 sheets</li> </ul>   | 176 to 220 g/m <sup>2</sup> (47 to 59 lbs bond)  • 5 sheets |
| Minimum size (c           | ustom)                      | <ul> <li>Tray1: 98 x 127 mm (3.86 x 5 inches)</li> <li>Optional tray: 148.5 x 210 mm (5.85 x 8.27inches)</li> <li>Multi-Purpose tray: 76 x 127 mm (3 x 5 inches)</li> </ul> | <ul> <li>60 to 220 g/m² (16 to 59 lbs bond) for tray1.</li> <li>60 to 163 g/m² (16 to 43 lbs bond) for optional tray.</li> </ul> | 60 to 220 g/m <sup>2</sup> ( 16 to 59 lbs bond)             |
| Maximum size (c           | ustom)                      | 216 x 356 mm (8.5 x 14 inches)                                                                                                    |                                                                                                    |                                                             |

a. Maximum capacity may differ depending on media weight, thickness, and environmental conditions.

b. Post card 4 x 6 is supported for tray1 or Multi-purpose tray.

c. Index card (3 x 5) is supported for Manual feeder and Multi-purpose tray.

d. The smoothness of the labels used in this machine is 100 to 250 (sheffield). This means the numeric level of smoothness.

### **System requirements**

### Microsoft® Windows®

| Operating system        | Requirement (recommended)                                                        |                 |                 |  |  |
|-------------------------|----------------------------------------------------------------------------------|-----------------|-----------------|--|--|
| Operating system        | CPU                                                                              | RAM             | free HDD space  |  |  |
| Windows <sup>®</sup> XP | Intel® Pentium® III 933 MHz (Pentium IV 1 GHz)                                   | 128 MB (256 MB) | 1.5 GB          |  |  |
| Windows Server® 2003    | Intel® Pentium® III 933 MHz (Pentium IV 1 GHz)                                   | 128 MB (512 MB) | 1.25 GB to 2 GB |  |  |
| Windows Server® 2008    | Intel® Pentium® IV 1 GHz (Pentium IV 2 GHz)                                      | 512 MB (2 GB)   | 10 GB           |  |  |
| Windows Vista®          | Intel® Pentium® IV 3 GHz                                                         | 512 MB (1 GB)   | 15 GB           |  |  |
| Windows® 7              | Intel® Pentium® IV 1 GHz 32-bit or 64-bit processor or higher                    | 1 GB (2 GB)     | 16 GB           |  |  |
|                         | • Support for DirectX® 9 graphics with 128 MB memory (to enable the Aero theme). |                 |                 |  |  |
|                         | DVD-R/W Drive                                                                    |                 |                 |  |  |
| Windows Server® 2008 R2 | Intel® Pentium® IV 1.4 GHz (x64) processors (2 GHz or faster)                    | 512 MB (2 GB)   | 10 GB           |  |  |
| Windows <sup>®</sup> 8  | Intel® Pentium® IV 1 GHz 32-bit or 64-bit processor or higher                    | 2 GB            | 20 GB           |  |  |
| Windows® 8.1            | Support for DirectX® 9 graphics with 128 MB memory (to enable the Aero theme).   |                 |                 |  |  |
| Windows® 10             | DVD-R/W Drive                                                                    |                 |                 |  |  |
| Windows Server® 2016    |                                                                                  |                 |                 |  |  |
| Windows Server® 2012    | Intel® Pentium® IV 1.4 GHz (x64) processors (2 GHz or faster)                    | 512 MB (2 GB)   | 32 GB           |  |  |
| Windows Server® 2012 R2 |                                                                                  |                 |                 |  |  |

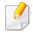

- Internet Explorer 6.0 or higher is the minimum requirement for all Windows operating systems.
- Users who have administrator rights can install the software.
- Windows Terminal Services is compatible with your machine.

### Mac

| On exeting system     | Requirements (Recommended)                       |             |                |  |
|-----------------------|--------------------------------------------------|-------------|----------------|--|
| Operating system      | СРИ                                              | RAM         | Free HDD space |  |
| Mac OS X 10.6         | <ul> <li>Intel<sup>®</sup> processors</li> </ul> | 1 GB (2 GB) | 1 GB           |  |
| Mac OS X 10.7 - 10.11 | <ul> <li>Intel<sup>®</sup> processors</li> </ul> | 2 GB        | 4 GB           |  |

### Linux

| Items            | Requirements                                                                       |
|------------------|------------------------------------------------------------------------------------|
|                  | Red Hat Enterprise Linux 5, 6, 7                                                   |
|                  | Fedora 13, 14, 15, 16, 17, 18, 19, 20, 21, 22                                      |
|                  | OpenSUSE 11.3, 11.4, 12.1, 12.2, 12.3, 13.1, 13.2                                  |
| Operating system | Ubuntu 10.04, 10.10, 11.04, 11.10, 12.04, 12.10, 13.04, 13.10, 14.04, 14.10, 15.04 |
|                  | SUSE Linux Enterprise Desktop 11, 12                                               |
|                  | Debian 6, 7, 8                                                                     |
|                  | Mint 13, 14, 15, 16, 17                                                            |
| СРИ              | Pentium IV 2.4 GHz (Intel Core™ 2)                                                 |
| RAM              | 512 MB (1 GB)                                                                      |
| Free HDD space   | 1 GB (2 GB)                                                                        |

### Unix

| Items            | Requirements                                          |
|------------------|-------------------------------------------------------|
|                  | Sun Solaris 9, 10, 11 (x86, SPARC)                    |
| Operating system | HP-UX 11.0, 11i v1, 11i v2, 11i v3 (PA-RISC, Itanium) |
|                  | IBM AIX 5.1, 5.2, 5.3, 5.4, 6.1, 7.1 (PowerPC)        |
| Free HDD space   | Up to 100 MB                                          |

### **Network environment**

You need to set up the network protocols on the machine to use it as your network machine. The following table shows the network environments supported by the machine.

| ltems                          | Specifications                                                                                                    |
|--------------------------------|----------------------------------------------------------------------------------------------------|
| Network interface              | Ethernet 10/100/1000 Base-TX Wired Lan                                                                                                    |
|                                | • 802.11b/g/n Wireless LAN <sup>a</sup>                                                                                                    |
| Network operating system       | <ul> <li>Windows<sup>®</sup> XP Service Pack 3, Windows Server<sup>®</sup> 2003, Windows Vista<sup>®</sup>, Windows<sup>®</sup> 7/8, Windows Server<sup>®</sup> 2008 R2,</li> </ul> |
|                                | Windows <sup>®</sup> 10, Windows <sup>®</sup> Sever 2016                                                                                                    |
|                                | Various Linux OS                                                                                                    |
|                                | • Mac OS X 10.6 -10.11                                                                                                    |
|                                | • UNIX OS                                                                                                    |
| Network protocols              | TCP/IPv4                                                                                                    |
|                                | DHCP, BOOTP                                                                                                    |
|                                | • DNS, WINS, Bonjour, SLP, UPnP                                                                                                    |
|                                | Standard TCP/IP Printing (RAW), LPR, IPP, WSD                                                                                                    |
|                                | SNMPv 1/2/3, HTTP, IPSec                                                                                                    |
|                                | <ul> <li>TCP/IPv6 (DHCP, DNS, Standard TCP/IP Printing, LPR, SNMPv 1/2/3, HTTP, IPSec)</li> </ul>                                                                                   |
| Wireless security <sup>a</sup> | Authentication: Open System, Shared Key, WPA Personal, WPA2 Personal (PSK)                                                                                                    |
|                                | Encryption: WEP64, WEP128, TKIP, AES                                                                                                    |

a. For C301xND, Optional device

This machine is designed for a normal work environment and certified with several regulatory statements.

**Laser safety statement** 

The printer is certified in the U.S. to conform to the requirements of DHHS 21 CFR, chapter 1 Subchapter J for Class I(1) laser products, and elsewhere is certified as a Class I laser product conforming to the requirements of IEC 60825-1: 2007.

Class I laser products are not considered to be hazardous. The laser system and printer are designed so there is never any human access to laser radiation above a Class I level during normal operation, user maintenance or prescribed service condition.

#### Warning

Never operate or service the printer with the protective cover removed from laser/scanner assembly. The reflected beam, although invisible, can damage your eyes.

When using this product, these basic safety precautions should always be followed to reduce risk of fire, electric shock, and injury to persons:

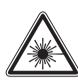

CAUTION - CLASS 3B. INVISIBLE LASER RADIATION WHEN OPEN, AVOID EXPOSURE TO

THE BEAM.

ATTENTION - CLASSE 3B. RADIATION LASER INVISIBLE EN CAS D'OUVERTURE. EVITER L'EXPOSITION AU FAISCEAU.

GEFAHREN - KLASSE 3B: UNSICHTBARE LASERSTRAHLUNG WENN GEOFFNET. STRAHLENAUSSETZUNG VERMEIDEN.

ATTENZIONE - CLASSE 3B. RADIAZIONI LASER INVISIBILI CON IL DISPOSITIVO APERTO. EVITARE L'ESPOSIZIONE AL RAGGIO.

PRECAUCIÓN - RADIACIÓN LÁSER INVISIBLE DE CLASE 3B PRESENTE AL ABRIR, EVITE LA EXPOSICIÓN AL HAZ.

PERIGO - CLASSE 3B. RADIAÇÃO LASER INVISÍVEL AO ABRIR. EVITE EXPOSIÇÃO DIRECTA AO FEIXE.

GEVAAR - KLASSE 3B. ONZICHTBARE LASERSTRALING INDIEN GEOPEND. VERMIJD BLOOTSTELLING AAN DE STRAAL.

ADVARSEL - KLASSE 3B, USYNLIG LASERSTRÅLING VED ÅBNING. UNDGÅ UDSÆTTELSE FOR STRÅLING.

ADVARSEL - KLASSE 3B. USYNLIG LASERSTRÅLING NÅR DEKSEL ÅPNES, UNNGÅ EKSPONERING FOR STRÅLEN,

VARNING - KLASS 3B OSYNLIG LASERSTRÅLNING NÄR DENNA DEL ÄR ÖPPNAD, STRÅLEN ÄR FARLIG.

VAROITUS - LUOKAN 3B NÄKYMÄTTÖMÄLLE LASER-SÄTEILYÄ AVATTUNA. VÄLTÄ ALTISTUMISTA SÄTEELLE.

注 意 - CLASS 3B。严禁打开, 以免被不可见激光辐射 泄漏灼伤

의 - 열리면 등급 3B 비가시 레이저 방사선이 방출됩니다. 광선에 노출을 피하십시오.

### **Ozone safety**

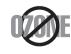

This product's ozone emission rate is under 0.1 ppm. Because ozone is heavier than air, keep the product in a place with good ventilation.

### **Perchlorate warning**

This Perchlorate warning applies only to primary CR (Manganese Dioxide) Lithium coin cells in the product sold or distributed ONLY in California USA.

Perchlorate Material - special handling may apply.

See www.dtsc.ca.gov/hazardouswaste/perchlorate. (U.S.A. only)

#### **Power saver**

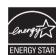

This printer contains advanced energy conservation technology that reduces power consumption when it is not in active use.

When the printer does not receive data for an extended period of time, power consumption is automatically lowered.

ENERGY STAR and the ENERGY STAR mark are registered U.S. marks.

For more information on the ENERGY STAR program see http://www.energystar.gov

For ENERGY STAR certified models, the ENRGY STAR label will be on your machine. Check if your machine is ENERGY STAR certified.

### Recycling

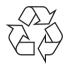

Recycle or dispose of the packaging material for this product in an environmentally responsible manner.

### Correct disposal of this product (Waste electrical & electronic equipment)

### (Applicable in countries with separate collection systems)

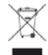

This marking on the product, accessories or literature indicates that the product and its electronic accessories (e.g. charger, headset, USB cable) should not be disposed of with other household waste at the end of their working life. To prevent possible harm to the environment or human health from uncontrolled waste disposal, please separate these items from other s of waste and recycle them responsibly to promote the sustainable reuse of material resources.

Household users should contact either the retailer where they purchased this product, or their local government office, for details of where and how they can take these items for environmentally safe recycling.

Business users should contact their supplier and check the terms and conditions of the purchase contract. This product and its electronic accessories should not be mixed with other commercial wastes for disposal.

#### (The United States of America only)

Dispose unwanted electronics through an approved recycler. To find the nearest recycling location, go to our website: www.samsung.com/recyclingdirect Or call, (877) 278 - 0799

#### **EU REACH SVHC Declaration**

For information on Samsung's environmental commitments and product specific regulatory obligations e.g. REACH visit: samsung.com/uk/aboutsamsung/samsungelectronics/corporatecitizenship/data\_corner.html.

### **State of California Proposition 65 Warning (USA Only)**

The California Safe Drinking Water and Toxic Enforcement Act requires the Governor of California to publish a list of chemicals known to the state of California to cause cancer or reproductive toxicity and requires businesses to warn of exposure to such chemicals.

WARNING: This product contains chemicals known to the State of California to cause cancer and birth defects or other reproductive harm. This appliance and its accessories can cause low-level exposure to chemicals during operation, which can be reduced by operating the appliance in a well ventilated area, and low-level exposure to chemicals through other use or handling.

### **Radio frequency emissions**

#### **FCC** information to the user

This device complies with Part 15 of the FCC Rules. Operation is subject to the following two conditions:

- · This device may not cause harmful interference, and
- This device must accept any interference received, including interference that may cause undesired operation.

This equipment has been tested and found to comply with the limits for a Class A digital device, pursuant to Part 15 of the FCC Rules. These limits are designed to provide reasonable protection against harmful interference in a residential installation. This equipment generates, uses and can radiate radio frequency energy and, if not installed and used in accordance with the instructions, may cause harmful interference to radio communications. However, there is no guarantee that interference will not occur in a particular installation. If this equipment does cause harmful interference to radio or television reception, which can be determined by turning the equipment off and on, the user is encouraged to try to correct the interference by one or more of the following measures:

- Reorient or relocate the receiving antenna.
- Increase the separation between the equipment and receiver.
- Connect the equipment into an outlet on a circuit different from that to which the receiver is connected.
- Consult the dealer or experienced radio TV technician for help.

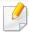

Change or modifications not expressly approved by the manufacturer responsible for compliance could void the user's authority to operate the equipment.

### **Canadian radio interference regulations**

This digital apparatus does not exceed the Class A limits for radio noise emissions from digital apparatus as set out in the interference-causing equipment standard entitled "Digital Apparatus", ICES-003 of the Industry and Science Canada.

Cet appareil numérique respecte les limites de bruits radioélectriques applicables aux appareils numériques de Classe A prescrites dans la norme sur le matériel brouilleur: "Appareils Numériques", ICES-003 édictée par l'Industrie et Sciences Canada.

#### **United States of America**

#### **Federal Communications Commission (FCC)**

#### **Intentional emitter per FCC Part 15**

Low power, Radio LAN devices (radio frequency (RF) wireless communication devices), operating in the 2.4 GHz/5 GHz Band, may be present (embedded) in your printer system. This section is only applicable if these devices are present. Refer to the system label to verify the presence of wireless devices.

Wireless devices that may be in your system are only qualified for use in the United States of America if an FCC ID number is on the system label.

The FCC has set a general guideline of 20 cm (8 inches) separation between the device and the body, for use of a wireless device near the body (this does not include extremities). This device should be used more than 20 cm (8 inches) from the body when wireless devices are on. The power output of the wireless device (or devices), which may be embedded in your printer, is well below the RF exposure limits as set by the FCC.

This transmitter must not be collocated or operation in conjunction with any other antenna or transmitter.

Operation of this device is subject to the following two conditions: (1) This device may not cause harmful interference, and (2) this device must accept any interference received, including interference that may cause undesired operation of the device.

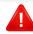

Wireless devices are not user serviceable. Do not modify them in any way. Modification to a wireless device will void the authorization to use it. Contact manufacturer for service.

#### **FCC Statement for Wireless LAN use:**

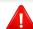

While installing and operating this transmitter and antenna combination the radio frequency exposure limit of 1m W/cm2 may be exceeded at distances close to the antenna installed. Therefore, the user must maintain a minimum distance of 20cm from the antenna at all times. This device cannot be collocated with another transmitter and transmitting antenna.

### **RFID (Radio Frequency Interface Device)**

RFID operation is subject to the following two conditions:(1) this device may not cause interference, and (2) this device must accept any interference, including interference that may cause undesired operation of the device. (U.S.A., France, Taiwan only)

### **Taiwan only**

#### 警告使用者:

此爲甲類資訊技術設備,於居住環境中使用時,可能會造成射頻擾動, 在此種情況下,使用者會被要求採取某此適當的對策,

本電池如果更換不正確會有爆炸的危險 請依製造商說明書處理用過之電池

#### 低功率電波輻射性電機管理辦法

第十二條 經型式認證合格之低功率射頻電機,非經許可, 公司、商號或使用者均不得擅自變更頻率、 加大功率或變更原設計之特性及功能。

第十四條 低功率射頻電機之使用不得影響飛航安全及干擾合法通信; 經發現有干擾現象時,應立即停用, 並改善至無干擾時方得繼續使用。 前項合法通信,指依電信法規定作業之無線電通信。 低功率射頻電機須忍受合法通信或工業、 科學及醫療用電波輻射性電機設備之干擾。

### Russia / Kazakhstan / Belaru only

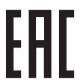

Изготовитель: «Самсунг Электроникс Ко., Лтд.» (Мэтан-донг) 129, Самсунг-ро, Енгтонг-гу, г. Сувон, Кёнги-до, Республика Корея Импортер: ООО «Самсунг Электроникс Рус Компани» Адрес: 125009, г. Москва, ул. Воздвиженка 10

Самсунг Электроникс Ко. Лтд (Мэтан-донг) 129, Самсунг-ро, Енгтонг-гу, Сувон қ., Кёнги-до, Корея Республикасы «САМСУНГ ЭЛЕКТРОНИКС КЗ ЭНД ЦЕНТРАЛ ЭЙЖА» ЖШС Занды мекен-жайы:Қазақстан Республикасы, Алматы қ., Әл-Фараби даңғылы, 36, 3,4-қабаттар

### **Germany only**

Das Gerät ist nicht für die Benutzung am Bildschirmarbeitsplatz gemäß BildscharbV vorgesehen.

Das Gerät kann der Bildschirmarbeitsverordnung unterliegen und in diesem Zusammenhang Abweichungen von an Bildschirmarbeitsplätze zu stellenden Anforderungen (Zeichengröße auf Bildschirmgerät und Tastatur) aufweisen. Es ist daher für Tätigkeiten nicht geeignet, bei denen Beschäftigte das Gerät für einen nicht unwesentlichen Teil ihrer normalen Arbeit mit Bildschirmarbeit benutzen.

Bei Aufstellung des Gerätes darauf achten, dass Blendungen durch in der Anzeige spiegelnde Lichtquellen vermieden werden.

### **Turkey only**

Bu ürünün ortalama yaşam süresi 7 yıl, garanti suresi 2 yildir.

### **Thailand only**

This telecommunication equipment conforms to NTC technical requirement.

### Replacing the Fitted Plug (for UK Only)

#### **Important**

The mains lead for this machine is fitted with a standard (BS 1363) 13 amp plug and has a 13 amp fuse. When you change or examine the fuse, you must re-fit the correct 13 amp fuse. You then need to replace the fuse cover. If you have lost the fuse cover, do not use the plug until you have another fuse cover.

Contact the people from you purchased the machine.

The 13 amp plug is the most widely used in the UK and should be suitable. However, some buildings (mainly old ones) do not have normal 13 amp plug sockets. You need to buy a suitable plug adaptor. Do not remove the moulded plug.

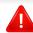

If you cut off the moulded plug, get rid of it straight away.

You cannot rewire the plug and you may receive an electric shock if you plug it into a socket.

#### **Important warning:**

You must earth this machine.

The wires in the mains lead have the following color code:

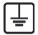

• Green and Yellow: Earth

Blue: Neutral

Brown: Live

If the wires in the mains lead do not match the colors marked in your plug, do the following:

You must connect the green and yellow wire to the pin marked by the letter "E" or by the safety 'Earth symbol' or colored green and yellow or green.

You must connect the blue wire to the pin which is marked with the letter "N" or colored black.

You must connect the brown wire to the pin which is marked with the letter "L" or colored red.

You must have a 13 amp fuse in the plug, adaptor, or at the distribution board.

### **Declaration of conformity (European countries)**

### **Approvals and Certifications**

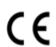

Hereby, Samsung Electronics, declares that this [C301x series] is in compliance with the essential requirements and other relevant provisions of R&TTE Directive 1999/5/EC.

The declaration of conformity may be consulted at **www.samsung.com**, go to Support > Download center and enter your printer (MFP) name to browse the EuDoC.

**January 1, 1995:** Council Directive 2006/95/EC Approximation of the laws of the member states related to low voltage equipment.

**January 1, 1996:** Council Directive 2004/108/EC, approximation of the laws of the Member States related to electromagnetic compatibility.

**March 9, 1999:** Council Directive 1999/5/EC on radio equipment and telecommunications terminal equipment and the mutual recognition of their conformity. A full declaration, defining the relevant Directives and referenced standards can be obtained from your Samsung Electronics Co., Ltd. representative.

## **European radio approval information (for products fitted with EU-approved radio devices)**

Low power, Radio LAN type devices (radio frequency (RF) wireless communication devices), operating in the 2.4 GHz/5 GHz band, may be present (embedded) in your printer system which is intended for home or office use. This section is only applicable if these devices are present. Refer to the system label to verify the presence of wireless devices.

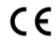

Wireless devices that may be in your system are only qualified for use in the European Union or associated areas if a CE mark is on the system label.

The power output of the wireless device or devices that may be embedded in your printer is well below the RF exposure limits as set by the European Commission through the R&TTE directive.

#### **European states qualified under wireless approvals:**

**EU** countries

#### **European states with restrictions on use:**

EU

**EEA/EFTA** countries

No limitations at this time

## **Regulatory information**

### **Regulatory compliance statements**

### Wireless guidance

Low power, Radio LAN devices (radio frequency (RF) wireless communication devices), operating in the 2.4 GHz/5 GHz Band, may be present (embedded) in your printer system. The following section is a general overview of considerations while operating a wireless device.

Additional limitations, cautions, and concerns for specific countries are listed in the specific country sections (or country group sections). The wireless devices in your system are only qualified for use in the countries identified by the Radio Approval Marks on the system rating label. If the country you will be using the wireless device in, is not listed, contact your local Radio Approval agency for requirements. Wireless devices are closely regulated and use may not be allowed.

The power output of the wireless device or devices that may be embedded in your printer is well below the RF exposure limits as known at this time. Because the wireless devices (which may be embedded into your printer) emit less energy than is allowed in radio frequency safety standards and recommendations, manufacturer believes these devices are safe for use. Regardless of the power levels, care should be taken to minimize human contact during normal operation.

As a general guideline, a separation of 20 cm (8 inches) between the wireless device and the body, for use of a wireless device near the body (this does not include extremities) is typical. This device should be used more than 20 cm (8 inches) from the body when wireless devices are on and transmitting.

This transmitter must not be collocated or operation in conjunction with any other antenna or transmitter.

Some circumstances require restrictions on wireless devices. Examples of common restrictions are listed below:

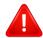

Radio frequency wireless communication can interfere with equipment on commercial aircraft. Current aviation regulations require wireless devices to be turned off while traveling in an airplane. IEEE 802.11 (also known as wireless Ethernet) and Bluetooth communication devices are examples of devices that provide wireless communication.

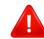

In environments where the risk of interference to other devices or services is harmful or perceived as harmful, the option to use a wireless device may be restricted or eliminated. Airports, Hospitals, and Oxygen or flammable gas laden atmospheres are limited examples where use of wireless devices may be restricted or eliminated. When in environments where you are uncertain of the sanction to use wireless devices, ask the applicable authority for authorization prior to use or turning on the wireless device.

## **Regulatory information**

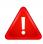

Every country has different restrictions on the use of wireless devices. Since your system is equipped with a wireless device, when traveling between countries with your system, check with the local Radio Approval authorities prior to any move or trip for any restrictions on the use of a wireless device in the destination country.

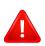

If your system came equipped with an internal embedded wireless device, do not operate the wireless device unless all covers and shields are in place and the system is fully assembled.

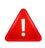

Wireless devices are not user serviceable. Do not modify them in any way. Modification to a wireless device will void the authorization to use it. Contact manufacturer for service.

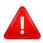

Only use drivers approved for the country in which the device will be used. See the manufacturer System Restoration Kit, or contact manufacturer Technical Support for additional information.

### **China only**

#### 回收和再循环

为了保护环境,我公司已经为废弃的产品建立了回收和再循环系统。 我们会为您无偿提供回收同类废旧产品的服务。 当您要废弃您正在使用的产品时,请您及时与授权耗材更换中心取得联系, 我们会及时为您提供服务。 Website: http://www.samsung.com/cn/support/location/supportServiceLocation.do?page=SERVICE.LOCATION

产品中有害物质的名称及含量

|                   | 有害物质      |           |           |                            |               |                 |
|-------------------|-----------|-----------|-----------|----------------------------|---------------|-----------------|
| 部件名称              | 铅<br>(Pb) | 汞<br>(Hg) | 镉<br>(Cd) | 六价铬<br>(Cr <sup>6+</sup> ) | 多溴联苯<br>(PBB) | 多溴二苯醚<br>(PBDE) |
| 塑料                | 0         | 0         | 0         | 0                          | 0             | 0               |
| 金属(机箱)            | X         | 0         | 0         | 0                          | 0             | 0               |
| 印刷电路部件 (PCA)      | X         | 0         | 0         | 0                          | 0             | 0               |
| 电缆 / 连接器          | ×         | 0         | 0         | 0                          | 0             | 0               |
| 电源设备              | X         | 0         | 0         | 0                          | 0             | 0               |
| 电源线               | X         | 0         | 0         | 0                          | 0             | 0               |
| 机械部件              | X         | 0         | 0         | 0                          | 0             | 0               |
| 卡盒部件              | Х         | 0         | 0         | 0                          | 0             | 0               |
| 定影部件              | Х         | 0         | 0         | 0                          | 0             | 0               |
| 扫描仪部件 - CCD (如果有) | X         | X         | 0         | 0                          | 0             | 0               |
| 扫描仪部件-其它(如果有)     | X         | 0         | 0         | 0                          | 0             | 0               |
| 印刷电路板部件 (PBA)     | ×         | 0         | 0         | 0                          | 0             | 0               |
| 墨粉                | 0         | 0         | 0         | 0                          | 0             | 0               |
| 滚筒                | 0         | 0         | 0         | 0                          | 0             | 0               |

本表格依据 SJ/T 11364 的规定编制。

- 〇:表示该有害物质在该部件所有均质材料中的含量均在 GB/T 26572 规定的限量要求以下。
- ×:表示该有害物质至少在该部件的某一均质材料中的含量超出 GB/T 26572 规定的限量要求。

#### 警告

此为A级产品,在生活环境中,该产品可能会造成无线电干扰。 在这种情况下,可能需要用户对其干扰采取切实可行的措施。

## Copyright

© 2016 Samsung Electronics Co., Ltd. All rights reserved.

This user's guide is provided for information purposes only. All information included herein is subject to change without notice.

Samsung Electronics is not responsible for any direct or indirect damages, arising from or related to use of this user's guide.

- Samsung and the Samsung logo are trademarks of Samsung Electronics Co., Ltd.
- Microsoft, Windows XP, Windows Vista, Windows 7, Windows 8, and Windows Server 2008 R2, Windows 10 and Windows Server 2016 are either registered trademarks or trademarks of Microsoft Corporation.
- Mopria, the Mopria Logo and the Mopria Alliance logo are registered trademarks and service marks of Mopria Alliance, Inc. in the United States and other countries.
   Unauthorized use is strictly prohibited.
- Google, Picasa, Google Docs, Android and Gmail are either registered trademarks or trademarks of Google Inc.
- · Google Cloud Print is a trademark of Google Inc.
- iPad, iPhone, iPod touch, Mac and Mac OS are trademarks of Apple Inc., registered in the U.S. and other countries. AirPrint and the AirPrint logo are trademarks of Apple Inc.
- All other brand or product names are trademarks of their respective companies or organizations.

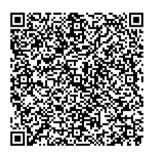

QR code

The software included in this product contains open source software. You may obtain the complete corresponding source code for a period of three years after the last shipment of this product by sending an email to mailto:oss.request@samsung.com. It is also possible to obtain the complete corresponding source code in a physical medium such as a CD-ROM; a minimal charge will be required.

The following URL http://opensource.samsung.com/opensource/C3010\_C3060\_Series/seq/0 leads to the download page of the source code made available and open source license information as related to this product. This offer is valid to anyone in receipt of this information.

# User Guide

## Samsung Printer ProXpress

C301x series

### **ADVANCED**

This guide provides information about installation, advanced configuration, operation and troubleshooting on various OS environments.

Some features may not be available depending on models or countries.

### **BASIC**

This guide provides information concerning the installation, basic operation and troubleshooting on Windows.

# ADVANCED

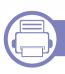

### 1. Software Installation

| Installation for Mac     | 116 |
|--------------------------|-----|
| Reinstallation for Mac   | 117 |
| Installation for Linux   | 118 |
| Reinstallation for Linux | 119 |

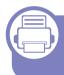

# 2. Using a Network-Connected Machine

| Useful network programs            | 121 |
|------------------------------------|-----|
| Wired network setup                | 122 |
| Installing driver over the network | 126 |
| Wireless network setup             | 133 |
| Using the NFC feature              | 146 |
| Supported Mobile Apps              | 151 |
| Mopria™                            | 152 |
| AirPrint                           | 154 |
| Samsung Cloud Print                | 155 |
| PrinterOn                          | 157 |
| Google Cloud Print™                | 159 |

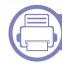

### 3. Useful Setting Menus

| Before you begin reading a chapter | 162 |
|------------------------------------|-----|
| Information                        | 163 |
| Layout                             | 164 |
| Paper                              | 165 |
| Graphic                            | 166 |
| System Setup                       | 167 |
| Emulation                          | 171 |
| Image Management                   | 172 |
| Network                            | 173 |
| Direct USB                         | 175 |
| Job Manage                         | 176 |
| PrinterOn                          | 177 |

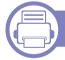

### 4. Special Features

| Altitude adjustment         | 179 |
|-----------------------------|-----|
| Entering various characters | 180 |
| Printing features           | 181 |

# ADVANCED

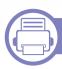

### 5. Useful Management Tools

| Accessing management tools                | 197 |
|-------------------------------------------|-----|
| SyncThru™ Web Service                     | 198 |
| Easy Capture Manager                      | 204 |
| Samsung AnyWeb Print                      | 205 |
| Easy Eco Driver                           | 206 |
| Using Samsung Printer Center              | 207 |
| <b>Using Samsung Easy Printer Manager</b> | 210 |
| Using Samsung Printer Status              | 213 |
| Using Samsung Printer Experience          | 215 |

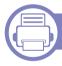

### 6. Troubleshooting

| Paper feeding problems              | 222 |
|-------------------------------------|-----|
| Power and cable connecting problems | 223 |
| Printing problems                   | 224 |
| Printing quality problems           | 228 |
| Operating system problems           | 236 |

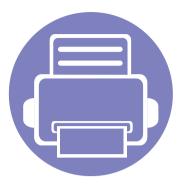

# 1. Software Installation

This chapter provides instructions for installing essential and helpful software for use in an environment where the machine is connected via a cable. A locally connected machine is a machine directly attached to your computer using the cable. If your machine is attached to a network, skip the following steps below and go on to installing a network connected machine's driver (see "Installing driver over the network" on page 126).

| • | Installation for Mac     | 116 |
|---|--------------------------|-----|
| • | Reinstallation for Mac   | 117 |
| • | Installation for Linux   | 118 |
| • | Reinstallation for Linux | 119 |

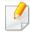

- If you are a Windows OS user, refer to the Basic Guide for installing the machine's driver (see "Installing the driver locally" on page 21).
- Only use a USB cable no longer than 3 meters (118 inches).

### **Installation for Mac**

- 1 Make sure that the machine is connected to your computer and powered on.
- Download the software from the Samsung website then unpack and install it: (http://www.samsung.com > find your product > Support or Downloads).
- Turn on the machine.
- ✓ Double-click the Install Software icon.
- Read the license agreement and check installation agreement button.
- Click **Next** and then follow the instructions in the installation window.

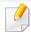

To install the fax driver:

- a Open the Applications folder > Samsung > Fax Queue Creator.
- **b** Your machine appears on the **Printer List**.
- **c** Select machine to use and click **Create** button.

### **Reinstallation for Mac**

If the printer driver does not work properly, uninstall the driver and reinstall it.

- Open the **Applications** folder > **Samsung** > **Printer Software** Uninstaller.
- To uninstall printer software, click **Continue**.
- Check the program you want to delete and click **Uninstall**.
- Enter the password and click **OK**.
- After the uninstallation is finished, click **Close**.

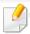

If a machine has already been added, delete it from the **Print Setup Utility** or Print & Fax.

### **Installation for Linux**

You need to download Linux software packages from the Samsung website to install the printer software (http://www.samsung.com > find your product > Support or Downloads).

### **Installing the Unified Linux Driver**

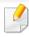

You must log in as a super user (root) to install the machine software. If you are not a super user, ask your system administrator.

- 1 Make sure that the machine is connected to your computer and powered on.
- Copy Unified Linux Driver package to your system.
- Open Terminal program and go to the folder that you copied the package to.
- Extract the package.
- Move to uld folder.
- Execute "./install.sh" command (If you're not logged in as root, execute the command with "sudo" as "sudo ./install.sh")
- Proceed with installation.

- When installation finished, launch printing utility(Go to **System** > **Administration** > **Printing** or execute "**system-config-printer**" command in Terminal program).
- Olick **Add** button.
- Select your printer.
- 11 Click **Forward** button and add it to your system.

### **Reinstallation for Linux**

If the printer driver does not work properly, uninstall the driver and reinstall it.

- Open **Terminal** program.
- Move to **uld** folder extracted from **Unified Linux Driver** package.
- Execute "./uninstall.sh" command (If you're not logged in as root, execute the command with "sudo" as "sudo ./uninstall.sh")
- Proceed with uninstallation.

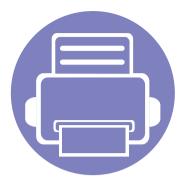

# 2. Using a Network-Connected Machine

This chapter gives you step-by-step instructions for setting up a network connected machine and software.

| • | Useful network programs            | 121 |
|---|------------------------------------|-----|
| • | Wired network setup                | 122 |
| • | Installing driver over the network | 126 |
| • | Wireless network setup             | 133 |
| • | Using the NFC feature              | 146 |
| • | Supported Mobile Apps              | 151 |
| • | Mopria™                            | 152 |
| • | AirPrint                           | 154 |
| • | Samsung Cloud Print                | 155 |
| • | PrinterOn                          | 157 |
| • | Google Cloud Print™                | 159 |

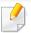

Supported optional devices and features may differ according to your model (see "Features by model" on page 7).

### **Useful network programs**

There are several programs available to setup the network settings easily in a network environment. For the network administrator especially, managing several machines on the network is possible.

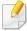

- Before using the programs below, set the IP address first.
- Some features and optional goods may not be available depending on model or country (see "Features by model" on page 7).

### SyncThru™ Web Service

The web server embedded on your network machine allows you to do the following tasks (see "SyncThru™ Web Service" on page 198).

- Check the supplies information and status.
- Customize machine settings.
- Set the email notification option. When you set this option, the machine status (toner cartridge shortage or machine error) will be sent to a certain person's email automatically.
- Configure the network parameters necessary for the machine to connect to various network environments.

### **SetIP wired network setup**

This utility program allows you to select a network interface and manually configure the IP addresses for use with the TCP/IP protocol.

• See "Setting IP address" on page 122.

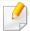

The machine that does not support the network port, it will not be able to use this feature (see "Rear view" on page 18).

### Printing a network configuration report

You can print **Network Configuration Report** from the machine's control panel that will show the current machine's network settings. This will help you to set up a network.

Press the (Menu) button on the control panel and select Network > Network Conf.

Using this **Network Configuration Report**, you can find your machine's MAC address and IP address.

For example:

MAC Address: 30:CD:A7:41:A2:78

• IP Address: 169.254.192.192

### **Setting IP address**

When you connect your machine to a network, you must first configure the TCP/IP settings for the machine. The settings shown below are the basic settings required for using your machine as a network machine. You can set TCP/IP, DNS server, TCP/IPv6, Ethernet, and IP address allocation methods.

First, you have to set up an IP address for network printing and managements. In most cases a new IP address will be automatically assigned by a DHCP (Dynamic Host Configuration Protocol) server located on the network.

### **IPv4 configuration**

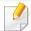

- You can also set the TCP/IPv4 from control panel.
- TCP/IPv6 is not supported by this program.

#### IPv4 configuration using SetIP (Windows)

Before using the SetIP program, disable the computer firewall from **Control Panel** > **Security Center** > **Windows Firewall**.

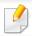

The following instructions may differ for your model.

- 1 Download the software from the Samsung website then unpack and install it: (http://www.samsung.com > find your product > Support or Downloads).
- 7 Follow the instructions in the installation window.
- **?** Connect your machine to the network with a network cable.
- Turn on the machine.
- From the Windows Start menu, select All Programs > Samsung Printers > SetIP.

- 6 Click the 😂 icon (third from left) in the SetIP window to open the TCP/IP configuration window.
- 7 Enter the machine's new information into the configuration window. In a corporate intranet, you may need to have this information assigned by a network manager before proceeding.

Find the machine's MAC address from the **Network Configuration Report** (see "Printing a network configuration report" on page 122) and enter it without the colons. For example, 30:CD:A7:29:51:A8 becomes 30CDA72951A8.

Click **Apply**, and then click **OK**. The machine will automatically print the **Network Configuration Report**. Confirm that all the settings are correct.

#### IPv4 configuration using SetIP (Mac)

Before using the SetIP program, disable the computer firewall from **System Preferences** > **Security** (or **Security & Privacy**) > **Firewall**.

- 1 Download the software from the Samsung website then unpack and install it: (http://www.samsung.com > find your product > Support or Downloads).
- Turn on the machine.
- Run downloaded **SetIP** application.

- Click the the icon (third from left) in the SetIP window to open the TCP/IP configuration window.
- Enter the machine's new information into the configuration window. In a corporate intranet, you may need to have this information assigned by a network manager before proceeding.

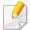

Find the machine's MAC address from the **Network Configuration Report** (see "Printing a network configuration report" on page 122) and enter it without the colons. For example, 30:CD:A7:29:51:A8 becomes 30CDA72951A8.

Click **Apply**, and then click **OK**. The machine will automatically print the **Network Configuration Report**. Confirm that all the settings are correct.

#### IPv4 configuration using SetIP (Linux)

Before using the SetIP program, disable the computer firewall from **System Preferences** or **Administrator**.

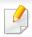

The following instructions may vary from your model or operating systems.

- 1 Download SetIP program from Samsung web site and extract it.
- Double-click the SetIPApplet.html file in cdroot/Linux/noarch/ at\_opt/share/utils folder.

- Click to open the TCP/IP configuration window.
- 4 Enter the machine's new information into the configuration window. In a corporate intranet, you may need to have this information assigned by a network manager before proceeding.

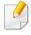

Find the machine's MAC address from the **Network Configuration Report** (see "Printing a network configuration report" on page 122) and enter it without the colons. For example, 00:15:99:29:51:A8 becomes 0015992951A8.

The machine will automatically print the **Network Configuration Report**.

### **IPv6 configuration**

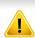

IPv6 is supported properly only in Windows Vista or higher.

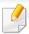

If the IPv6 network seems to not be working, set all the network setting to the factory defaults and try again using **Clear Setting**.

For models that do not have the display screen on the control panel, you can set up IPv6 addressing using the **SyncThru™ Web Service**.

#### **Activating IPv6 from the control panel**

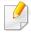

Accessing menus may differ from model to model (see "Menu overview" on page 25).

- Select (Menu) > Network > TCP/IP (IPv6) > IPv6 Protocol on the control panel.
- Select On you want and press OK.
- Press (Cancel) to return to ready mode.
- Turn the machine off and turn it on again.

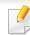

When you install the printer driver, do not configure both IPv4 and IPv6. We recommend to configure either IPv4 or IPv6.

### DHCPv6 address configuration from the control panel

If you have a DHCPv6 server on your network, you can set one of the following options for default dynamic host configuration.

- Select ↓ (Menu) > Network > TCP/IP (IPv6) > DHCPv6 Config on the control panel.
- Press **OK** to select the required value you want.
  - Always Use: Always use DHCPv6 regardless of router request.
  - **Never Use**: Never use DHCPv6 regardless of router request.
  - **Router**: Use DHCPv6 only when requested by a router.

#### Activating IPv6 from SyncThru™ Web Service

- 1 Access a web browser, such as Internet Explorer, from Windows. Enter the machine IP address (http://xxx.xxx.xxx) in the address field and press the Enter key or click **Go**.
- If it's your first time logging into **SyncThru™ Web Service** you need to login as an administrator. Type in the below default ID and password. We recommend you to change the default password for security reasons.
  - · ID: admin
  - Password: sec00000
- When the **SyncThru™ Web Service** window opens, move the mouse cursor over the **Settings** of the top menu bar and then click **Network Settings**.
- Click **TCP/IPv6** on the left pane of the website.
- Check the IPv6 Protocol check box to activate IPv6.
- Click the Apply button.
- 7 Turn the machine off and turn it on again.

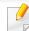

- You can also set the DHCPv6.
- To manually set the IPv6 address:
   Check the Manual Address check box. Then, the Address/Prefix text box is activated. Enter the rest of the address (e.g.,:3FFE:10:88:194::AAAA. "A" is the hexadecimal 0 through 9, A through F).

#### IPv6 address configuration from SyncThru™ Web Service

- Start a web browser, such as Internet Explorer, that supports IPv6 addressing as a URL.
- Select one of the IPv6 addresses (Link-local Address, Stateless Address, Stateful Address, Manual Address) from Network Configuration Report (see "Printing a network configuration report" on page 122).
  - **Link-local Address**: Self-configured local IPv6 address (Address starts with FE80).
  - Stateless Address: Automatically configured IPv6 address by a network router.
  - Stateful Address: IPv6 address configured by a DHCPv6 server.
  - Manual Address: Manually configured IPv6 address by a user.
  - Default Gateway: Default gateway configured IPv6 address by a network router.
- enter the IPv6 addresses (e.g.,: http://[FE80::215:99FF:FE66:7701]).

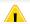

Address must be enclosed in '[]' brackets.

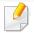

- Some features and optional goods may not be available depending on model or country (see "Features by model" on page 7).
- The machine that does not support the network interface, it will not be able to use this feature (see "Rear view" on page 18).
- You can install the printer driver and software when you insert the software CD into your CD-ROM drive.
   For windows, select the printer driver and software in the Select Software to Install window.

#### **Windows**

- 1 Make sure that the machine is connected to the network and powered on. Also, your machine's IP address should have been set (see "Setting IP address" on page 122).
- Insert the supplied software CD into your CD-ROM drive.

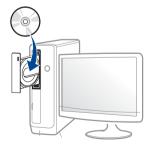

If the installation window does not appear, click **Start** > **All programs** > **Accessories** > **Run**.

X:\**Setup.exe** replacing "X" with the letter, which represents your CD-ROM drive and click **OK**.

- For Windows 8, If the installation window does not appear, from Charms, select Search > Apps and search for Run. Type in X:\Setup.exe, replacing "X" with the letter that represents your CD-ROM drive and click OK. If "Tap to choose what happens with this disc." pop-up window appears, click the window and select Run Setup.exe.
- For Windows 10 / Windows Server 2016
   If the installation window does not appear, type in X:\Setup.exe in Search input area from task bar, replacing "X" with the letter that represents your CD-ROM drive and press the Enter key.
- Review and accept the installation agreements in the installation window. Then, click **Next**.
- Select **Network** on the **Printer Connection Type** screen. Then, click **Next**.
- Follow the instructions in the installation window.

#### From the Windows 8 Start Screen

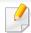

- The V4 driver is automatically downloaded from the Windows Update if your computer is connected to the Internet. If not, you can manually download the V4 driver from Samsung website, www.samsung.com > find your product > Support or downloads.
- You can download Samsung Printer Experience app from the Windows Store. You need have a Microsoft account to use the Windows Store.
  - a From Charms, select Search.
  - **b** Click **Store**.
  - c Search and click Samsung Printer Experience.
  - d Click Install.
- If you install the driver using the supplied software CD, V4 driver is not installed. If you want to use the V4 driver in the **Desktop** screen, you can download from the Samsung website, www.samsung.com >find your product > Support or downloads.
- If you want to install Samsung's printer management tools, you need to install them using the supplied software CD.
- Make sure that the machine is connected to the network and powered on. Also, your machine's IP address should have been set (see "Setting IP address" on page 122).
- From Charms, select Settings > Change PC settings > Devices.

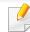

For Windows 10 / Windows Server 2016

From task bar, type in **Devices and Printers** in **Search** input area. Press the Enter key.

OR

From the Start ( ) icon, select Settings > Devices > Devices and Printers.

**?** Click **Add a device**.

Discovered machines will be shown on the screen.

Click the model name or host name you wish to use.

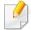

You can print a Network Configuration Report from the machine's control panel that will show the current machine's host name (see "Printing a network configuration report" on page 122).

The driver is automatically installed from the Windows Update.

### **Silent installation Mode**

Silent installation mode is an installation method that does not require any user intervention. Once you start the installation, the machine driver and software are automatically installed on your computer. You can start the silent installation by typing /s or /S in the command window.

#### **Command-line Parameters**

Following table shows commands that can be used in the command window.

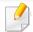

Following command-line are effective and operated when command is used with /s or /S. But /h, /H or /? are exceptional commands that can be operated solely.

| Command- line | Definition                  | Description                                                              |
|---------------|-----------------------------|--------------------------------------------------------------------------|
| /s or<br>/S   | Starts silent installation. | Installs machine drivers without prompting any UIs or user intervention. |

| Command- line                                           | Definition                                                                                                    | Description                                                                                                    |
|---------------------------------------------------------|----------------------------------------------------------------------------------------------------|----------------------------------------------------------------------------------------------------|
| /p" <port name="">" or /P"<port name="">"</port></port> | Specifies printer port.                                                                                                    | Printer port name can be specified as IP address, hostname, USB local port name,                                                                                                    |
| /P" <port name="">"</port>                              | Network Port will be created by use of Standard TCP/IP Port monitor. For local port, this port must exist on system before being specified by command. | IEEE1284 port name or network path.  For example:  • /p"xxx.xxx.xxx.xxx" in where, "xxx.xxx.xxx.xxx" means IP address for network printer./p"USB001", /P"LPT1:", /p"hostname"  • / p"\\computer_name\shared_printer" or "\\xxx.xxx.xxx.xxx.xxx\shared_printer" in where, "\\computer_name\shared_printer" or "\\xxx.xxx.xxx.xxx.xxx\shared_printer" or "\\xxx.xxx.xxx.xxx.xxx\shared_printer" or "\\xxx.xxx.xxx.xxx.xxx\shared_printer" means the network path to the printer by entering two slashes, the computer name or local IP address of the PC sharing the printer, and then the share name of the printer. |

| Command- line                                                                       | Definition                                                                           | Description                                                                                                    |
|-------------------------------------------------------------------------------------|--------------------------------------------------------------------------------------|----------------------------------------------------------------------------------------------------|
| /a" <dest_path>"<br/>or<br/>/A"<dest_path>"</dest_path></dest_path>                 | Specifies destination path for installation.                                         | Since machine drivers should<br>be installed on the OS specific<br>location, this command applies                                                                                                    |
|                                                                                     | The destination path should be a fully qualified path.                               | to only application software.                                                                                                    |
| /n" <printer<br>name&gt;" or<br/>/N"<printer<br>name&gt;"</printer<br></printer<br> | Specifies printer name. Printer instance shall be created as specified printer name. | With this parameter, you can add printer instances as your wishes.                                                                                                    |
| /nd or<br>/ND                                                                       | Commands not to set the installed driver as a default machine driver.                | It indicates installed machine driver will not be the default machine driver on your system if there are one or more printer drivers installed. If there is no installed machine driver on your system, then this option won't be applied because Windows OS will set installed printer driver as a default machine driver. |

| Command- line                                                                         | Definition                                                                                | Description                                                                                                    |
|---------------------------------------------------------------------------------------|-------------------------------------------------------------------------------------------|----------------------------------------------------------------------------------------------------|
| /x or<br>/X                                                                           | Uses existing machine driver files to create printer instance if it is already installed. | This command provides a way to install a printer instance that uses installed printer driver files without installing an additional driver.                                               |
| /up" <printer<br>name&gt;" or<br/>/UP"<printer<br>name&gt;"</printer<br></printer<br> | Removes only specified printer instance and not the driver files.                         | This command provides a way to remove only specified printer instance from your system without effecting other printer drivers. It will not remove printer driver files from your system. |
| /d or<br>/D                                                                           | Uninstalls all device drivers and applications from your system.                          | This command will remove all installed device drivers and application software from your system.                                                                                          |
| /v" <share<br>name&gt;" or<br/>/V"<share<br>name&gt;"</share<br></share<br>           | Shares installed machine and add other available platform drivers for Point & Print.      | It will install all supported Windows OS platform's machine drivers to system and share it with specified <share name=""> for point and print.</share>                                    |
| /o or<br>/O                                                                           | Opens <b>Printers and Faxes</b> folder after installation.                                | This command will open <b>Printers and Faxes</b> folder after the silent installation.                                                                                                    |
| /h, /H or /?                                                                          | Shows Command-line Usage.                                                                 |                                                                                                    |

#### Mac

- Make sure that the machine is connected to your computer and powered on.
- Download the software from the Samsung website then unpack and install it: (http://www.samsung.com > find your product > Support or Downloads).
- Turn on the machine.
- Double-click the Install Software icon.
- Read the license agreement and check installation agreement button.
- 6 Click **Next**.
- 7 Select Network on the Printer Connection Type.
- Click Next.
- Follow the instructions in the installation window.

#### Linux

You need to download Linux software packages from the Samsung website to install the printer software (http://www.samsung.com > find your product > Support or Downloads).

- Make sure that the machine is connected to your network and powered on. Also, your machine's IP address should have been set.
- **Opy Unified Linux Driver** package to your system.
- Open Terminal program and go to the folder that you copied the package to.
- Extract the package.
- Move to uld folder.
- Execute "./install.sh" command (If you are not logged in as root, execute the command with "sudo" as "sudo ./install.sh").
- 7 Proceed with installation.
- When installation finished, launch **Printing** utility (Go to **System** > **Administration** > **Printing** or execute "**system-config-printer**" command in Terminal program).
- Click **Add** button.
- Select **AppSocket/HP JetDirect** and enter your machine's IP address.
- 11 Click **Forward** button and add it to your system.

#### **UNIX**

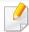

- Make sure your machine supports the UNIX operating system before installing the UNIX printer driver (see "Operating System" on page 7).
- The commands are marked with "", when typing the commands, do not type "".
- Some features and optional goods may not be available depending on model or country (see "Operating System" on page 7).

To use the UNIX printer driver, you have to install the UNIX printer driver package first, then setup the printer. You can download the UNIX printer driver package from the Samsung website (http://www.samsung.com > find your product > Support or Downloads).

### Installing the UNIX printer driver package

The installation procedure is common for all variants of UNIX OS mentioned.

- 1 From the Samsung website, download and unpack the UNIX Printer Driver package to your computer.
- 2 Acquire root privileges.

"su -"

Copy the appropriate driver archive to the target UNIX computer.

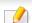

See administration guide of your UNIX OS for details.

Unpack the UNIX printer driver package.

For example, on IBM AIX, use the following commands.

"gzip -d < enter the package name | tar xf -"

- 5 the unpacked directory.
- Run the install script.

"./install -i"

**install** is the installer script file which is used to install or uninstall the UNIX Printer Driver package.

Use "chmod 755 install" command to give the permission to the installer script.

- **7** Execute the ". /install -c" command to verify installation results.
- Run "installprinter" from the command line. This will bring up the Add Printer Wizard window. Setup the printer in this window referring to the following procedures.

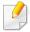

On some UNIX OS, for example on Solaris 10, just added printers may not be enabled and/or may not accept jobs. In this case run the following two commands on the root terminal:

"accept <printer\_name>"

"enable <printer\_name>"

### Uninstalling the printer driver package

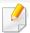

The utility should be used to delete the printer installed in the system.

- a Run "uninstallprinter" command from the terminal. It will open the Uninstall Printer Wizard. The installed printers are listed in the drop-down list.
- **b** Select the printer to be deleted.
- **c** Click **Delete** to delete the printer from the system.
- **d** Execute the ". /install -d" command to uninstall the whole package.
- e To verify removal results, execute the "./install -c" command.

To re-install it, use the command "./install -i" to reinstall the binaries.

### Setting up the printer

To add the printer to your UNIX system, run 'installprinter' from the command line. This will bring up the Add Printer Wizard window. Setup the printer in this window according to the following steps:

- Type the name of the printer.
- Select the appropriate printer model from the model list.
- Enter any description corresponding to the type of the printer in the **Type** field. This is optional.
- Specify any printer description in the **Description** field. This is optional.

- Specify the printer location in the **Location** field.
- Type the IP address or DNS name of the printer in the **Device** textbox for network-connected printers. On IBM AIX with **jetdirect Queue type**, only the DNS name is possible-numeric IP address is not allowed.
- **Queue type** shows the connection as **lpd** or **jetdirect** in the corresponding list box. Additionally, **usb** type is available on Sun Solaris OS.
- Select **Copies** to set the number of copies.
- O Check the **Collate** option to receive copies already sorted.
- Check the **Reverse Order** option to receive copies in the reverse order.
- 1 1 Check the **Make Default** option to set this printer as default.
- Click **OK** to add the printer.

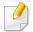

- For C301xND, check the option lists and contact the purchasing point to order (see "Available accessories" on page 51). After installing the Wireless/NFC kit (Optional), set the machine to use this feature.
- Make sure your machine supports wireless networking. Wireless networking may not be available depending on the model (see "Features by model" on page 7).

Wireless networks require higher security, so when an access point is first set up, a network name (SSID), the type of security used, and a Network Password are created for the network. Ask your network administrator about this information before proceeding with the machine installation.

### **Introducing wireless set up methods**

You can set wireless settings either from the machine or the computer. Choose the setting method from the below table.

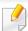

- Some wireless network installation types may not be available depending on the model or country.
- It is strongly recommended that you set the password on Access Points. If you do not set the password on Access Points, they might be exposed to illegal access from unknown machines including PCs, smart phones and printers. Refer to the Access Point user' guide for password settings.

| Set up method        | Connecting method  | Description & Reference                  |
|----------------------|--------------------|------------------------------------------|
| With Access<br>Point | From the computer  | See "Setting up via USB cable" on page   |
|                      |                    | 136 for Window.                          |
|                      |                    | See "Setting up via USB cable" on page   |
|                      |                    | 139 for Mac.                             |
|                      |                    | See "Using a network cable" on page      |
|                      |                    | 140.                                     |
|                      | From the machine's | See "Using the WPS menu" on page 134.    |
|                      | control panel      | See "Using the Wi-Fi Networks" on page   |
|                      |                    | 136.                                     |
| Wi-Fi Direct setup   |                    | See "Setting the Wi-Fi Direct for mobile |
|                      |                    | printing" on page 142.                   |

### **Using the WPS menu**

If your machine and access point (or wireless router) support Wi-Fi Protected Setup™ (WPS), then you can easily configure the wireless network settings through the **WPS** menu without the need for a computer.

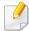

- If you want to use the wireless network using the infrastructure mode, make sure that the network cable is disconnected from the machine. Using the WPS(PBC) or entering the PIN from the computer to connect to the access point (or wireless router) varies depending on the access point (or wireless router) you are using. Refer to the user's guide of the access point (or wireless router) you are using.
- When using the WPS to set the wireless network, security settings may change. To prevent this, lock the WPS option for the current wireless security settings. The option name may differ depending on the access point (or wireless router) you are using.

### Items to prepare

- Check if the access point (or wireless router) supports Wi-Fi Protected Setup™ (WPS).
- Check if your machine supports Wi-Fi Protected Setup™ (WPS).
- Networked computer (PIN mode only)

### **Choosing your type**

There are two methods available to connect your machine to a wireless network.

- The Push Button Configuration (PBC) method allows you to connect your machine to a wireless network by pressing both the WPS menu on the control panel of your machine and the WPS (PBC) button on a Wi-Fi Protected Setup™ WPS-enabled access point (or wireless router) respectively.
- The **Personal Identification Number (PIN)** method helps you connect your machine to a wireless network by entering the supplied PIN information on a Wi-Fi Protected Setup™ WPS-enabled access point (or wireless router).

### **Connecting WPS**

Factory default in your machine is **PBC** mode, which is recommended for a typical wireless network environment.

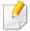

If the machine is connected to a wired network, then you cannot connect to it using the WPS feature. If a network cable is plugged into the network port, remove it from the network port.

#### **Connecting in PBC mode**

- Select ♣■(Menu) > Network > Wi-Fi > WPS on the control panel.
- Press PBC.
- Press **OK** when the confirmation window appears.
  Information window appears showing 2 minutes connection processing time.
- Press the **WPS (PBC)** button on the access point (or wireless router).

  The messages are displayed on the display screen in the order below:
  - **a Connecting:** The machine is connecting to the access point (or wireless router).
  - **b** Connected: When the machine is successfully connected to the wireless network, the WPS LED light stays on.
  - **c AP SSID:** After completing the wireless network connection process, the AP's SSID information appears on the display.
- Insert the supplied software CD into your CD-ROM drive, and follow the instructions in the window to set up the wireless network.

#### **Connecting in PIN mode**

- Select  $\frac{1}{\sqrt{2}}$  (Menu) > Network > Wi-Fi > WPS on the control panel.
- Press PIN.

- Press **OK** when the confirmation window appears.
- The eight-digit PIN appears on the display.

You need to enter the eight-digit PIN within two minutes on the computer that is connected to the access point (or wireless router).

The messages are displayed on the display screen in the order below:

- **a** Connecting: The machine is connecting to the wireless network.
- **b** Connected: When the machine is successfully connected to the wireless network, the WPS LED light stays on.
- **c Network Name(SSID):** After completing the wireless network connection process, the AP's SSID information is displayed on the LCD display.
- Insert the supplied software CD into your CD-ROM drive, and follow the instructions in the window to set up the wireless network.

### **Using the Wi-Fi Networks**

Before starting, you will need to know the network name (SSID) of your wireless network and the network key if it is encrypted. This information was set when the access point (or wireless router) was installed. If you do not know about your wireless environment, please ask the person who set up your network.

- 1 Select the (Menu) > Network > Wi-Fi > Wi-Fi Settings button on the control panel.
- Press the **OK** to select the setup method you want.
  - **Search List** (recommended): In this mode, the setup is automatic. The machine will display a list of available networks from which to choose. After a network is chosen then printer will prompt for the corresponding security key.
  - **Custom:** In this mode, users can give or edit manually their own SSID , or choose the security option in detail.
- Follow the instructions to set up the wireless network.

### Setup using Windows

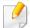

Shortcut to the **Samsung Easy Wireless Setup** program without the CD: If you have installed the printer driver once, you can access the **Samsung Easy Wireless Setup** program without the CD.

### **Setting up via USB cable**

#### Items to prepare

- Access point
- Network-connected computer
- Software CD that was provided with your machine
- A machine installed with a wireless network interface
- USB cable

#### **Creating the infrastructure network**

- 1 Check whether the USB cable is connected to the machine.
- Turn on your computer, access point, and machine.

Insert the supplied software CD into your CD-ROM drive.

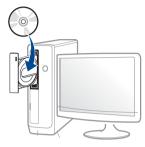

If the installation window does not appear, click **Start** > **All programs** > **Accessories** > **Run**.

X:\**Setup.exe** replacing "X" with the letter, which represents your CD-ROM drive and click **OK**.

- For Windows 8,
   If the installation window does not appear, from Charms, select
   Search > Apps and search for Run. Type in X:\Setup.exe, replacing "X" with the letter that represents your CD-ROM drive and click OK.
  - If "Tap to choose what happens with this disc." pop-up window appears, click the window and select Run Setup.exe.
- For Windows 10 / Windows Server 2016
   If the installation window does not appear, type in X:\Setup.exe in Search input area from task bar, replacing "X" with the letter that represents your CD-ROM drive and press the Enter key.
- Review and accept the installation agreements in the installation window. Then, click **Next**.

- Select **Wireless** on the **Printer Connection Type** screen. Then, click **Next**.
- On the Are you setting up your printer for the first time? screen, select Yes, I will set up my printer's wireless network. Then, click Next.

  If your printer is already connected on the network, select No, my printer is already connected to my network.
- Select Using a USB cable on the Select the Wireless Setup Method screen. Then, click Next.
- After searching, the window shows the wireless network devices. Select the name (SSID) of the access point you want to use and click **Next**.

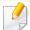

If you cannot find the network name you want to choose, or if you want to set the wireless configuration manually, click **Advanced Setting**.

- **Enter the wireless Network Name:** Enter the SSID of the access point (SSID is case-sensitive).
- Operation Mode: Shows the Infrastructure.
- Authentication: Select an authentication type.
  - **Open System:** Authentication is not used, and encryption may or may not be used, depending on the need for data security.
  - **Shared Key:** Authentication is used. A device that has a proper WEP key can access the network.
  - **WPA Personal or WPA2 Personal:** Select this option to authenticate the print server based on a WPA Pre-Shared Key. This uses a shared secret key (generally called Pre Shared Key pass phrase), which is manually configured on the access point and each of its clients.
- **Encryption:** Select the encryption (None, WEP64, WEP128, TKIP, AES).

- **Network Password:** Enter the encryption network password value.
- Confirm Network Password: Confirm the encryption network password value.
- WEP Key Index: If you are using WEP Encryption, select the appropriate WEP Key Index.

The wireless network security window appears when the access point has security settings.

Enter the Network Password of the access point (or router).

If the Wi-Fi Direct feature is turned off in the machine, the following screen appears.

#### Click Next.

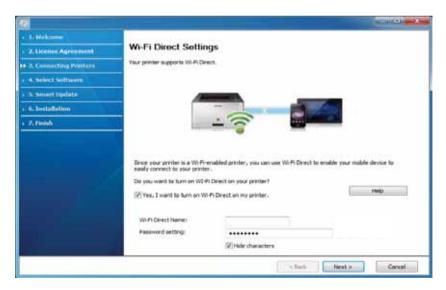

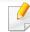

- Wi-Fi Direct option appears on the screen only if your printer supports this feature.
- You can start Wi-Fi Direct by using the control panel (see "Setting up Wi-Fi Direct" on page 142).
- **Wi-Fi Direct Name**: The default Wi-Fi Direct Name is the model name and the maximum length is 23 characters.
- **Password setting** is the numeric string, and the size is 8 ~ 64 characters.
- When the wireless network set up is completed, disconnect the USB cable between the computer and machine. Click **Next**.
- Select the components to be installed.
- 1) Follow the instructions in the installation window.

### **Setup using Mac**

### Items to prepare

- Access point
- Network-connected computer
- Software CD that was provided with your machine
- A machine installed with a wireless network interface
- USB cable

### **Setting up via USB cable**

- 1 Make sure that the machine is connected to your computer and powered on.
- Download the software from the Samsung website then unpack and install it: (http://www.samsung.com > find your product > Support or Downloads).
- Turn on the machine.
- Double-click Install Software icon.
- Read the license agreement and check installation agreement button.
- 6 Click Next.
- 7 Select Wireless on the Printer Connection Type.
- Click **Next**.
- On the Select the Wireless Setup Method screen, select Using a USB cable, and then click Next.
  - If the screen dose not appear, go to step 14.
- After searching, the window shows the wireless network devices. Select the name (SSID) of the access point you want to use and click **Next**.

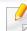

When you set the wireless configuration manually, click Advanced Setting.

- **Enter the wireless Network Name:** Enter the SSID of the access point (SSID is case-sensitive).
- Operation Mode: Shows the Infrastructure.
- Authentication: Select an authentication type.

**Open System:** Authentication is not used, and encryption may or may not be used, depending on the need for data security.

**Shared Key:** Authentication is used. A device that has a proper WEP key can access the network.

**WPA Personal or WPA2 Personal:** Select this option to authenticate the print server based on the WPA Pre-Shared Key. This uses a shared secret key (generally called Pre Shared Key pass phrase) that is manually configured on the access point and each of its clients.

- **Encryption:** Select the encryption. (None, WEP64, WEP128, TKIP, AES)
- Network Key: Enter the encryption network key value.
- **Confirm Network Key:** Confirm the encryption network key value.
- **WEP Key Index:** If you are using WEP Encryption, select the appropriate **WEP Key Index**.

The wireless network security window appears when the access point has security enabled.

Enter the Network Key of the access point (or router).

The window showing the wireless network setting appears. Check the settings and click **Next**.

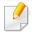

- You can start Wi-Fi Direct by using the control panel (see "Setting up Wi-Fi Direct" on page 142).
- **Wi-Fi Direct Name**: The default Wi-Fi Direct Name is the model name and the maximum length is 23 characters.
- **Password setting** is the numeric string, and the size is 8 ~ 64 characters.

- 17 The Wireless Network Setting Complete window appears. Click Next.
- When the wireless network settings are completed, disconnect the USB cable between the computer and machine. Click **Next**.
- **1** Follow the instructions in the installation window.

### Using a network cable

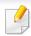

See your network administrator, or the person that set up your wireless network, for information about your network configuration.

Your machine is a network compatible machine. To enable your machine to work with your network, you will need to perform some configuration procedures.

#### Items to prepare

- Access point
- Network-connected computer
- Software CD that was provided with your machine
- A machine installed with a wireless network interface
- Network cable

### Printing a network configuration report

You can identify the network settings of your machine by printing a network configuration report.

See "Printing a network configuration report" on page 122.

### **IP setting using SetIP Program (Windows)**

This program is used to manually set the network IP address of your machine using its MAC address to communicate with the machine. The MAC address is the hardware serial number of the network interface and can be found in the **Network Configuration Report**.

See "Setting IP address" on page 122.

### Configuring the machine's wireless network

Before starting you will need to know the network name (SSID) of your wireless network and the network key if it is encrypted. This information was set when the access point (or wireless router) was installed. If you do not know about your wireless environment, please ask the person who set up your network.

To configure wireless parameters, you can use **SyncThru™ Web Service**.

### **Using SyncThru™ Web Service**

Before starting wireless parameter configuration, check the cable connection status.

- Check whether the machine is connected to the network.
- 2 Start a web browser such as Internet Explorer, Safari, or Firefox and enter your machine's new IP address in the browser window.

For example,

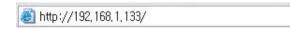

- Click **Login** in the upper right of the SyncThru™ Web Service website.
- Type in the **ID** and **Password**, then click **Login**. If it's your first time logging into SyncThru™ Web Service, type in the below default ID and password. We recommend you to change the default password for security reasons.
  - · ID: admin
  - Password: sec00000
- When the **SyncThru™ Web Service** window opens, click **Settings** > **Network Settings**.
- Click Wi-Fi > Wizard.
  - Select the one **Network Name(SSID)** in the list.
- Click Next.
  - If the wireless security setting window appears, enter the registered password (network password) and click **Next**.
- The confirmation window appears, please check your wireless setup. If the setup is right, click **Apply**.

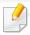

If a network cable is plugged into the network port, remove it from the network port.

### **Turning the Wi-Fi network on/off**

- 1 Check whether the machine is connected to the network.
- 2 Start a web browser such as Internet Explorer, Safari, or Firefox and enter your machine's new IP address in the browser window.

For example,

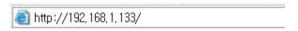

- Click **Login** in the upper right of the SyncThru<sup>™</sup> Web Service website.
- Type in the **ID** and **Password**, then click **Login**. If it's your first time logging into SyncThru<sup>™</sup> Web Service, type in the below default ID and password. We recommend you to change the default password for security reasons.
  - ID: admin
  - Password: sec00000
- When the SyncThru™ Web Service window opens, click Settings > Network Settings.
- Click Wi-Fi.
- You can turn the Wi-Fi network on/off.

### **Setting the Wi-Fi Direct for mobile printing**

Wi-Fi Direct is a secure and easy-to-use peer-to-peer connection between a Wi-Fi Direct-enabled printer and mobile device.

With Wi-Fi Direct, you can connect your printer to a Wi-Fi Direct network while concurrently connecting to an access point. You can also use a wired network and a Wi-Fi Direct network simultaneously so multiple users can access and print documents both from Wi-Fi Direct and from a wired network.

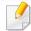

- You cannot connect your mobile device to the internet through the printer's Wi-Fi Direct.
- The supported protocol list may differ from your model, Wi-Fi Direct networks do NOT support IPv6, network filtering, IPSec, WINS, and SLP services.
- The maximum number of devices that can be connected via Wi-Fi Direct is 4.

### **Setting up Wi-Fi Direct**

You can enable Wi-Fi Direct feature by one of the following methods.

#### From the machine

- 1 Select 🗐 (Menu) > Network > Wi-Fi > Wi-Fi Direct on the control panel.
- 2 Enable Wi-Fi Direct.

#### From the network-connected computer

If your printer is using a network cable or a wireless access point, you can enable and configure Wi-Fi Direct from SyncThru™ Web Service.

- Access SyncThru<sup>™</sup> Web Service and select Settings > Network Settings > Wi-Fi > Wi-Fi Direct<sup>™</sup>.
- Enable Wi-Fi Direct™ and set other options.

### Setting up the mobile device

- After setting up Wi-Fi Direct from the printer, refer to the user manual of the mobile device you are using to set its Wi-Fi Direct.
- After setting up Wi-Fi Direct, you need to download the mobile printing application (For example: Samsung Mobile printer) to print from your smartphone.

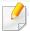

- When you have found the printer you want to connect to from your mobile device, select the printer and the printer's LED will blink. Press the option you want when the Wi-Fi connection confirmed window appears from the display screen and it will be connected to your mobile device.
- If your mobile device does not support Wi-Fi Direct, you need to enter the "Network Key" of a printer.

### **Troubleshooting for wireless network**

### Problems during setup or driver installation

#### **Printers Not Found**

- Your machine may not be turned on. Turn on your computer and the machine.
- USB cable is not connected between your computer and machine. Connect the machine to your computer using the USB cable.
- The machine does not support wireless networking. Check the machine's user's guide included on the software CD supplied with your machine and prepare a wireless network machine.

### **Connecting Failure - SSID Not Found**

- The machine is unable to find the network name (SSID) you have selected or entered. Check the network name (SSID) on your access point and try connecting again.
- Your access point is not turned on. Turn on your access point.

#### **Connecting Failure - Invalid Security**

 Security is not configured correctly. Check the configured security on your access point and machine.

### **Connecting Failure - General Connection Error**

 Your computer is not receiving a signal from your machine. Check the USB cable and your machine's power.

#### **Connecting Failure - Connected Wired Network**

 Your machine is connected with a wired network cable. Remove the wired network cable from your machine.

#### **Connecting Failure - Assigning the IP address**

• Cycle the power for the access point (or wireless router) and machine.

#### **PC Connection Error**

- The configured network address is unable to connect between your computer and machine.
  - For a DHCP network environment
     The printer receives the IP address automatically (DHCP) when computer is configured to DHCP.

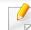

If the printing job is not working in DHCP mode, the problem may be caused by the automatically changed IP address. Compare the IP address between the product's IP address and the printer port's IP address.

#### How to compare:

- 1 Print the network information report of your printer, and then check the IP address (see "Printing a network configuration report" on page 122).
- **2** Check the printer port's IP address from your computer.
  - a Click the Windows Start menu.
  - **b** For Windows XP/Server 2003, select **Printer and Faxes**.
    - For Windows Server 2008/Vista, from the Start menu, select
       Control Panel > Hardware and Sound > Printers.
    - For Windows 7, from the Start menu, select Control Panel >
       Devices and Printers.

For Windows 8, from the Charms, select Search > Settings > Control Panel > Devices and Printers.

- For Windows Server 2008 R2, select Control Panel > Hardware > Devices and Printers.
- For Windows 10 / Windows Server 2016
   From task bar, type in **Devices and Printers** in **Search** input area.
   Press the Enter key.
   OR

From the Start ( ) icon, select Settings > Devices > Printers & scanners > Devices and Printers.

Right-click the **Start** ( ) icon, you can select **Control Panel** > **Devices and Printers**.

- **c** Right-click your machine.
- d For Windows XP/2003/2008/Vista, press Properties.
   For Windows 7/8, Windows Server 2008 R2, Windows 10, or Windows Sever 2016 from context menus, select the Printer properties.
   If Printer properties item has ▶ mark, you can select other printer drivers connected with selected printer.

- e Click Port tab.
- f Click Configure Port.. button.
- **g** Check if **Printer Name** or **IP Address:** is the IP address on the network configuration Sheet.
- **3** Change the printer port's IP address if it is different from the network information report's.

If you want to use the software installation CD to change the port IP, connect to a network printer. Then reconnect the IP address.

- For a Static network environment

The machine uses the static address when the computer is configured to static address.

For example,

If the computer's network information is as shown below:

- IP address: 169.254.133.42
- Subnet Mask: 255.255.0.0

Then the machine's network information should be as below:

- IP address: 169.254.133.43
- Subnet Mask: 255.255.0.0 (Use the computer's subnet mask.)
- Gateway: 169.254.133.1

### Other problems

If problems occur while using the machine on a network, check the following:

### Wireless network setup

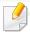

For information on the access point (or wireless router), refer to its own user's guide.

- Your computer, access point (or wireless router), or machine may not be turned on.
- Check the wireless reception around the machine. If the router is far from the machine or there is an obstacle, you might have difficulty receiving the signal.
- Cycle the power for the access point (or wireless router), machine, and computer. Sometimes cycling the power can recover network communication.
- Check whether firewall software (V3 or Norton) is blocking the communication.

  If the computer and the machine are connected on the same network and it cannot be found when searching, firewall software might be blocking the communication. Refer to the user's guide for the software to turn it off and try searching for the machine again.
- Check whether the machine's IP address is allocated correctly. You can check the IP address by printing the network configuration report.
- Check whether the access point (or wireless router) has a configured security (password). If it has a password, refer to the access point (or wireless router) administrator.

- Check the machine's IP address. Reinstall the machine driver and change the settings to connect to the machine on the network. Due to the characteristics of DHCP, the allocated IP address could change if the machine is not used for a long time or if the access point has been reset.
  Register the product's MAC address when you configure the DHCP server on the access point (or wireless router). Then you can always use the IP address that is set with the MAC address. You can identify the Mac address of your machine by printing a network configuration report.
- Check the wireless environment. You might not be able to connect to the network in the infrastructure environment where you need to type in a user's information before connecting to the access point (or wireless router).
- This machine only supports IEEE 802.11 b/g/n and Wi-Fi. Other wireless communication types (e.g., Bluetooth) are not supported.
- The machine is within the range of the wireless network.
- The machine is located away from obstacles that could block the wireless signal.
   Remove any large metal objects between the access point (or wireless router) and the machine.
  - Make sure the machine and wireless access point (or wireless router) are not separated by poles, walls, or support columns containing metal or concrete.
- The machine is located away from other electronic devices that may interfere with the wireless signal.
  - Many devices can interfere with the wireless signal, including a microwave oven and some Bluetooth devices.
- Whenever the configuration of your access point (or wireless router) changes, you must do the product's wireless network setup again.
- The maximum number of devices that can be connected via Wi-Fi Direct is 4.
- If the access point is set to work with the 802.11n standard only, it may not connect to your machine.

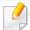

For C301xND, check the option lists and contact the purchasing point to order (see "Available accessories" on page 51). After installing the Wireless/NFC kit (Optional), set the machine to use this feature.

The NFC (Near Field Communication) printer allows you to directly print from your cellphone just by holding your cellphone over the NFC tag on your printer. It does not require installing print driver or connecting to an access point. You just need NFC supported cellphone. In order to use this feature, Samsung Mobile Print app needs to be installed on your cellphone.

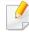

- Depending on the material of the mobile device cover, NFC recognition may not work properly.
- Depending on the mobile device you are using, the transmission speed may differ.
- This feature is available only for the model with a NFC tag (see "Machine overview" on page 16).
- Using a cover or a battery other than the ones that came with the mobile device, or a metal cover/sticker can block NFC.
- If NFC devices keep failing to communicate,
  - Remove the case or cover from the mobile device, then try again.
  - Reinstall the battery from the mobile device, then try again.

#### Requirements

• NFC and Wi-Fi Direct enabled, Samsung Mobile Print app installed mobile device with Android OS 4.0 or higher.

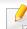

Only Android OS 4.1 or higher will automatically enable the Wi-Fi Direct feature on your mobile device when you enable the NFC feature. We recommend you to upgrade your mobile device to Android OS 4.1 or higher to use the NFC feature.

Wi-Fi Direct feature enabled printer (see "Setting up Wi-Fi Direct" on page 142).

#### **Related Apps**

There are some apps that can be used with the NFC feature. The apps can be downloaded from the Google Play Store.

- **Samsung Mobile Print:** Enables users to print, scan(Only users with multifunctional printes), or fax(Only users with multi-functional printers) photos, documents, and web pages directly from your smartphone or tablet (see "Using the Samsung Mobile Print App" on page 150).
- Samsung Mobile Print Manager: Enables users to use cloning and wireless setup features using your mobile device (see "Using the Samsung Mobile Print Manager App" on page 146).

#### **Using the Samsung Mobile Print Manager App**

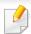

This App is not supported for C301xDW.

If you have more than one printer and need to set the same settings on each printer, you can easily do it using the **Samsung Mobile Print Manager** app. Touch your cellphone on the NFC tag on your printer to copy the settings and tap on the printer you want to set the setting.

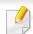

When exporting the data, you can save more than one data. When importing the data, you can select the data from the list and import.

#### **Exporting(Copying the setting to your mobile device)**

- 1 Check that NFC and Wi-Fi Direct enabled features are on your mobile device and Wi-Fi Direct feature is enabled on your printer.
- Open Samsung Mobile Print Manager from your mobile device.

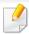

If you do not have **Samsung Mobile Print Manager** installed on your cellphone, go to the application store (Samsung Apps, Play Store) on your mobile device, and just search for download the app and try again.

- Press Export.
- Type in the ID and Password.
  - · ID: admin
  - Password: sec00000

Tag your mobile device (usually located on the back of the mobile device) over the NFC tag(NFC) on your printer.

Wait few seconds for the mobile device to connect to the printer.

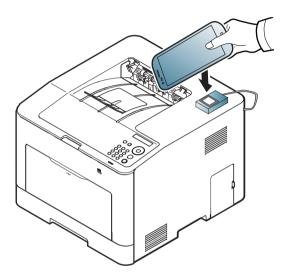

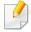

- For some mobile devices, NFC tag might not be located at the back of the mobile device. Check the location of the NFC antenna on your mobile device before tagging.
- While cloning, the machine is locked.
- Select the settings you want to apply and press OK.
- 7 Follow the instruction on the mobile device's screen.

#### Importing (Applying the settings to the machine)

- 1 Check that NFC and Wi-Fi Direct enabled features are on your mobile device and Wi-Fi Direct feature is enabled on your printer.
- Open Samsung Mobile Print Manager from your mobile device.

If you do not have **Samsung Mobile Print Manager** installed on your cellphone, go to the application store (Samsung Apps, Play Store) on your mobile device, and just search for download the app and try again.

- Press Import.
- Type in the ID and Password.
  - · ID: admin
  - Password: sec00000
- Select the settings you want to copy.
- Follow the instruction on the mobile device's screen.

7 Tag your mobile device (usually located on the back of the mobile device) over the NFC tag(NFC) on your printer.

Wait few seconds for the mobile device to connect to the printer.

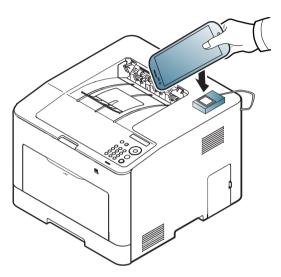

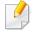

- For some mobile devices, NFC tag might not be located at the back of the mobile device. Check the location of the NFC antenna on your mobile device before tagging.
- While cloning, the machine is locked.

#### **Wireless Setup**

You can copy wireless setting from your phone to your printer by touching your mobile device on the NFC tag on your printer.

- 1 Check that NFC and Wi-Fi Direct enabled features are on your mobile device and Wi-Fi Direct feature is enabled on your printer.
- Open Samsung Mobile Print Manager from your mobile device.

If you do not have **Samsung Mobile Print Manager** installed on your cellphone, go to the application store (Samsung Apps, Play Store) on your mobile device, and just search for download the app and try again.

- Mobile device Samsung Mobile Print Control screen appears.

  Press Wi-Fi- Setup.
- Type in the ID and Password.
  - · ID: admin
  - Password: sec00000
- If the access point (or wireless router) is connected to the connection confirmation window appears, then click **OK**.

If the access point (or wireless router) not connection, select the desired access point (or wireless router) and click **OK**, then **OK**.

Tag your mobile device (usually located on the back of the mobile device) over the NFC tag( NFC ) on your printer.

Wait few seconds for the mobile device to connect to the printer.

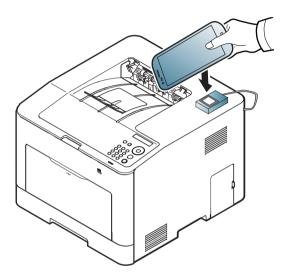

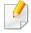

For some mobile devices, NFC tag might not be located at the back of the mobile device. Check the location of the NFC antenna on your mobile device before tagging.

7 Follow the instruction on the mobile device's screen.

#### **Using the Samsung Mobile Print App**

**Samsung Mobile Print** is a free application that enables users to print, scan (Only users with multi-functional printers), or fax (Only users with multi-functional printers) photos, documents, and web pages directly from your smartphone or tablet.

#### **Printing**

- 1 Check that NFC and Wi-Fi Direct features are enabled on your mobile device and Wi-Fi Direct feature is enabled on your printer.
- Open Samsung Mobile Print app.

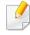

If you do not have **Samsung Mobile Print** installed on your cellphone, go to the application store (Samsung Apps, Play Store) on your mobile device, and just search for download the app and try again.

- Select print mode.
- Select the content you want to print.

If necessary, change the print option by pressing the icon.

Tag your mobile device (usually located on the back of the mobile device) over the NFC tag(NFC) on your printer.

Wait few seconds for the mobile device to connect to the printer.

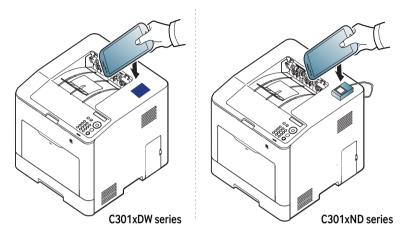

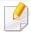

For some mobile devices, NFC tag might not be located at the back of the mobile device. Check the location of the NFC antenna on your mobile device before tagging.

The printer starts printing.

### **Supported Mobile Apps**

#### **Available Apps**

- enables users to print, scan(Only users with multi-functional printers), or fax(Only users with multi-functional printers) photos, documents, and web pages directly from your smartphone or tablet. Samsung Mobile Print is not only compatible with your Android and iOS smart phones but also with your iPod Touch and tablet PC. It connects your mobile device to a network connected Samsung printer or to a wireless printer through a Wi-Fi access point. Installing a new driver or configuring network settings isn't necessary just simply install the Samsung Mobile Print application, and it will automatically detect compatible Samsung printers. Besides printing photos, web pages, and PDFs, scanning is also supported. If you have a Samsung multifunction, scan any document into a JPG, PDF, or PNG format for quick and easy viewing on your mobile device (see "Using the Samsung Mobile Print App" on page 150).
- Samsung Mobile Print Control: Helps users to get an authentication easily.
   This app provides one way of getting a user authentication using your mobile device (see "Using the Samsung Mobile Print App" on page 150).
- Samusng Mobile Print Manager: Enables users to use cloning and wireless setup features using your mobile device (see "Using the Samsung Mobile Print Manager App" on page 146, "Wireless Setup" on page 148).

#### **Downloading Apps**

To download apps, go to the application store (Play Store, App Store) on your mobile device, and just search for "Samsung Mobile Print /Samsung Mobile Print Control/Samusng Mobile Print Manager." You can also visit iTunes for Apple devices on your computer.

- Samsung Mobile Print
  - **Android:** Search for **Samsung Mobile Print** from Play Store, and then download the app.
  - **iOS:** Search for **Samsung Mobile Print** from App Store, and then download the app.
- Samsung Mobile Print Control/Samusng Mobile Print Manager
  - Android: Search for Samsung Mobile Print Controls or Samusng
     Mobile Print Manager from Play Store, and then download the app.

#### **Supported Mobile OS**

- Samsung Mobile Print
  - Android OS 4.0 or higher
  - iOS 8.0 or higher
- Samsung Mobile Print Control/Samusng Mobile Print Manager
  - NFC and Wi-Fi Direct enabled, supported mobile apps installed mobile device with Android 4.0 or higher

### Mopria™

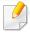

Only Mopria-certified machines can use the Mopria feature. Check the box that your machine came in for the Mopria-certified logo.

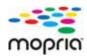

Mopria™ Print Service is a mobile printing solution that enhances the new print functionality on any Android phone or tablet (Android version 4.4 or later). With this service, you can connect and print to any Mopria-certified printer on the same network as your mobile device without additional set-up. Many native Android apps support printing, including Chrome, Gmail, Gallery, Drive and Quickoffice.

#### **Setting up the machine for Mopria printing**

Bonjour(mDNS) and IPP protocols are required on your machine to use the **Mopria** feature. Perform the following steps to enable the **Mopria** feature.

- 1 Check whether the machine is connected to the network.
- Start a web browser such as Internet Explorer, Safari, or Firefox and enter your machine's new IP address in the browser window.

For example,

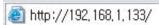

- Click Login in the top right corner of the SyncThru<sup>™</sup> Web Service website.
- Type in the **ID** and **Password**, then click **Login**. If it's your first time logging into SyncThru<sup>™</sup> Web Service, type in the below default ID and password. We recommend you to change the default password for security reasons.
  - ID: admin
  - Password: sec00000
- When the SyncThru<sup>™</sup> Web Service window opens, click **Settings** > **Network Settings** > **Standard TCP/IP, LPR, IPP** > **IPP**. Then, select **Enable**.
- Click **Settings** > **Network Settings** > **mDNS**. Then, select **Enable**.
- 7 Click Security > System Security > Feature Management > Mopria. Then, select Enable.

#### Setting up Mopria on your mobile device

If you do not have **Mopria Print Service** app installed on your mobile device, open to the app store (Play Store, App Store) on your mobile device, search for,**Mopria Print Service**, and then download and install the app.

### Mopria™

In the Settings menu of your Android device, tap Printing.

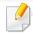

The location of this option may differ depending on your mobile device. If you cannot locate the **Printing** option, refer to the user's manual for your mobile device.

- Under Print Services, tap Mopria Print Service.
- Tap the **On/Off** slider to enable the **Mopria Print Service**.

#### **Printing via Mopria**

To print via Mopria on an Android device:

- Open the email, photo, web page, or document that you want to print.
- Tap Print on the menu in the app.
- Select **your printer**, and then configure the print options.
- Touch Print again to print the document.

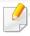

**To cancel a print job**: Select and delete the document from the print queue in the **Notification Bar**.

### **AirPrint**

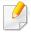

Only AirPrint certified machines can use the AirPrint feature. Check the box your machine came in for the AirPrint certified mark.

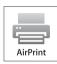

**AirPrint** allows you to wirelessly print directly from iPhone, iPad and iPod touch running the latest version of iOS.

#### **Setting up AirPrint**

Bonjour(mDNS) and IPP protocols are required on your machine to use the **AirPrint** feature. You can enable the **AirPrint** feature by one of the following methods.

- 1 Check whether the machine is connected to the network.
- 2 Start a web browser such as Internet Explorer, Safari, or Firefox and enter your machine's new IP address in the browser window.

For example,

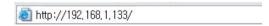

Click **Login** in the upper right of the SyncThru™ Web Service website.

- Type in the **ID** and **Password**, then click **Login**. Type in the below default ID and password. We recommend you to change the default password for security reasons.
  - ID: admin
  - Password: sec00000
- When the SyncThru<sup>™</sup> Web Service window opens, click **Settings** > **Network Settings**.
- 6 Click Raw TCP/IP, LPR, IPP or mDNS.
  You can enable the IPP protocol or mDNS protocol.

#### **Printing via AirPrint**

For example, the iPad manual provides these instructions:

- 1 Open your email, photo, web page, or document you want to print.
- $\mathbf{2}$  Touch the action icon( $\mathbf{\mathbb{Z}}$ ).
- Select **your printer driver name** and option menu to set up.
- Touch Print button. Print it out.

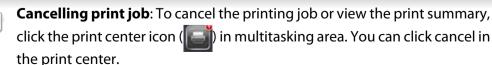

### **Samsung Cloud Print**

Samsung Cloud Print is a free cloud service that allows you to print or scan from your smartphone or tablet to your Samsung printer or MFP. After installing the Samsung Cloud Print app, you can register with the Samsung Cloud Print service just using your mobile number for authentication. No other account login is required, although you can link the app to your Samsung Account if you wish.

Refer to the Samsung website (www.samsungcloudprint.com) for more information about Samsung Cloud Print.

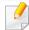

If you press the ( ) button from Samsung Cloud Print app, Connect your mobile device to a printer or MFP by using Wi-Fi Direct, touching the Near Field Communication (NFC) tag, scanning the QR code, or manually entering the printer's MAC address. Once paired, you can print or scan from anywhere and everywhere.

#### **Registering your Printer to Samsung Cloud server**

#### **Registering from Web Browser**

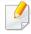

Make sure the printer machine is turned on and connected to a wired or wireless network that has access to the Internet.

- Check whether the machine is connected to the network.
- Start a web browser such as Internet Explorer, Safari, or Firefox and enter your machine's new IP address in the browser window.

For example,

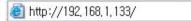

- Click **Login** in the upper right of the SyncThru™ Web Service website.
- Type in the **ID** and **Password**, then click **Login**. If it's your first time logging into SyncThru™ Web Service, type in the below default ID and password. We recommend you to change the default password for security reasons.
  - ID: admin
  - Password: sec00000
- 5 When the SyncThru™ Web Service window opens, click Settings > Network Settings > Samsung Cloud Print.

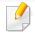

If the XOA tab is shown, press XOA > Samusng Cloud Agent from SyncThru™ Web Service.

Now your printer is registered with Samsung Cloud Print service.

### **Samsung Cloud Print**

#### **Using the Samsung Cloud Print**

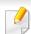

Make sure the printer is turned on and connected to a wired or wireless network that has access to the Internet.

### Registering a printer from an application on mobile device

The following steps are an example of using the **Samsung Cloud Print** app from Android mobile phone.

Open Samsung Cloud Print app.

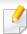

If you do not have **Samsung Cloud Print** app installed on your cellphone, go to the application store (Samsung Apps, Play Store, App Store) on your mobile device, and just search for download the app and try again.

- Press the ( ) button from Samsung Cloud Print app.
- Connect your mobile device to a printer or MFP by using Wi-Fi Direct, touching the Near Field Communication (NFC) tag, scanning the QR code, or manually entering the printer's MAC address.

#### Printing from an application on mobile device

The following steps are an example of using the **Samsung Cloud Print** app from Android mobile phone.

Open Samsung Cloud Print app.

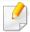

If you do not have **Samsung Cloud Print** app installed on your cellphone, go to the application store (Samsung Apps, Play Store, App Store) on your mobile device, and just search for download the app and try again.

- Tap the option check button of the document that you want to print.
- Set the printing options if you want.
- Tap Send Job.

### **PrinterOn**

Registering your **PrinterOn**-enabled Samsung printer on the **PrinterOn** service allows you to print documents on that printer from anywhere in the world. The **PrinterOn** service also enables you to print directly from the **PrinterOn** Mobile app on your iOS or Android device. After installing the **PrinterOn** Mobile app, you can register your device on the **PrinterOn** service by using your mobile number for authentication.

To use the **PrinterOn** feature, you must register your printer on the **PrinterOn** website (www.printeron.com).

Only administrators can register or configure a printer on the **PrinterOn** service.

This chapter does not explain all the features in the **PrinterOn** service. Instead, it explains how to register a printer on the **PrinterOn** service from the control panel of the machine and the SyncThru<sup>™</sup> Web Service.

For more information about the **PrinterOn** service, visit the **PrinterOn** website (www.printeron.com).

#### Registering your printer on the PrinterOn service

To register your printer on the **PrinterOn** service, you must activate the **PrinterOn** feature on the machine through the control panel or SyncThru<sup>™</sup> Web Service.

#### Registering from the control panel

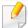

Before you begin this process, make sure that your printer is turned on and can connect to the Internet.

#### Machines with a display screen

- Select **☐** (**Menu**) > **PrinterOn** from the display screen.
- Press OK.
- Press Yes to active the PrinterOn feature.
- Press OK.

Now, your printer is registered on the **PrinterOn** service.

#### **Registering from Web Browser**

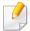

Before you begin this process, make sure that your printer is turned on and can connect to the Internet.

### **PrinterOn**

- Check whether the machine is connected to the network.
- Start a web browser such as Internet Explorer, Safari, or Firefox and enter your machine's new IP address in the browser window.

For example,

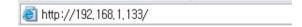

- Click **Login** in the upper right of the SyncThru<sup>™</sup> Web Service website.
- Type in the **ID** and **Password**, then click **Login**. If it's your first time logging into SyncThru™ Web Service, type in the below default ID and password. We recommend you to change the default password for security reasons.
  - ID: admin
  - Password: sec00000
- When the **SyncThru™ Web Service** window opens, click **Settings** > **Network Settings > PrinterOn Cloud Print.**
- Select **Enable** for the **PrinterOn Cloud Print Protocol** setting.
- Click Apply.

Now, your printer is registered on the **PrinterOn** service.

#### **Using the PrinterOn Service**

For instruction on how to print using the **PrinterOn** service, refer to the **PrinterOn** service website (www.printeron.com).

### Google Cloud Print™

Google Cloud Print™ is a service that allows you to print to a printer using your smart phone, tablet, or any other web-connected devices. Just register your Google account with the printer, and you are ready to use the Google Cloud Print™ service. You can print your document or email with Chrome OS, Chrome browser, or a Gmail™/ Google Docs™ application on your mobile device, so you don't need to install the printer driver on the mobile device. Refer to the Google website (http://google.com/cloudprint/learn/ or http://support.google.com/cloudprint) for more information about Google Cloud Print™.

#### Registering your Google account to the printer

#### **Registering from the Chrome Browser**

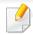

- Make sure the printer machine is turned on and connected to a wired or wireless network that has access to the Internet.
- · You should create your Google account in the advance.
- Open the Chrome browser.
- Visit www.google.com.
- 3 Sign in to the Google website with your Gmail™ address.
- Enter your printer's IP address in the address field and press the Enter key or click **Go**.
- Click **Login** in the upper right corner of the SyncThru<sup>™</sup> Web Service website.

- Type in the **ID** and **Password**, then click **Login**. If it's your first time logging into SyncThru<sup>™</sup> Web Service, type in the below default ID and password. We recommend you to change the default password for security reasons.
  - ID: admin
  - Password: sec00000

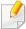

If the network environment is using a proxy server, you need to configure the proxy's IP and port number from **Settings** > **Network Settings** > **Google Cloud Print** > **Proxy Settings**. Contact your network service provider or network administrator for more information.

- 7 When the SyncThru™ Web Service window opens, click Settings > Network Settings > Google Cloud Print.
- Enter your printer's name and description.
- Click Register.

The confirmation pop-up window appears.

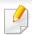

If you set the browser to block pop-ups, the confirmation window will not appear. Allow the site to show pop-ups.

- Click **Finish printer registration**.
- Click **Manage your printers**.

  Now your printer is registered with Google Cloud Print™ service.

  Google Cloud Print™-ready devices will appear in the list.

### Google Cloud Print™

#### **Printing with Google Cloud Print™**

The printing procedure varies depending on the application or the device you are using. You can see the application list that supports Google Cloud Print™ service.

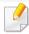

Make sure the printer is turned on and connected to a wired or wireless network that has access to the Internet.

#### Printing from an application on mobile device

The following steps are an example of using the Google Docs™ app from Android mobile phone.

- 1 Install the Cloud Print application on your mobile device.

If you do not have the application, download it from the application store such as Android Market or App Store.

- Access the Google Docs™ application from your mobile device.
- 7 Tap the option button of the document that you want to print.
- Tap the send h button.

- 5 Tap the Cloud Print 🔼 button.
- Set the printing options if you want.
- 7 Tap Click here to Print.

#### **Printing from the Chrome browser**

The following steps are an example of using the Chrome browser.

- 1 Run Chrome.
- Open the document or email that you want to print.
- Click the wrench icon 🕙 in the browser's top right corner.
- Click Print. A new tab for printing appears.
- 5 Select Print with Google Cloud Print.
- Click the Print button.

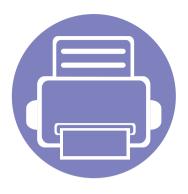

# 3. Useful Setting Menus

This chapter explains how to browse the current status of your machine, and the method of setting for advanced machine setup.

| • | Before you begin reading a chapter | 162 |  |
|---|------------------------------------|-----|--|
| • | Information                        | 163 |  |
| • | Layout                             | 164 |  |
| • | Paper                              | 165 |  |
| • | Graphic                            | 166 |  |
| • | System Setup                       | 167 |  |
| • | Emulation                          | 171 |  |
| • | Image Management                   | 172 |  |
| • | Network                            | 173 |  |
| • | Direct USB                         | 175 |  |
| • | Job Manage                         | 176 |  |
| • | PrinterOn                          | 177 |  |
|   |                                    |     |  |

### Before you begin reading a chapter

This chapter explains all the features available for this series' models to help users easily understand the features. You can check the features available for each model in the Basic Guide (see "Menu overview" on page 25).

The following are tips for using this chapter

- The control panel provides access to various menus to set up the machine or use the machine's functions. These menus can be accessed by pressing 🗐 (**Menu**).
- Some menus may not appear on the display depending on options or models. If so, it is not applicable to your machine.
- For models that do not have the [3] (Menu) on the control panel, this feature is not applicable (see "Control panel overview" on page 19).
- Some menu names may differ from your machine depending on its options or the models.

### **Information**

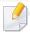

Some menus may not appear in the display depending on options or models. If so, it is not applicable to your machine (see "Menu overview" on page 25).

To change the menu options:

Press [ (Menu) > Information on the control panel.

| ltem           | Description                                                                                                    |
|----------------|----------------------------------------------------------------------------------------------------|
| Menu Map       | Prints the menu map which shows the layout and current settings of this machine.                                                                          |
| Configuration  | Prints a report on the machine's overall configuration.                                                                                                   |
| Supplies Info. | Prints supplies' information page.                                                                                                    |
| Demo Page      | Prints the demo page to check whether your machine is printing properly or not.                                                                           |
| PCL Font List  | Prints the PCL font list.                                                                                                    |
| PS Font List   | Prints the PS font list.                                                                                                    |
| Usage Counter  | Prints a usage page. The usage page contains the total number of pages printed.                                                                           |
| Account        | This is used only available when Job Accounting is enabled from the SyncThru™ Web Admin Service. You can print a report of printout counts for each user. |
| Network Conf.  | Prints a report on the machine's current network configuration.                                                                                           |

# Layout

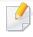

Some menus may not appear in the display depending on options or models. If so, it is not applicable to your machine (see "Menu overview" on page 25).

To change the menu options:

Press ♀ (Menu) > Layout on the control panel.

| Selects the direction in which information is printed on a page.  Portrait  Landscape  Simplex Margin: Sets the margin for one-sided printing.  Duplex Margin: Sets the margin for double-sided printing.  Binding: When printing on both sides of the paper, side A's margin closest to the binding will be the same as side | •             |                                                                                                    |
|----------------------------------------------------------------------------------------------------|---------------|----------------------------------------------------------------------------------------------------|
| Portrait     Landscape     Simplex Margin: Sets the margin for one-sided printing.     Duplex Margin: Sets the margin for double-sided printing.     Binding: When printing on both sides of the paper, side                                                                                                    | ltem          | Description                                                                                                    |
| <ul> <li>Duplex Margin: Sets the margin for double-sided printing.</li> <li>Binding: When printing on both sides of the paper, side</li> </ul>                                                                                                    | Orientation   | • Portrait                                                                                                    |
| Common Margin • Binding: When printing on both sides of the paper, side                                                                                                    |               |                                                                                                    |
| · · · · · · · · · · · · · · · · · · ·                                                                                                    |               |                                                                                                    |
| B's margin closest to the binding. Likewise, the sides' margins farthest from the binding will be the same.                                                                                                    | Common Margin | A's margin closest to the binding will be the same as side<br>B's margin closest to the binding. Likewise, the sides' |

| ltem               | Description                                                                    |
|--------------------|--------------------------------------------------------------------------------|
|                    | Sets the paper margins in multi-purpose tray.                                  |
| MP Tray            | • <b>Simplex Margin:</b> Sets the margin for one-sided printing.               |
|                    | <ul> <li>Duplex Margin: Sets the margins for double-sided printing.</li> </ul> |
|                    | Sets the paper margins for the paper trays.                                    |
| <tray x=""></tray> | • <b>Simplex Margin:</b> Sets the margin for one-sided printing.               |
| <b>.,</b>          | <ul> <li>Duplex Margin: Sets the margins for double-sided printing.</li> </ul> |
|                    | Sets the paper margins for emulation print page.                               |
| Emulation Mar.     | Top Margin: Sets the top margin.                                               |
|                    | • Left Margin: Sets the left margin.                                           |
|                    | To print on both sides of the paper, choose the binding edge.                  |
|                    | Off: Disables this option.                                                     |
|                    | • Long Edge                                                                    |
| Duplex             |                                                                                |
|                    | Short Edge                                                                     |
|                    |                                                                                |

## **Paper**

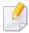

Some menus may not appear in the display depending on options or models. If so, it is not applicable to your machine (see "Menu overview" on page 25).

To change the menu options:

Press [ (Menu) > Paper on the control panel.

| ltem                    | Description                                                                                                    |
|-------------------------|----------------------------------------------------------------------------------------------------|
| Copies                  | Selects the number of copies.                                                                                                    |
| MP Tray/ [Tray <x>]</x> | <ul> <li>Paper Size: Selects the default paper size.</li> <li>Paper Type: Selects the paper type currently loaded in the tray.</li> </ul>                |
| Paper Source            | Sets the default paper tray to use.  Auto: You can set the machine to automatically to the tray with the same sized paper when the tray in use is empty. |

## Graphic

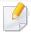

Some menus may not appear in the display depending on options or models. If so, it is not applicable to your machine (see "Menu overview" on page 25).

To change the menu options:

Press ♀ (Menu) > Graphic on the control panel.

| ltem         | Description                                                                                                    |
|--------------|----------------------------------------------------------------------------------------------------|
| Resolution   | Specifies the number of dots printed per inch (dpi). The higher the setting, the sharper printed characters and graphics. |
| Clear Text   | Prints text darker than on a normal document.                                                                             |
| Edge Enhance | It allows user to enhance sharpness of text and graphics for improving readability.                                       |
| Auto CR      | Allows you to append the required carriage return to each line feed, which is useful for Unix or DOS users.               |

| ltem     | Description                                                                                                    |
|----------|----------------------------------------------------------------------------------------------------|
|          | This option affect the resolution and clarity of your color output.                                                                            |
|          | • <b>Normal:</b> This mode will generate printouts with smooth tone over the entire page.                                                      |
| Screen   | • <b>Enhanced:</b> This mode will generate printouts with sharp texts and smooth graphic/photo objects in the page.                            |
|          | • <b>Detailed:</b> This mode will generate printouts with sharp details over the entire page.                                                  |
| Trapping | It reduces the white gap caused by misalignment of color channels in color printing mode. Also black text will be overprinted on other colors. |

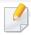

Some menus may not appear in the display depending on options or models. If so, it is not applicable to your machine (see "Menu overview" on page 25).

To change the menu options:

Press 🗐 (Menu) > System Setup on the control panel.

| Item        | Description                                                                                                    |
|-------------|----------------------------------------------------------------------------------------------------|
| Date & Time | Sets the date and time.                                                                                            |
| Clock Mode  | Selects the format for displaying time between 12 hr and 24 hr.                                                    |
| Language    | Sets the language of the text that appears on the control panel display.                                           |
|             | Sets how long the machine waits before going to power save mode.                                                   |
| Power Save  | When the machine does not receive data for an extended period of time, power consumption is automatically lowered. |

| Item          | Description                                                                                                    |
|---------------|----------------------------------------------------------------------------------------------------|
|               | When this option is <b>On</b> , you can wake up the machine from the power saving mode with the following actions:                                                                     |
|               | <ul> <li>Pressing any button on the control panel.</li> </ul>                                                                                                    |
|               | Loading paper in a tray.                                                                                                    |
|               | <ul> <li>Opening or closing the front cover.</li> </ul>                                                                                                    |
| Wakeup Event  | Pulling a tray out or pushing a tray in.                                                                                                    |
|               | If the machine does not have the touch screen, you can wake up the machine from the power saving mode by pressing any button on the control panel regardless of this option's setting. |
| Job Timeout   | When there is no input for a certain period of time, the machine cancels the current job. You can set the amount of time the machine will wait before canceling the job.               |
| Default Paper | Allows you to choose the default paper size.                                                                                                    |
| Altitude Adj. | Optimize print quality according to the machine's altitude ("Altitude adjustment" on page 179).                                                                                        |
| Humidity      | Optimizes print quality according to the humidity in the environment.                                                                                                    |

| ltem           | Description                                                                                                    |
|----------------|----------------------------------------------------------------------------------------------------|
|                | Determine whether or not the machine continues printing when it detects the paper does not match the paper settings.                                                                                                    |
| Auto Continue  | Off: If a paper mismatch occurs, the machine waits until you insert the correct paper.                                                                                                    |
|                | <ul> <li>On: If a paper mismatch occurs, an error message<br/>will display. The machine waits for about 30 second,<br/>then automatically clear the message and continue<br/>printing.</li> </ul>                                                                       |
| Auto Tray Swi. | Determine whether or not the machine continues printing when it detects the paper does not match. For example, if both tray 1 and tray 2 are filled with the same size paper, the machine automatically prints from tray 2 after the tray 1 runs out of paper.          |
|                | This option does not appear if you selected <b>Auto</b> for <b>Paper Source</b> from printer driver.                                                                                                    |
| Paper Substit. | Automatically substitutes the printer driver's paper size to prevent the paper mismatch between Letter and A4. For example, if you have A4 paper in the tray but you set the paper size to Letter in the printer driver, the machine prints on A4 paper and vice versa. |

| ltem           | Description                                                                                                    |
|----------------|----------------------------------------------------------------------------------------------------|
| Tray Protect   | Decides to use or not use the <b>Auto Tray Swi.</b> feature. If you set tray 1 to on, for example, then tray 1 is excluded during tray switching.                                                                                                    |
| Tray Mode      | Specifies whether or not the machine automatically changes the paper settings to the required settings when you close the tray.                                                                                                    |
|                | Static: The tray settings do not change when you open and close the tray.                                                                                                    |
|                | • <b>Dynamic:</b> If you open and close the tray when a paper mismatch occurs, the paper settings (size and type) for that tray automatically change to the settings required for the job. (When you open and close the tray in the <b>Dynamic</b> mode, the machine presumes that the paper in the tray was replaced with the size and type required for the job.) |
| SkipBlankPages | The printer detects the printing data from computer whether a page is empty or not. You can set to print or skip the blank page.                                                                                                    |

| ltem         | Description                                                                                                    |
|--------------|----------------------------------------------------------------------------------------------------|
|              | CLR Empty Msg.: This option appears only when toner cartridge is empty.                                                                                                    |
|              | <ul> <li>Supplies Life: Allows you to check how many pages<br/>are printed and how much toner is left in the<br/>cartridge.</li> </ul>                                                                               |
| Maintenance  | <ul> <li>TonerLow Alert: If toner in the cartridge has run<br/>out, a message informing the user to change the<br/>toner cartridge appears. You can set the option for<br/>this message to appear or not.</li> </ul> |
|              | <ul> <li>Image Mgr.: This menu allows you to adjust<br/>contrast.</li> </ul>                                                                                                    |
|              | Allows you to save print resources and enables eco-<br>friendly printing (see "Eco printing" on page 42).                                                                                                    |
|              | Default Mode: Select whether to turn the Eco mode on or off.                                                                                                    |
| Eco Settings | On Force: Sets the Eco mode on. If a user wants to turn the Eco mode off, the user needs to enter the password.                                                                                                    |
|              | <ul> <li>Select Temp.: Selects the eco template set from the<br/>SyncThru™ Web Service.</li> </ul>                                                                                                    |

| ltem           | Description                                                                                                    |
|----------------|----------------------------------------------------------------------------------------------------|
| Vapor Mode     | <ul> <li>You can reduce the amount of water vapor produced during printing.</li> <li>On: Enables vapor mode.</li> <li>Off: Disables vapor mode.</li> <li>Auto: Automatically enters vapor mode according to time in high humidity environments.</li> </ul> |
|                | Enabling the <b>Vapor Mode</b> option can make the printing speed slower.                                                                                                    |
| Auto Power Off | Turns power off automatically when the machine has been in power save mode for the length of time set in <b>Auto Power Off</b> > <b>On</b> > <b>Timeout</b> .                                                                                              |
|                | • To turn the machine on again, press the (b) (Power/Wakeup) button on the control panel (make sure the main power switch is on).                                                                                                    |
|                | <ul> <li>If you run the printer driver or Samsung Easy<br/>Printer Manager, the time automatically<br/>extends.</li> </ul>                                                                                                    |
|                | <ul> <li>While the machine is connected to the<br/>network or working on a print job, Auto<br/>Power Off feature doesn't work.</li> </ul>                                                                                                    |

| Item         | Description                                                                                                    |
|--------------|----------------------------------------------------------------------------------------------------|
| Quiet Mode   | You can reduce the printing noise by turning this menu on. However the printing speed and quality maybe declined. |
| Smart Duplex | Uses simplex mode when printing only one original page or a blank page although the duplex option is enabled.     |

### **Emulation**

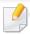

Some menus may not appear in the display depending on options or models. If so, it is not applicable to your machine (see "Menu overview" on page 25).

To change the menu options:

Press 🗐 (Menu) > Emulation on the control panel.

| ltem           | Description                                                                  |
|----------------|------------------------------------------------------------------------------|
| Emulation Type | The machine language defines how the computer communicates with the machine. |
| Setup          | Sets the detailed settings for the selected emulation type.                  |

### **Image Management**

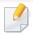

Some menus may not appear in the display depending on options or models. If so, it is not applicable to your machine (see "Menu overview" on page 25).

To change the menu options:

Press 🗐 (Menu) > Image Management on the control panel.

| Option       | Description                                                                                              |
|--------------|----------------------------------------------------------------------------------------------------|
| Custom Color | This menu allows you to adjust contrast, color by color.                                                 |
|              | • <b>Default:</b> Optimizes colors automatically.                                                        |
|              | • <b>Print Density:</b> Allows you to manually adjust color density for print. Adjust the print density. |
|              | It is recommended to use the <b>Default</b> setting for best color quality.                              |

| Option         | Description                                                                                                    |
|----------------|----------------------------------------------------------------------------------------------------|
| AutoColor Reg. | The machine virtually prints certain patterned image to calibrate the color printing position. This feature enhances the colored image sharper and clearer, which means the machine prints the colored image on the paper more like the one in the monitor.  If you have moved the machine, it is strongly recommended to operate this menu manually. |
| Tone Adjust.   | <ul> <li>Default: The machine automatically calibrate the toner density of machine for the best possible color print quality.         If you select Off, the machine is calibrated by the factory default toner density.     </li> <li>Auto Tone Adj.: Allows you to automatically adjust tone for the best possible print quality.</li> </ul>        |

### **Network**

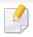

Some menus may not appear in the display depending on options or models. If so, it is not applicable to your machine (see "Menu overview" on page 25).

To change the menu options:

Press [ (Menu) > Network on the control panel.

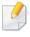

You can also use this feature from the SyncThru<sup>™</sup> Web Service. Open the Web browser from your networked computer and type the IP address of your machine. When SyncThru<sup>™</sup> Web Service opens, click **Settings** > **Network Settings** (see "SyncThru<sup>™</sup> Web Service" on page 198).

| Option        | Description                                                                                                    |
|---------------|----------------------------------------------------------------------------------------------------|
| TCP/IP (IPv4) | Selects the appropriate protocol and configure parameters to use the network environment (see "Setting IP address" on page 122).  There are many of parameters to be set. If you are not sure, leave as is, or consult the network administrator. |
| TCP/IP (IPv6) | Selects this option to use the network environment through IPv6 (see "IPv6 configuration" on page 124).                                                                                                    |

| Option        | Description                                                                                                 |
|---------------|----------------------------------------------------------------------------------------------------|
| Ethernet      | Configure the network transmission speed.  Turn the power off and on after you change this                  |
|               | option.                                                                                                    |
| 802.1x        | You can selects the user authentication for network communication. For detailed information consult the     |
|               | network administrator.                                                                                      |
|               | Reverts the network settings to the default values.                                                         |
| Clear Setting | Turn the power off and on.                                                                                  |
| Network Conf. | This list shows information on your machine's network connection and configuration (see "Printing a network |
|               | configuration report" on page 122).                                                                         |

### Network

| Option        | Description                                                                                                    |
|---------------|----------------------------------------------------------------------------------------------------|
| Protocol Mgr. | <ul> <li>HTTP<sup>a</sup>: You can set whether to use SyncThru<sup>™</sup> Web<br/>Service or not.</li> </ul>                                                                                                    |
|               | • SCP: You can set the Samsung Cloud Print settings.                                                                                                    |
|               | • <b>PrinterOn:</b> You can set the <b>PrinterOn</b> settings.                                                                                                    |
|               | • <b>WINS<sup>a</sup>:</b> You can configure the WINS server.<br>WINS(Windows Internet Name Service) is used in the<br>Windows operating system.                                                                       |
|               | • <b>SNMP V1/V2:</b> You can set SNMP (Simple Network Management Protocol). Administrator's can use SNMP to monitor and manage machines on the network.                                                                |
|               | • <b>SNTP:</b> You can set SNTP (Simple Network Time Protocol) settings. SNTP synchronizes the clocks of the computer systems through the Internet (NTP) so there would not be a time difference when exchanging data. |
|               | • <b>UPnP(SSDP)</b> <sup>a</sup> : You can set UPnP (SSDP) protocol.                                                                                                    |
|               | • mDNS: You can set mDNS (Multicast Domain Name System) settings.                                                                                                    |
|               | SetIP: You can set SetIP settings.                                                                                                    |
|               | • <b>SLP</b> <sup>a</sup> : You can configure SLP (Service Location Protocol) settings. This protocol allows host applications to find services in a local area network without prior configuration.                   |
|               | Turn the power off and on after you change this option.                                                                                                    |

a. Turn the power off and on after you change this option.

### **Direct USB**

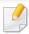

Some menus may not appear in the display depending on options or models. If so, it is not applicable to your machine (see "Menu overview" on page 25).

If you want to use this feature, you need to insert a USB memory device into the USB memory port on your machine.

To change the menu options:

Press ☐ (Menu) > Direct USB on the control panel (see "Using USB memory device" on page 45).

| ltem        | Description                                                                                                    |
|-------------|----------------------------------------------------------------------------------------------------|
| Print From  | You can directly print files stored on a USB memory device.                                                    |
| File Manage | You can delete image files stored on a USB memory device one by one or all at once by reformatting the device. |
| Check Space | You can check the amount of memory space available for saving documents.                                       |

## **Job Manage**

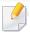

Some menus may not appear in the display depending on options or models. If so, it is not applicable to your machine (see "Menu overview" on page 25).

To change the menu options:

Press [ (Menu) > Job Manage on the control panel.

| Item Description |                                                           |
|------------------|-----------------------------------------------------------|
| Active Job       | Shows the print job lists that are waiting to be printed. |

### **PrinterOn**

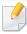

Some menus may not appear in the display depending on options or models. If so, it is not applicable to your machine (see "Menu overview" on page 25).

To change the menu options:

Press [1] (Menu) > PrinterOn on the control panel.

You can enable the **PrinterOn** feature in the **PrinterOn** menu.

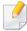

Before you can use the **PrinterOn** feature, you must configure the network connection of the machine. If you cannot connect to the machine after configuring its network connection, then you may have to check the external internet connection of the network.

When the **PrinterOn** feature is enabled, you can set it to Release Code mode or Auto mode. These modes can be changed on the **PrinterOn** server.

- **Release Code:** Users must enter a Release Code to print a document sent through **PrinterOn**.
- Auto: The machine automatically prints documents sent through
   PrinterOn without the user entering a Release Code.

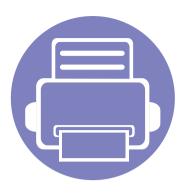

# 4. Special Features

This chapter explains special printing features.

| <ul> <li>Altitude adjustmen</li> </ul> | t |
|----------------------------------------|---|
|----------------------------------------|---|

• Entering various characters

Printing features

179

180

181

### Altitude adjustment

Print quality is affected by atmospheric pressure, which is determined by the height of the machine above sea level. The following information will guide you on how to set your machine for the best print quality.

Before you set the altitude value, determine the altitude where you are.

- Normal: 0-1,000 m(3,280 ft)
- High1: 1,000 m(3,280 ft)-2,000 m(6,561 ft)
- High2: 2,000 m(6,561 ft)-3,000 m(9,842 ft)
- High3: 3,000 m(9,842 ft)-4,000 m(13,123 ft)
- High4: 4,000 m(13,123 ft)-5,000 m(16,404 ft)

You can set the altitude value from **Device Settings** in Samsung Easy Printer Manager program.

- If your machine is connected to the local, you can set the machine's setting from **Samsung Easy Printer Manager** > **Advanced Setting** > **Device Settings** (see "Using Samsung Easy Printer Manager" on page 210).
- If your machine is connected to the network, you can set the
   machine's setting from SyncThru™ Web Service > Settings tab > Machine Settings (see "SyncThru™ Web Service" on page 198).

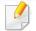

- If your machine is connected to the network, you can set the altitude via SyncThru™ Web Service (see "SyncThru™ Web Service" on page 198).
- You can also set the altitude in **System Setup** option on the machine's display (see "Machine's basic settings" on page 28).

### **Entering various characters**

As you perform various tasks, you may need to enter names and numbers.

#### **Entering alphanumeric characters**

Press the button until the correct letter appears on the display. For example, to enter the letter O, press 6, labeled with MNO. Each time you press 6, the display shows a different letter, M, N, O, m, n, o and finally 6. To find the letter that you want to enter, see "Keypad letters and numbers" on page 180.

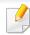

- You can enter a space by pressing 1 twice.
- To delete the last digit or character, press the arrow button.

#### **Keypad letters and numbers**

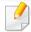

- Special character sets may differ from your machine depending on its options or the models.
- Some of the follow key values may not appear depending on the job you are doing.

| Key | Assigned numbers, letters, or characters                                |
|-----|-------------------------------------------------------------------------|
| 1   | @/.'1                                                                   |
| 2   | ABCabc2                                                                 |
| 3   | DEFdef3                                                                 |
| 4   | GHIghi4                                                                 |
| 5   | JKLjkl5                                                                 |
| 6   | M N O m n o 6                                                           |
| 7   | PQRSpqrs7                                                               |
| 8   | TUVtuv8                                                                 |
| 9   | WXYZwxyz9                                                               |
| 0   | &+-,0                                                                   |
| *   | *%^_~!#\$()[]                                                           |
|     | (These symbols are available when you type for network authentication.) |
| #   | #= ?":{}<>;                                                             |
|     | (These symbols are available when you type for network authentication.) |

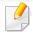

- For basic printing features, refer to the Basic Guide (see "Basic printing" on page 40).
- This feature may not be available depending on model or optional goods (see "Features by model" on page 7).

#### Changing the default print settings

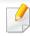

Most Windows applications will override settings you specify in the printer driver. Change all print settings available in the software application first, and change any remaining settings using the printer driver.

- For Windows XP Service Pack 3/Server 2003, from the Start menu, select Printer and Faxes.
  - For Windows Server 2008/Vista, from the Start menu, select Control Panel > Hardware and Sound > Printers.
  - For Windows 7, from the Start menu, select Control Panel > Devices and Printers.
    - For Windows 8, from the Charms, select Search > Settings > Control Panel > Devices and Printers.
  - For Windows Server 2008 R2, select Control Panel > Hardware > Devices and Printers.

For Windows 10 / Windows Server 2016

From task bar, type in **Devices and Printers** in **Search** input area. Press the Enter key.

OR

From the Start ( ) icon, select Settings > Devices > Printers & scanners > Devices and Printers.

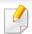

Right-click the **Start** ( ) icon, you can select **Control Panel** > **Devices** and **Printers** 

- Right-click on your machine.
- For Windows Windows XP Service Pack 3/Server 2003/Server 2008/Vista, select **Printing Preferences**.

For Windows 7/8, Windows Server 2008 R2, Windows 10, or Windows Sever 2016 from context menus, select **Printing preferences**.

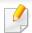

If **Printing preferences** has a ▶, you can select other printer drivers connected to the selected printer.

- Change the settings on each tab.
- Click **OK**.

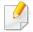

If you want to change the settings for each print job, change it in **Printing Preferences**.

#### Setting your machine as a default machine

- For Windows XP Service Pack 3/Server 2003, from the **Start** menu, select **Printer and Faxes**.
  - For Windows Server 2008/Vista, from the Start menu, select Control Panel > Hardware and Sound > Printers.
  - For Windows 7, from the Start menu, select Control Panel > Devices and Printers.

For Windows 8, from the Charms, select Search > Settings > Control Panel > Devices and Printers.

- For Windows Server 2008 R2, select Control Panel > Hardware > Devices and Printers.
- For Windows 10 / Windows Server 2016

From task bar, type in **Devices and Printers** in **Search** input area. Press the Enter key.

OR

From the Start ( ) icon, select Settings > Devices > Printers & scanners > Devices and Printers.

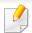

Right-click the **Start** ( ) icon, you can select **Control Panel** > **Devices** and **Printers**.

- Select your machine.
- Right-click your machine and select **Set as Default Printer**.

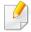

For Windows 7 or Windows Server 2008 R2, if **Set as default printer** has a , you can select other printer drivers connected to the selected printer.

#### **Using advanced print features**

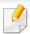

**XPS printer driver**: used to print XPS file format.

- See "Features by model" on page 7.
- The XPS printer driver can be installed only on Windows Vista OS or higher.
- Install optional memory when an XPS job does not print because the printer is out of memory.
- For models that provide XPS driver from the Samsung website, http:// www.samsung.com > find your product> Support or downloads.

#### **Printing to a file (PRN)**

You will sometimes need to save the print data as a file.

Check the Print to file box in the Print window.

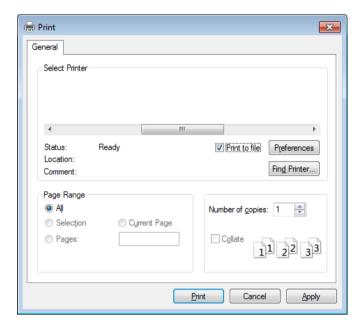

- Click Print.
- Type in the destination path and the file name, and then click **OK**. For example, **c:\Temp\file name**.

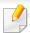

If you type in only the file name, the file is automatically saved in **My Documents**, **Documents and Settings**, or **Users**. The saved folder may differ, depending on your operating system or the application you are using.

#### **Understanding special printer features**

You can use advanced printing features when using your machine.

To take advantage of the printer features provided by your printer driver, click **Properties** or **Preferences** in the application's **Print** window to change the print settings. The machine name that appears in the printer properties window may differ depending on the machine in use.

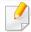

- Some menus may not appear on the display depending on options or models. If so, it is not applicable to your machine.
- Select the **Help** menu or click the **button** from the window or press **F1** on your keyboard and click on any option you want to know about (see "Using help" on page 42).

# Multiple Pages per Side Selects the number of pages to print on a single sheet of paper. To print more than one page per sheet, the pages will be reduced in size and arranged in the order you specify. You can print up to 16 pages on one sheet.

#### **Poster Printing**

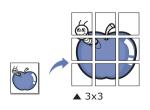

Prints a single-page document onto 4 (Poster 2x2), 9 (Poster 3x3), or 16 (Poster 4x4) sheets of paper, for the purpose of pasting the sheets together to form one poster-size document.

Select the **Poster Overlap** value. Specify **Poster Overlap** in millimeters or inches by selecting the radio button on the upper right of **Basic** tab to make it easier to paste the sheets together.

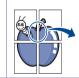

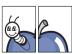

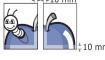

| Item                          | Description                                                                                                    |
|-------------------------------|----------------------------------------------------------------------------------------------------|
|                               | Prints your document on both sides of a sheet of paper and arranges the pages so that the paper can be folded in half after printing to produce a booklet.                                 |
| Booklet Printing <sup>a</sup> |                                                                                                    |
|                               | • If you want to make a booklet, you need to print on Letter, Legal, A4, US Folio, or Oficio sized print media.                                                                            |
| 8 9                           | • The <b>Booklet Printing</b> option is not available for all paper sizes. Select the available paper <b>Size</b> option under the <b>Paper</b> tab to see what paper sizes are available. |
|                               | • If you select an unavailable paper size, this option can be automatically canceled. Select only available paper (paper without 👔 or 🚷 mark).                                             |
|                               | Print on both sides of a sheet of paper (duplex). Before printing, decide how you want your document oriented.                                                                             |
| Daubla aidad                  | Thirt on both sides of a sheet of paper (duplex). Before printing, decide flow you want your document offented.                                                                            |
| Double-sided<br>Printing      | You can use this feature with Letter, Legal, A4, US Folio or Oficio sized paper                                                                                                    |

| ltem                     | Description                                                                                                    |  |
|--------------------------|----------------------------------------------------------------------------------------------------|--|
|                          | Some menus may not appear on the display depending on options or models. If so, it is not applicable to your machine.                                  |  |
|                          | • <b>Printer Default:</b> If you select this option, this feature is determined by the settings you have selected on the control panel of the machine. |  |
|                          | None: Disables this feature.                                                                                                    |  |
|                          | Long Edge: This option is the conventional layout used in bookbinding.                                                                                 |  |
| Double-sided<br>Printing |                                                                                                    |  |
|                          | Short Edge: This option is the conventional layout used in calendars.                                                                                  |  |
|                          |                                                                                                    |  |
|                          | Reverse Double-Sided Printing: Check this option to reverse the print order when duplex printing.                                                      |  |
| Paper Options            | Changes the size of a document to appear larger or smaller on the printed page by entering in a percentage by which to enlarge or decrease the         |  |
|                          | document.                                                                                                    |  |
| Watermark                | The watermark option allows you to print text over an existing document. For example, you use it when you want to have large gray letters              |  |
| → Edwinger               | reading "DRAFT" or "CONFIDENTIAL" printed diagonally across the first page or all pages of a document.                                                 |  |

| Item                  | Description                                                                                                    |
|-----------------------|----------------------------------------------------------------------------------------------------|
| Watermark             | a To change the print settings from your software application, access <b>Printing Preferences</b> .                                                                                                    |
|                       | <b>b</b> Click the <b>Advanced</b> tab, select <b>Edit</b> from the <b>Watermark</b> drop-down list. The <b>Edit Watermarks</b> window appears.                                                                                                    |
| (Creating a           | c Enter a text message in the Watermark Message box.                                                                                                    |
| watermark)            | You can enter up to 256 characters. The message displays in the preview window.                                                                                                    |
|                       | a To change the print settings from your software application, access <b>Printing Preferences</b> .                                                                                                    |
| Watermark             | <b>b</b> Click the <b>Advanced</b> tab, select <b>Edit</b> from the <b>Watermark</b> drop-down list. The <b>Edit Watermarks</b> window appears.                                                                                                    |
|                       | c Select the watermark you want to edit from the Current Watermarks list and change the watermark message and options.                                                                                                    |
| (Editing a watermark) | d Click <b>Update</b> to save the changes.                                                                                                    |
|                       | e Click <b>OK</b> or <b>Print</b> until you exit the <b>Print</b> window.                                                                                                    |
| Watermark             | a To change the print settings from your software application, access <b>Printing Preferences</b> .                                                                                                    |
|                       | <b>b</b> Click the <b>Advanced</b> tab, select <b>Edit</b> from the <b>Watermark</b> drop-down list. The <b>Edit Watermarks</b> window appears.                                                                                                    |
| (Deleting a           | c Select the watermark you want to delete from the Current Watermarks list and click Delete.                                                                                                    |
| watermark)            | d Click <b>OK</b> or <b>Print</b> until you exit the <b>Print</b> window.                                                                                                    |
|                       | This option is available only when you use the PCL/SPL printer driver (see "Software" on page 7).                                                                                                    |
| Overlay <sup>a</sup>  | An overlay is text and/or images stored in the computer hard disk drive (HDD) as a special file format that can be printed on any document. Overlays are often used to take the place of letterhead paper. Rather than using preprinted letterhead, you can create an overlay containing exactly the same information that is currently on your letterhead. To print a letter with your company's letterhead, you do not need to load preprinted letterhead paper in the machine: just print the letterhead overlay on your document. |
|                       | To use a page overlay, you must create a new page overlay containing your logo or image.  • The overlay document size must be the same as the document you print with the overlay. Do not create an overlay with a watermark.                                                                                                    |
|                       | The resolution of the overlay document must be the same as that of the document you will print with the overlay.                                                                                                    |

| ltem                          | Description                                                                                                    |
|-------------------------------|----------------------------------------------------------------------------------------------------|
|                               | To use a page overlay, you must create a new page overlay containing your logo or image.                                                                                                    |
|                               | <b>a</b> Create or open a document containing text or an image for use in a new page overlay. Position the exactly as you wish them to appear when printed as an overlay.                                                                 |
|                               | <b>b</b> To save the document as an overlay, access <b>Printing Preferences</b> .                                                                                                    |
| Overlay <sup>a</sup>          | c Click the Advanced tab, and select Create from the Overlay drop-down list.                                                                                                    |
| (Creating a new page overlay) | <b>d</b> In the <b>Save As</b> window, type a name up to eight characters in the <b>File name</b> box. Select the destination path, if necessary (The default is C:\Formover).                                                            |
|                               | e Click Save.                                                                                                    |
|                               | f Click <b>OK</b> or <b>Print</b> until you exit the <b>Print</b> window.                                                                                                    |
|                               | When a confirming message window appears, click <b>Yes</b> .                                                                                                    |
|                               | <b>g</b> The file is not printed. Instead, it is stored on your computer hard disk drive.                                                                                                    |
|                               | After an overlay has been created, it is ready to be printed with your document. To print an overlay with a document:                                                                                                    |
|                               | a Create or open the document you want to print.                                                                                                    |
|                               | <b>b</b> To change the print settings from your software application, access <b>Printing Preferences</b> .                                                                                                    |
|                               | c Click Advanced tab.                                                                                                    |
|                               | d Select the <b>Print Overlay</b> from the <b>Overlay</b> drop-down list.                                                                                                    |
| Overlay <sup>a</sup>          | e If the overlay file you want does not appear in the <b>Overlay File 1</b> or <b>Overlay File 2</b> drop-down list, select <b>Load</b> from the <b>Overlay List</b> . Select the overlay file you want to use.                           |
| •                             | If you have stored the overlay file you want to use in an external source, you can also load the file when you access the <b>Open</b> window.                                                                                             |
| (Using a page overlay)        | After you select the file, click <b>Open</b> . The file appears in the <b>Overlay List</b> box and is available for printing. Select the overlay from the <b>Overlay List</b> box.                                                        |
|                               | f If necessary, check <b>Confirm Page Overlay When Printing</b> box. If this box is checked, a message window appears each time you submit a document for printing, asking you to confirm your wish to print an overlay on your document. |
|                               | If this box is not checked and an overlay has been selected, the overlay automatically prints with your document.                                                                                                    |
|                               | g Click <b>OK</b> or <b>Print</b> until you exit the <b>Print</b> window.                                                                                                    |
|                               | The selected overlay prints on your document.                                                                                                    |

| ltem                 | Description                                                                                                    |  |  |
|----------------------|----------------------------------------------------------------------------------------------------|--|--|
|                      | You can delete page overlays that you no longer use.                                                                                                    |  |  |
|                      | a In the Printing Preferences window, click the Advanced tab.                                                                                                    |  |  |
| Overland             | <b>b</b> Select <b>Print Overlay</b> from the <b>Overlay</b> drop-down list.                                                                                                    |  |  |
| Overlay <sup>a</sup> | c Select the overlay you want to delete from the <b>Overlay List</b> box.                                                                                                    |  |  |
| (Deleting a page     | If the overlay file you want does not appear in the Overlay List, select Load from the Overlay List. Select the overlay file you want to delete                                                                                                    |  |  |
| overlay)             | d Click Delete.                                                                                                    |  |  |
|                      | e When a confirming message window appears, click Yes.                                                                                                    |  |  |
|                      | f Click <b>OK</b> or <b>Print</b> until you exit the <b>Print</b> window.                                                                                                    |  |  |
|                      | This option allows you to print with the given permission.                                                                                                    |  |  |
|                      | • User permission: If you check this option, only users with user permission can start a print job.                                                                                                    |  |  |
|                      | Group permission: If you check this option, only groups with group permission can start a print job.                                                                                                    |  |  |
| Job Accounting       |                                                                                                    |  |  |
| -                    | <ul> <li>Select the Help menu or press F1 on your keyboard and click on any option you want to know about (see "Using help" on page 42).</li> <li>Administrators can enable job accounting and configure permissions in the control panel or SyncThru™ Web Admin Service.</li> </ul> |  |  |

a. This option is not available when you use XPS driver.

#### **Using Direct Printing Utility**

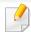

- Direct Printing Utility may not be available depending on model or optional goods (see "Software" on page 7).
- Available for Windows OS users only.

#### What is Direct Printing Utility?

Direct Printing Utility is a program that sends the PDF files directly to your machine to print without having to open the file.

To install this program:

Download the software from the Samsung website then unpack and install it: (http://www.samsung.com > find your product > Support or Downloads).

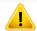

- You cannot print PDF files that are restricted. Deactivate the printing restriction feature and retry printing.
- You cannot print PDF files that are restricted by a password. Deactivate the password feature, and retry printing.
- Whether or not a PDF file can be printed using the Direct Printing Utility program depends on how the PDF file was created.
- The Direct Printing Utility program supports PDF version 1.7 and below. For higher versions, you must open the file to print it.

#### **Printing**

There are several ways you can print using the Direct Printing Utility.

- From the Start menu select Programs or All Programs > Samsung Printers.
  - For Windows 8, from Charms, select Search > Apps.
  - For Windows 10 / Windows Server 2016
     From task bar, type in Samsung Printers in Search input area. Press the Enter key.

OR

From the **Start** ( ) icon, select **All apps** > **Samsung Printers**.

- Press Direct Printing Utility.
- Select your machine from the **Select Printer** drop-down list and click **Browse**.
- Select the file you wish to print and click **Open**.

The file is added in the **Select Files** section.

- Customize the machine settings for your needs.
- Click Print. The selected PDF file is sent to the machine.

#### Using the right-click menu

- 1 Right-click on the PDF file to print and select **Direct Printing**.
  The Direct Printing Utility window appears with the PDF file is added.
- Select the machine to use.
- Customize the machine settings.
- Click Print. The selected PDF file is sent to the machine.

#### **Mac printing**

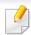

Some features may not be available depending on models or options. It means that the features are not supported.

#### **Printing a document**

When you print with a Mac, you need to check the printer driver settings in each application you use. Follow the steps below to print from a Mac:

- 1 Open the document to print.
- Open the **File** menu and click **Page Setup** (**Document Setup** in some applications).
- Choose your paper size, orientation, scaling, other options, and make sure that your machine is selected. Click **OK**.
- Open the File menu and click Print.
- Choose the number of copies and indicate which pages to print.
- Click Print.

#### **Changing printer settings**

You can use advanced printing features when using your machine.

Open an application and select **Print** from the **File** menu. The machine name, which appears in the printer properties window, may differ depending on the machine in use. Except for the name, the composition of the printer properties window is similar to the following.

#### Printing multiple pages on one sheet

You can print more than one page on a single sheet of paper. This feature provides a cost-effective way to print draft copies.

- Open an application, and select Print from the File menu.
- 2 Select **Layout** from the drop-down list under **Orientation**. In the **Pages per Sheet** drop-down list, select the number of pages you want to print on one sheet of paper.
- Select the other options to use.
- Click Print.

The machine prints the selected number of pages to print on one sheet of paper.

#### Printing on both sides of the paper

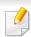

Some features may not be available depending on models or options. It means that the features are not supported.

Before printing in the duplex mode, decide on which edge you will be binding your finished document. The binding options are, as follows:

- **Long-Edge Binding:** This option is the conventional layout used in book binding.
- **Short-Edge Binding:** This option is the type often used with calendars.
- 1 From your Mac application, select **Print** from the **File** menu.
- Select Layout from the drop-down list under Orientation.

- Select a binding orientation from the **Two-Sided** option.
- Select the other options to use.
- Click **Print** and the machine prints on both sides of the paper.

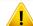

If you print more than 2 copies, the first copy and the second copy might print on the same sheet of paper. Avoid printing on both sides of paper when you are printing more than 1 copy.

#### **Using help**

Click the question mark on the bottom-left corner of the window and click on the topic you want to know about. A pop-up window appears with information about that option's feature, which is provided from the driver.

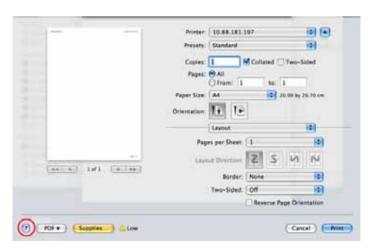

#### **Linux printing**

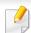

Some features may not be available depending on models or options. It means that the features are not supported.

#### **Printing from applications**

There are a lot of Linux applications that allow you to print using Common UNIX Printing System (CUPS). You can print on your machine from any such application.

- Open the document to print.
- Open the File menu and click Page Setup (Print Setup for some applications).
- Choose your paper size, orientation, and make sure that your machine is selected. Click Apply.
- Open the File menu and click Print.
- Select your machine to print.
- Choose the number of copies and indicate which pages to print.
- 7 Change other printing options in each tab, if necessary.
- Click Print.

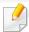

Automatic/manual duplex printing may not be available depending on models. You can alternatively use the lpr printing system or other applications for odd-even printing.

#### **Printing files**

You can print text, image, pdf files on your machine using the standard

CUPS directly from the command line interface. The CUPS lp or lpr utility allows you to do that. You can print these files by using below command format.

"lp -d <printer name> -o <option> <file name>"

Please refer to lp or lpr man page on your system for more details.

#### **Configuring Printer Properties**

You can change the default printing options or connection type with Printing utility supplied by o/s.

- Launch Printing utility(Go to System > Administration > Printing menu or execute "system-config-printer" command in Terminal program).
- Select your printer and double-click it.
- Change default printing options or connection type.
- Click Apply button.

#### **Unix printing**

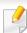

Some features may not be available depending on models or options. It means that the features are not supported.

#### Proceeding the print job

After installing the printer, choose any of the image, text, or PS files to print.

- Execute "printui <file\_name\_to\_print>" command.
  - For example, if you are printing "document1"
  - printui document1

This will open the UNIX Printer Driver **Print Job Manager** in which the user can select various print options.

- Select a printer that has been already added.
- Select the printing options from the window such as **Page Selection**.
- Select how many copies are needed in Number of Copies.

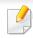

To take advantage of the printer features provided by your printer driver, press **Properties**.

Press **OK** to start the print job.

#### **Changing the machine settings**

The UNIX printer driver **Print Job Manager** in which the user can select various print options in printer **Properties**.

The following hot keys may also be used: "H" for **Help**, "O" for **OK**, "A" for **Apply**, and "C" for **Cancel**.

#### **General tab**

- **Paper Size:** Set the paper size as A4, Letter, or other paper sizes, according to your requirements.
- **Paper Type:** Choose the type of the paper. Options available in the list box are **Printer Default**, **Plain**, and **Thick**.
- Paper Source: Select from which tray the paper is used. By default, it is Auto Selection.
- **Orientation:** Select the direction in which information is printed on a page.
- **Duplex:** Print on both sides of paper to save paper.

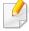

Automatic/manual duplex printing may not be available depending on models. You can alternatively use the lpr printing system or other applications for odd-even printing.

- Multiple pages: Print several pages on one side of the paper.
- Page Border: Choose any of the border styles (e.g., Single-line hairline,
   Double-line hairline)

#### **Image tab**

In this tab, you can change the brightness, resolution, or image position of your document.

#### **Text tab**

Set the character margin, line space, or the columns of the actual print output.

#### **Margins tab**

- **Use Margins:** Set the margins for the document. By default, margins are not enabled. The user can change the margin settings by changing the values in the respective fields. Set by default, these values depend on the page size selected.
- **Unit:** Change the units to points, inches, or centimeters.

#### **Printer-Specific Settings tab**

Select various options in the JCL and General frames to customize various settings. These options are specific to the printer and depend on the PPD file.

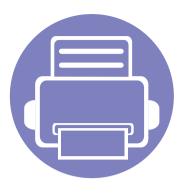

# 5. Useful Management Tools

This chapter introduces management tools provided to help you make full use of your machine.

| • | Accessing management tools         | 197 |
|---|------------------------------------|-----|
| • | SyncThru™ Web Service              | 198 |
| • | Easy Capture Manager               | 204 |
| • | Samsung AnyWeb Print               | 205 |
| • | Easy Eco Driver                    | 206 |
| • | Using Samsung Printer Center       | 207 |
| • | Using Samsung Easy Printer Manager | 210 |
| • | Using Samsung Printer Status       | 213 |
| • | Using Samsung Printer Experience   | 215 |
|   |                                    |     |

# **Accessing management tools**

Samsung provides a variety of management tools for Samsung printers.

- 1 Make sure that the machine is connected to your computer and powered on.
- 7 From the **Start** menu, select **Programs** or **All Programs**.
  - For Windows 8, from **Charms**, select **Search** > **Apps**.
  - For Windows 10 / Windows Server 2016
     From task bar, type in Samsung Printers in Search input area. Press the enter key.
     OR
    - From the Start( ) icon, select All apps > Search > Samsung Printers.
- Find Samsung Printers.
- Under Samsung Printers, you can see installed management tools.
- 5 Click the management tool you want to use.

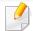

- After installing the driver, for some management tools, you can access them directly from the **Start** menu > **Programs** or **All Programs**.
- For Windows 8, after installing the driver, for some management tools, you can access them directly from the Start screen by clicking on the corresponding tile.

This chapter gives you step-by-step instructions for setting up the network environment through SyncThru™ Web Service.

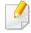

- Internet Explorer® 8.0 or higher is the minimum requirement for SyncThru™ Web Service.
- Some menus may not appear on the display screen depending on the settings or models. If so, it is not applicable to your machine.

#### What is SyncThru™ Web Service?

If you have connected your machine to a network and set up TCP/IP network parameters correctly, you can manage the machine via SyncThru™ Web Service. Use SyncThru™ Web Service to:

- View the machine's device information and check its current status.
- Change TCP/IP parameters and set up other network parameters.
- Change the printer preference.
- Set the email notifications advising of the machine's status.
- Get support for using the machine.
- Upgrade machine software.

#### Required web browser

You need one of the following web browsers to use SyncThru™ Web Service.

- Internet Explorer® 8.0 or higher
- Chrome 27.0 or higher
- FireFox 21.0 or higher
- Safari 5.9.1 or higher

#### **Connecting to SyncThru™ Web Service**

#### IPv4 supported web browser

1 Start a web browser, such as Internet Explorer®, that supports IPv4 addressing as a URL.

Enter the machine's IP address (http://xxx.xxx.xxx) in the address field and press the Enter key or click **Go**.

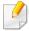

You can get the machine's IP address from the machine report (see "Printing a network configuration report" on page 122).

your machine's SyncThru™ Web Service website opens.

#### IPv6 supported web browser

- Start a web browser, such as Internet Explorer®, that supports IPv6 addressing as a URL.
- Select one of the IPv6 addresses (Stateless Address, Stateful Address, Manual Address) from Network Configuration Report.

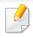

You can get the machine's IPv6 address from the machine report (see"Printing a network configuration report" on page 122).

- 2 Enter the IPv6 addresses (eg., http://[3ffe:10:88:194:213:77ff:fe82:75b]).
- <u>(1</u>

The address must be enclosed in '[]' brackets.

Your machine's SyncThru™ Web Service website opens.

#### **Accessing SyncThru™ Web Service**

- Access a web browser, such as Internet Explorer, from Windows.

  Enter the machine IP address of your printer (http://xxx.xxx.xxx.xxx) in the address field and press the Enter key or click **Go**.
- Your machine's embedded website opens.

#### **Logging into SyncThru™ Web Service**

Before configuring options in SyncThru<sup>™</sup> Web Service, you need to log-in as an administrator. You can still use SyncThru<sup>™</sup> Web Service without logging in but you won't have access to **Settings** tab and **Security** tab.

- Click **Login** on the upper right of the SyncThru™ Web Service website.
- Type in the **ID** and **Password** then click **Login**. Type in the below default ID and password. We recommend you to change the default password for security reasons.
  - ID: admin
  - Password: sec00000

#### SyncThru™ Web Service overview

#### Information tab

This tab gives you general information about your machine. You can check things, such as the machine's status, supplies' status, count information, network information, and more. You can also print reports, such as configuration page.

- **Active Alerts:** You can check the current alerts in the machine. Use this information to troubleshoot machine errors.
- **Supplies:** You can check the supplies' information. For toner cartridge, supplies' status is displayed with a visual graph showing you the amount of each supply left. Page counts are also available which can help you predict when to change the supplies. This feature is also available from the machine.
- **Usage Counters:** You can check the billing information and usage counter of the machine. This feature is also available from the machine.
- **Current Settings:** Shows the current settings of the machine and network.
  - **Machine Information:** Shows the current machine settings.
  - **Network Information:** Shows the current network settings. Use this page as a reference and change the necessary settings needed for using the network.
- **Security Information:** Shows the current security settings of the machine and network.

**Print Information:** You can print all the reports provided by your machine. You can use these reports to help you maintain your machine. This feature is also available in the machine.

#### **Settings tab**

Settings tab has sub menus, **Machine Settings** and **Network Settings**. You cannot view or access this tab if you do not log-in as an administrator (see "Logging into SyncThru™ Web Service" on page 199).

- Machine Settings: You can set machine settings.
  - System: You can set machine related settings.
  - **Printer:** You can set print related settings such as darkness or adjust the background. This feature is also available from the machine.
  - **Email Notification:** When an error occurs or the consumables are running out, the machine sends a notification to the administrator via email. You can set whether to use this feature or not. You can also select which alerts to receive and when.
- **Network Settings:** You can set up the network environment to use your machine as a network machine. You can also set the settings from the machine. Refer to the network setup chapter.
  - **General:** You can set general machine information to use in the network and set ethernet settings. This feature is also available from the machine.
  - TCP/IPv4, TCP/IPv6, Raw TCP/IP, LPR/LPD, IPP, Telnet, WSD, SLP, UPNP, mDNS, CIFS (Shared Folder), SNMPv1/v2, SNMPv3, FTP Print Server, AirPrint, ThinPrint®, Google Cloud Print: You can set protocol settings.

### SyncThru<sup>™</sup> Web Service

- Outgoing Mail Server (SMTP): You can set server settings for outgoing emails. If this setting is not configured, you cannot use scan to email feature. Outgoing emails will be sent through SMTP server you set here.
- **HTTP:** You can allow or block users from accessing the SyncThru<sup>™</sup> Web Service.
- **Proxy:** You can set proxy settings and enable authentication.
- Restore Default: Clicking the Clear button under the Restore Default section will clear security and network configurations. Restoring the settings will take effect after the system is rebooted.

#### **Security tab**

The security tab has **System Security**, **Network Security**, **User Access Control** and **System Log**. You cannot access this tab if you do not log-in as an administrator (see "Logging into SyncThru™ Web Service" on page 199).

- System Security: From the SyncThru<sup>™</sup> Web Service, select the Security tab
   > System Security.
  - System Administrator: Enter the system administrator's information.
     The machine sends email notification to the email address set here. This feature is also available from the machine.
  - Feature Management: Specifies the services, PC application security, physical ports, and network protocol features to use. Select the features to use, and then click Apply.
  - **Information Hiding:** Specifies which information to hide. Select the amount of information that you want to hide, and then click **Apply**.

- Restart Device: You can reboot your machine. Click the Restart Now button to reboot.
- Network Security: From the SyncThru<sup>™</sup> Web Service, select the Security tab > Network Security.
  - Digital Certificate: You can manage digital certificates. A digital certificate is an electronic certificate that verifies the secure association between communication nodes. You need to add the certificate for SSL communication.
  - Secure Connection: You can enable or disable secure connection to use more enhanced secure network channel. For secure communication, using the Secure Connection feature is recommended.
  - **SNMPv3:** You can set SNMPv3.
  - IP Security: You can set IP security settings.
  - **IP/MAC Filtering:** You can set filtering options for IP and MAC addresses. If the administrator does not add a filtering rule for IPv4, IPv6, and MAC addresses, nothing is filtered. If the administrator has added a filtering rule, filtering will be applied to the entered IPv4, IPv6, and MAC addresses.
    - **IPv4 Filtering:** You can enable/disable IPv4 filtering as well as manage filtering rules.
    - **IPv6 Filtering:** You can enable/disable IPv6 filtering as well as manage filtering rules.
    - MAC Filtering: You can enable/disable Mac filtering as well as manage filtering rules.

### SyncThru<sup>™</sup> Web Service

- **802.1x(External):** You can enable/disable 802.1x Security as well as manage filtering rules.
- **External Authentication Server:** Set the servers for authentication.
- **User Access Control:** You can restrict users from accessing the machine or application. You can also give specific permission for user to only use certain feature of the machine. For example, you can allow user A to only use print feature. In this case, user A will not be able to scan, copy or fax with the machine.
  - **Authentication:** You can choose the authentication method for user authentication. Select a mode and click on the **Options** button.
  - **Authorization** (Giving rights): You can give permissions to a user to only use certain features of the machine.
    - **Authority Management:** You can give different rights to different users. For example, you can allow user A to use all the machine's functions while giving user B only the right to print.
    - **External User Authority:** Set the servers for authentication.
  - **Accounting:** You can manage accounts.
  - User profile: You can store user information on the machine's hard drive. You can use this feature to manage the users using the machine. You can also group the users and manage them as a group. You can make a maximum of 500 individual users and 200 user groups. User identified by user ID and password are allowed to modify their password. They are allowed to view all of their profile information. When it comes to the role, users are allowed to see only the role they belong to but not its permissions.

- **System Log:** You can keep logs of events that have happened in the machine. The administrator can record and manage the machine usage information by keeping the system log files. The system log files are stored on the machine's mass storage device (hard disk), and when it is full, it will erase old data. Export and save the important audit data separately using the exporting feature.
  - Log configuration: You can enable or disable keeping logs. You can also backup log files by periods and transfer to a repository server.
  - **Log Viewer:** You can view, delete, and search log files.

#### Maintenance tab

This tab allows you to maintain your machine by upgrading firmware, managing applications, and setting contact information for sending emails. You can also connect to the Samsung website or download manuals and drivers by selecting the **Link** menu.

- **Firmware Upgrade:** You can check the firmware version used in the machine. Check the version and update it if necessary.
- Application Management: You can add or delete applications/license. If you add an application, you need to activate the license of the installed application. Some applications may not have a license.
- **Contact Information:** You can view contact information.
- **Link:** You can view links to useful websites where you can:
  - view product information and get support (Samsung website).
  - download manuals and drivers.

- order consumable supplies.
- register your machine on-line.
- **Samsung MIB Version:** The version number of the MIB(Management Information Base).
- **License Management: License Management** provides settings managing the licenses for installed applications.
- **Cloning:** The machine prints multiple original images on a single page. The number of images is automatically determined by the original image and the paper size. You can enable or disable the clone menu.
- Wi-Fi Interface: You can enable or disable the Wi-Fi menu.

### **Easy Capture Manager**

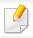

Available for Windows OS users only (see "Software" on page 7).

Capture your screen and launch Easy Capture Manager by simply pressing the Print Screen key on the keyboard. Now you can easily print your captured screen as captured or edited.

### **Samsung AnyWeb Print**

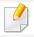

Available for Windows OS users only (see "Software" on page 7).

This tool helps you screen-capture, preview, scrap, and print Windows Internet Explorer pages more easily, than when you use an ordinary program.

Download the software from the Samsung website then unpack and install it: (http://www.samsung.com > find your product > Support or Downloads).

### **Easy Eco Driver**

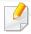

- Available for Windows OS users only (see "Software" on page 7).
- To use the Easy Eco Driver features, the **Eco Driver Pack** must be installed.

With the Easy Eco Driver, you can apply Eco features to save paper and toner before printing.

Easy Eco Driver also allows you simple editing such as removing images and texts, and more. You can save frequently used settings as a preset.

#### How to use:

- 1 Open a document to print.
- 2 Open **printing preference window** (see "Opening printing preferences" on page 41).
- 3 From the Favorites tab, select Eco Printing Preview.
- 4 Click **OK** > **Print** in the window. A preview window appears.
- 5 Select the options you want to apply to the document.You can see the preview of the applied features.
- 6 Click Print.

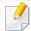

- If you want to run Easy Eco Driver every time you print, check **Start Easy Eco Driver before printing job** checkbox in the **Basic** tab of the printing preference window.
- To use this feature on Stylish User Interface, click **Samsung Printer Center** > **Device Options** and then select **Stylish User Interface** (see "Using Samsung Printer Center" on page 207).

### **Using Samsung Printer Center**

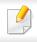

Available for Windows users only.

The **Samsung Printer Center** allows you to manage all the printer drivers installed on your computer from a single integrated application. You can use the **Samsung Printer Center** to add and remove printer drivers, check the status of printers, update printer software, and configure printer driver settings.

#### **Understanding Samsung Printer Center**

To open the program:

#### For Windows,

Select Start > Programs or All Programs > Samsung Printers > Samsung Printer Center.

- For Windows 8
   From the Charms, select Search > Apps > Samsung Printers > Samsung
   Printer Center.
- For Windows 10 / Windows Server 2016
   From task bar, type in Samsung Printers in Search input area. Press the enter key and then select Samsung Printer Center.
   OR

From the Start( ) icon, select All apps > Samsung Printers > Samsung Printer Center.

#### **Printers tab**

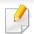

The screenshot may differ depending on operating system, model, or options.

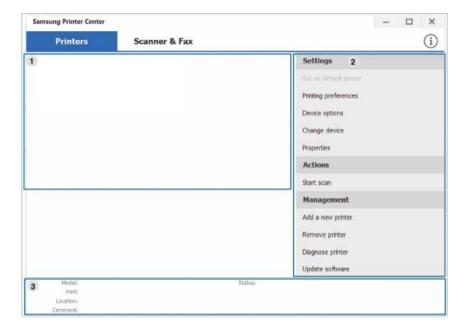

|   | Printer list | Displays the printer drivers installed on your computer. To add |  |  |
|---|--------------|-----------------------------------------------------------------|--|--|
| 1 |              | a printer driver to the list, click the 🛨 button.               |  |  |

### **Using Samsung Printer Center**

#### **Ouick links**

Displays links to various printer driver management functions. The guick links in the **Printers** tab link to the following functions:

- **Settings:** Allows you to configure the settings for individual printer driver.
  - **Set as default printer:** Sets the selected printer driver as the default printer. If the selected printer driver is already set as the default printer, then this option is not activated.
  - **Printing preferences:** Allows you to configure the default print settings.
  - **Device options:** Allows you to configure advanced options, such as the settings for optional devices and additional features.

The option allows you to modify the **Printer Status** and Stylish User Interface settings.

- Change device: Allows you to change the device into another device.
- **Properties:** Allows you to configure the printer driver properties, such as the name of the printer driver and its location, or add comments about the printer driver.
- **Actions:** Allows you to use the scan feature (this option is enabled only if the selected device supports the scan feature).
- Management: Allows you to manage the devices registered in the program.
  - Add a new printer / Remove printer: Adds a new device or removes an existing device.
  - **Diagnose printer:** Diagnoses problems in the selected device and suggests solutions.
  - **Update software:** Downloads and applies the applicable software updates.

#### Printer information

Provides general information about the selected device, such as its model, IP address, port number, and status.

#### **Scanner & Fax Tab**

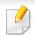

- The screenshot may differ depending on operating system, model, option.
- Available for multifunction products only.

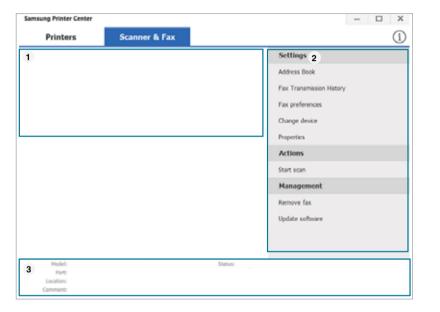

#### **Printer list**

Displays the fax and scanner driver installed on your computer. To add a fax or scanner driver to the list, click the

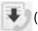

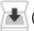

(Add Fax) or (Add Scanner) button.

2

# **Using Samsung Printer Center**

|   | Quick links         | Displays links to the functions available for managing fax or scanner drivers. The quick links in the <b>Scanner &amp; Fax</b> tab offer the following features: |
|---|---------------------|----------------------------------------------------------------------------------------------------|
|   |                     | To use this feature, the scanner driver and fax driver must be installed on the computer.                                                                        |
|   |                     | Settings: Allows you to configure the settings for fax or scanner dirvers.                                                                                       |
|   |                     | - Address Book (fax only): Opens the Address Book.                                                                                                    |
| 2 |                     | <ul> <li>Fax Transmission History (fax only): Opens the fax<br/>transmission history.</li> </ul>                                                                 |
| 2 |                     | <ul> <li>Fax preferences (fax only): Allows you to configure<br/>the default fax settings.</li> </ul>                                                            |
|   |                     | <ul> <li>Change device: Allows you to change the devices into<br/>another device.</li> </ul>                                                                     |
|   |                     | <ul> <li>Properties: Allows you to configure the properties of a<br/>device, such as location and add comments about the<br/>device.</li> </ul>                  |
|   |                     | Actions: Allows you to use the scan feature.                                                                                                    |
|   |                     | <ul> <li>Management: Allows you to manage the devices<br/>registered in the program.</li> </ul>                                                                  |
|   |                     | <ul> <li>Remove fax or Remove scan: Removes the selected<br/>fax or scan driver.</li> </ul>                                                                      |
|   |                     | <ul> <li>Update software: Downloads and applies the applicable software updates.</li> </ul>                                                                      |
| 3 | Printer information | Provides general information about the selected device, such as the model, IP address, port number, and machine status.                                          |

### **Using Samsung Easy Printer Manager**

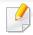

- This feature may not be available depending on model or optional goods (see "Software" on page 7).
- Available for Windows and Mac OS users only (see "Software" on page 7).
- For Windows, Internet Explorer 6.0 or higher is the minimum requirement for Samsung Easy Printer Manager.

Samsung Easy Printer Manager is an application that combines Samsung machine settings into one location. Samsung Easy Printer Manager combines device settings as well as printing environments, settings/actions and launching. All of these features provide a gateway to conveniently use your Samsung machine. Samsung Easy Printer Manager provides two different user interfaces for the user to choose from: the basic user interface and the advanced user interface. Switching between the two interfaces is easy: just click a button.

#### **Understanding Samsung Easy Printer Manager**

To open the program:

For Windows,

Select Start > Programs or All Programs > Samsung Printers > Samsung Easy Printer Manager.

For Windows 8

From the Charms, select Search > Apps > Samsung Printers > Samsung Printer Manager.

For Windows 10 / Windows Server 2016

From task bar, type in **Samsung Printers** in **Search** input area. Press the enter key and then select **Samsung Printer Manager**.

OR

From the Start( ) icon, select All apps > Samsung Printers > Samsung Printer Manager.

#### For Mac,

Open the **Applications** folder > **Samsung** folder > **Samsung Easy Printer Manager**.

The Samsung Easy Printer Manager interface is comprised of various basic sections as described in the table that follows:

# **Using Samsung Easy Printer Manager**

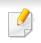

The screenshot may differ depending on operating system, model, or options.

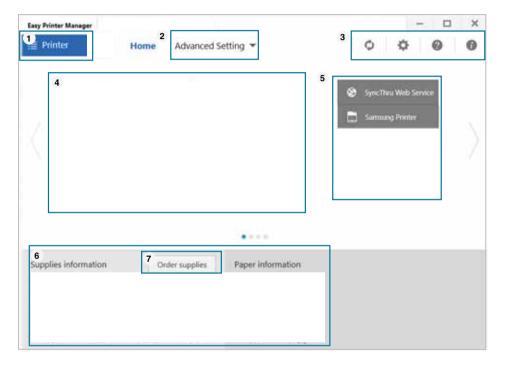

Printer list The Printer List displays printers installed on your computer and network printers added by network discovery (Windows only).

### Advanced Setting

The advanced user interface is intended to be used by the person responsible for managing the network and machines.

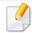

Some menus may not appear in the display depending on options or models. If so, it is not applicable to your machine.

• **Device Settings:** You can configure various machine settings such as machine setup, paper, layout, emulation, network, and print information.

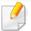

If you connect your machine to a network, the SyncThru™ Web Service icon is enabled.

- **Scan to PC Settings:** This menu includes settings to create or delete scan to PC profiles.
  - **Scan Activation:** Determines whether or not scanning is enabled on the device.
  - Basic tab: Contains settings related general scan and device settings.
- **Alert Settings (Windows only):** This menu includes settings related to error alerting.
  - **Printer Alert:** Provides settings related to when alerts will be received.
  - **Email Alert:** Provides options relating to receiving alerts via email.
  - Alert History: Provides a history of device and toner related alerts.

2

# **Using Samsung Easy Printer Manager**

|   | 1                       |                                                                                                    |  |
|---|-------------------------|----------------------------------------------------------------------------------------------------|--|
| 3 | Application information | Includes links for changing to the refresh, preference setting, help, and about.                                                                                                    |  |
| 4 | Printer<br>information  | This area gives you general information about your machine. You can check information, such as the machine's model name, IP address (or Port name), and machine status.  This button opens the <b>Troubleshooting Guide</b> when |  |
|   |                         | an error occurs. You can directly open the troubleshooting section in the user's guide.                                                                                                    |  |
| 5 | Quick links             | Displays <b>Quick links</b> to machine specific functions. This section also includes links to applications in the advanced settings.                                                                                            |  |
|   |                         | If you connect your machine to a network, the SyncThru™ Web Service icon is enabled.                                                                                                    |  |
|   | Contents                | Displays information about the selected machine, remaining                                                                                                    |  |
| 6 | area                    | toner level, and paper. The information will vary based on the machine selected. Some machines do not have this feature.                                                                                                    |  |
| 7 | Order supplies          | Click on the <b>Order</b> button from the supply ordering window.<br>You can order replacement toner cartridge(s) from online.                                                                                                   |  |
|   | I.                      |                                                                                                    |  |

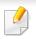

Select the **Help** menu from the window and click on any option you want to know about.

### **Using Samsung Printer Status**

The Samsung Printer Status is a program that monitors and informs you the status of machine.

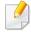

- The Samsung Printer Status window and its contents shown in this user's guide may differ depending on the machine or operating system in use.
- Check the operating system(s) that are compatible with your machine (see "System requirements" on page 97).
- Available for Windows OS users only.

#### **Samsung Printer Status overview**

If an error occurs while operating, you can check the error from the Samsung Printer Status. Samsung Printer Status is installed automatically when you install the machine software.

You can also launch Samsung Printer Status manually. Go to the **Printing Preferences** and click the **Printer Status** button.

These icons appear on the Windows task bar:

| lcon     | Mean    | Description                                               |
|----------|---------|-----------------------------------------------------------|
| <b>a</b> | Normal  | The machine is in ready mode and experiencing no          |
|          |         | errors or warnings.                                       |
| in in    | Warning | The machine is in a state where an error might occur in   |
|          |         | the future. For example, it might be in toner low status, |
|          |         | which may lead to toner empty status.                     |
|          | Error   | The machine has at least one error.                       |

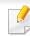

The screenshot may differ depending on operating system, model, or options.

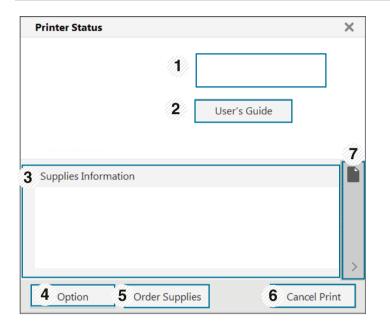

| 1 | Device<br>Information | You can view the device information.                                                                                                    |
|---|-----------------------|----------------------------------------------------------------------------------------------------|
| 2 | User's Guide          | You can view the online User's Guide.  This button opens the <b>Troubleshooting Guide</b> when an error occurs. You can directly open the troubleshooting section in the user's guide. |

# **Using Samsung Printer Status**

| 3 | Supplies<br>Information    | You can view the percentage of toner remaining in each toner cartridge. The machine and the number of toner cartridge(s) shown in the above window may differ depending on the machine in use. Some machines do not have this feature. |
|---|----------------------------|----------------------------------------------------------------------------------------------------|
| 4 | Option                     | You can set printing job alert related settings.                                                                                                    |
| 5 | Order Supplies             | You can order replacement toner cartridge(s) from online.                                                                                                    |
|   | Cancel Print or            | • Cancel Print: If print job is waiting in the print queue or printer, cancel all user's print jobs in the print queue or the printer.                                                                                                 |
| 6 | Close                      | • <b>Close:</b> Depending on the status of the machine or the supported functions, the <b>Close</b> button may appear to close the status window.                                                                                      |
| 7 | Toner/Paper<br>Information | This button area for paper and toner info will be available based on the device.                                                                                                    |

### **Using Samsung Printer Experience**

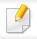

Available for Windows 8 or higher users only.

**Samsung Printer Experience** is a Samsung application that combines Samsung machine settings and machine management into one location. You can set device settings, order supplies, open troubleshooting guides, visit Samsung's web site, and check connected machine information. This application will be automatically downloaded from the Windows **Store** if the machine is connected to a computer with an Internet connection.

#### **Understanding the Samsung Printer Experience**

To open the application,

From the Start screen or Start( ) icon, select the Samsung Printer

Experience ( ====) tile.

The **Samsung Printer Experience** interface comprises various useful features as described in the following table:

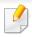

The screenshot may differ depending on operating system, model, or options.

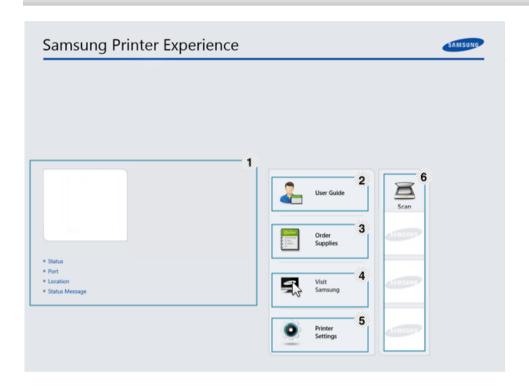

Printer Information

This area gives you general information about your machine. You can check information, such as the machine's status, location, IP address, and remaining toner level.

### **Using Samsung Printer Experience**

| 2 | User Guide                               | You can view the online User's Guide. You need to be connected to the Internet to use this feature.                                                                                                    |
|---|------------------------------------------|----------------------------------------------------------------------------------------------------|
|   |                                          | This button opens the <b>Troubleshooting Guide</b> when an error occurs. You can directly open the troubleshooting section in the user's guide.                                                                                                    |
| 3 | Order<br>Supplies                        | Click on this button to order replacement toner cartridges online. You need to be connected to the Internet to use this feature.                                                                                                    |
| 4 | Visit Samsung                            | Links to Samsung printer website. You need to be connected to the Internet to use this feature.                                                                                                    |
| 5 | Printer Settings                         | You can configure various machine settings such as machine setup, paper, layout, emulation, networking, and print information through <b>SyncThru™ Web Service</b> . Your machine needs to be connected to a network. This button will be disabled if your machine is connected via USB cable. |
| 6 | Device List &<br>Latest Scanned<br>Image | The scan list displays devices that supports <b>Samsung Printer Experience</b> . Under the device, you can see the latest scanned images. Your machine needs to be connected to a network to scan from here.  This section is for the users with multi-functional printers.                    |

#### **Adding/Deleting Printers**

If you do not have any printer added to the **Samsung Printer Experience**, or if you want to add/delete a printer, follow the instructions below.

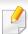

You can only add/delete network connected printers.

#### Adding a printer

- Right-click the **Samsung Printer Experience** page and select **Settings**.
- Select Add Printer
- Select the printer you want to add.
  You can see the added printer.

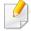

If you see mark, you can also click mark to add printers.

# **Deleting a printer**

- 1 Right-click the **Samsung Printer Experience** page and select **Settings**.
- Select Remove Printer
- Right-click the **Samsung Printer Experience** page, and then click **Settings**.
- Click Yes.

You can see that the deleted printer is removed from the screen.

# **Printing**

This section explains common printing tasks from the **Start** screen.

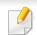

The screenshot may differ depending on operating system, model, or options.

# **Basic printing**

- Open the document to print.
- Select Print from the File menu.
- Select your printer from the list
- Select the printer settings, such as the number of copies and orientation.
- Click the **Print** button to start the print job.

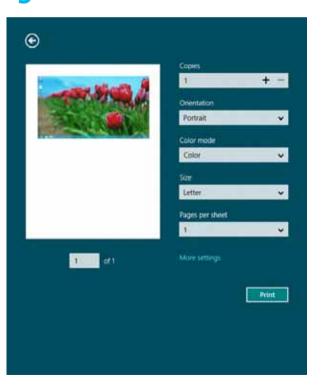

# **Cancelling a print job**

If the printing job is waiting in the print queue or print spooler, cancel the job as follows:

- You can access this window by simply double-clicking the machine icon
   ( ) in the Windows task bar.
- You can also cancel the current job by pressing (Cancel) button on the control panel.

# **Opening more settings**

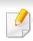

The screen may appear somewhat different depending on the model or options.

You can set up more printing parameters.

- Open the document you want to print.
- Select Print from the File menu.
- Select your printer from the list
- Click More settings.

### **Basic tab**

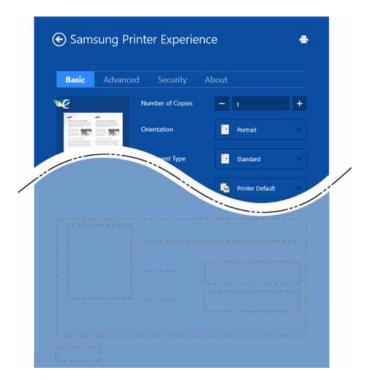

#### Basic

This option allows you to choose the basic printing settings such as copies, orientation, and document type.

#### **Eco settings**

This option allows you to choose multiple pages per side to save media.

### **Advanced tab**

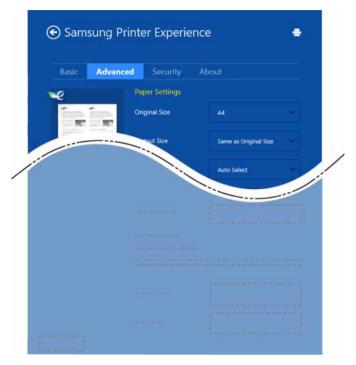

### **Paper settings**

This option allows you to set the basic paper handling specifications.

### **Layout settings**

This option allows you to set the various ways to layout your documents.

# **Security tab**

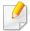

Some features may not be available depending on the model or options. If this tab is not shown or disabled, it means that this features are not supported.

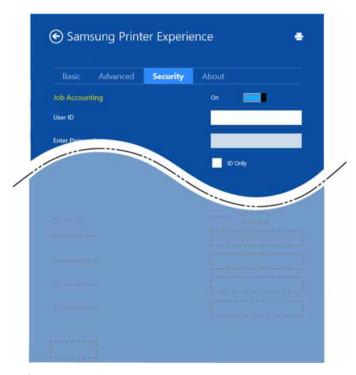

# **Job Accounting**

This option allows you to print with the given permission.

#### **Confidential Printing**

This option is used for printing confidential documents. You need to enter a password to print using it.

# Using the sharing feature

**Samsung Printer Experience** allows you to print from other applications installed on the computer using the sharing feature.

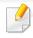

This feature is only available for printing jpeg, bmp, tiff, gif, and png file formats.

- Select the content you want to print from other application.
- Click **Share** menu or press Window key + **H**.
- Select the printer settings, such as the number of copies and orientation.
- Click the **Print** button to start the print job.

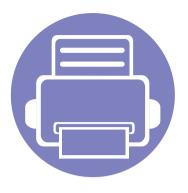

# 6. Troubleshooting

This chapter gives helpful information for what to do if you encounter an error.

| • | Paper feeding problems              | 222 |  |
|---|-------------------------------------|-----|--|
| • | Power and cable connecting problems | 223 |  |
| • | Printing problems                   | 224 |  |
| • | Printing quality problems           | 228 |  |
| • | Operating system problems           | 236 |  |

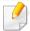

For errors that occur during the wireless software installation and settings, refer to the troubleshooting section in the wireless setting chapter (see "Troubleshooting for wireless network" on page 143).

# Paper feeding problems

| Condition                                 | Suggested solutions                                                                                                    |
|-------------------------------------------|----------------------------------------------------------------------------------------------------|
| Paper jams during printing.               | Clear the paper jam.                                                                                                    |
| Paper sticks together.                    | <ul> <li>Check the maximum paper capacity of the tray.</li> <li>Make sure that you are using the correct type of paper.</li> <li>Remove paper from the tray and flex or fan the paper.</li> <li>Humid conditions may cause some paper to stick together.</li> </ul>                                                                                                    |
| Multiple sheets of paper do not feed.     | Different types of paper may be stacked in the tray. Load paper of only one type, size, and weight.                                                                                                    |
| Paper does not feed into the machine.     | <ul> <li>Remove any obstructions from inside the machine.</li> <li>Paper has not been loaded correctly. Remove paper from the tray and reload it correctly.</li> <li>There is too much paper in the tray. Remove excess paper from the tray.</li> <li>The paper is too thick. Use only paper that meets the specifications required by the machine.</li> </ul>                              |
| The paper keeps jamming.                  | <ul> <li>There is too much paper in the tray. Remove excess paper from the tray. If you are printing on special materials, use the manual feeding in tray.</li> <li>An incorrect type of paper is being used. Use only paper that meets the specifications required by the machine.</li> <li>There may be debris inside the machine. Open the front cover and remove any debris.</li> </ul> |
| Envelopes skew or fail to feed correctly. | Ensure that the paper guides are against both sides of the envelopes.                                                                                                    |

# Power and cable connecting problems

Reboot the power. If the problem persists, please call for service.

# Condition Suggested solutions The machine is not receiving power, or the connection cable between the computer and the machine is not connected properly. 1 Connect the machine to the electricity supply first. If the machine has a (b) (Power/Wakeup) button on the control, press it.

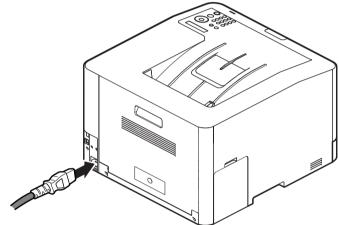

**2** Check the USB cable or network cable in the machine's rear.

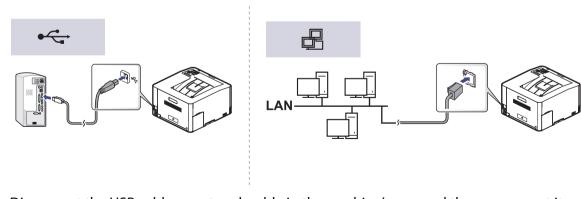

3 Disconnect the USB cable or network cable in the machine's rear and then, reconnect it.

| Condition                   | Possible cause                                                                                                    | Suggested solutions                                                                                                    |  |
|-----------------------------|----------------------------------------------------------------------------------------------------|----------------------------------------------------------------------------------------------------|--|
| The machine does not print. | The machine is not receiving power.                                                                                                    | Connect the machine to the electricity supply first. If the machine has a (Power/ Wakeup) button on the control, press it.                                                                         |  |
|                             | The machine is not selected as the default machine.                                                                                                    | Select your machine as your default machine in Windows.                                                                                                    |  |
|                             | <ul><li>Check the machine for the following:</li><li>The cover is not closed. Close the cover.</li></ul>                                                                            |                                                                                                    |  |
|                             | Paper is jammed. Clear the paper jam (see "Clear")                                                                                                    | aring paper jams" on page 73).                                                                                                    |  |
|                             | No paper is loaded. Load paper (see "Loading paper)                                                                                                    | paper in the tray" on page 32).                                                                                                    |  |
|                             | The toner cartridge is not installed. Install the to                                                                                                    | oner cartridge (see "Replacing the toner cartridge" on page 57).                                                                                                    |  |
|                             | • Make sure the protect cover and sheets are removed from the toner cartridge (see "Replacing the toner cartridge).  If a system error occurs, contact your service representative. |                                                                                                    |  |
|                             |                                                                                                    |                                                                                                    |  |
|                             | The connection cable between the computer and the machine is not connected properly.                                                                                                | Disconnect the machine cable and reconnect it (see "Rear view" on page 18).                                                                                                    |  |
|                             | The connection cable between the computer and the machine is defective.                                                                                                    | If possible, attach the cable to another computer that is working properly and print a job. You can also try using a different machine cable.                                                      |  |
|                             | The port setting is incorrect.                                                                                                    | Check the Windows printer settings to make sure that the print job is sent to the correct port. If the computer has more than one port, make sure that the machine is attached to the correct one. |  |

| Condition                                                          | Possible cause                                                                                                | Suggested solutions                                                                                                    |
|--------------------------------------------------------------------|----------------------------------------------------------------------------------------------------|----------------------------------------------------------------------------------------------------|
| The machine does not                                               | The machine may be configured incorrectly.                                                                    | Check the <b>Printing Preferences</b> to ensure that all of the print settings are correct.                                                                                                    |
| print.                                                             | The printer driver may be incorrectly installed.                                                              | Uninstall and reinstall the machine's driver.                                                                                                    |
|                                                                    | The machine is malfunctioning.                                                                                | Check the display message on the control panel to see if the machine is indicating a system error. Contact a service representative.                                                                                                    |
|                                                                    | The document size is so big that the hard disk space of the computer is insufficient to access the print job. | Get more hard disk space and print the document again.                                                                                                    |
|                                                                    | The output tray is full.                                                                                      | Once the paper is removed from the output tray, the machine resumes printing.                                                                                                    |
| The machine selects print materials from the wrong paper source.   | The paper option that was selected in the <b>Printing Preferences</b> may be incorrect.                       | For many software applications, the paper source selection is found under the <b>Paper</b> tab within the <b>Printing Preferences</b> (see "Opening printing preferences" on page 41). Select the correct paper source. See the printer driver help screen (see "Using help" on page 42). |
| A print job is extremely slow.                                     | The job may be very complex.                                                                                  | Reduce the complexity of the page or try adjusting the print quality settings.                                                                                                    |
| Half the page is blank.                                            | The page orientation setting may be incorrect.                                                                | Change the page orientation in your application (see "Opening printing preferences" on page 41). See the printer driver help screen (see "Using help" on page 42).                                                                                                    |
|                                                                    | The paper size and the paper size settings do not                                                             | Ensure that the paper size in the printer driver settings matches the paper in the tray.                                                                                                    |
|                                                                    | match.                                                                                                    | Or, ensure that the paper size in the printer driver settings matches the paper selection in the software application settings you use (see "Opening printing preferences" on page 41).                                                                                                   |
| The machine prints, but the text is wrong, garbled, or incomplete. | The machine cable is loose or defective.                                                                      | Disconnect the machine cable and reconnect. Try a print job that you have already printed successfully. If possible, attach the cable and the machine to another computer that you know works and try a print job. Finally, try a new machine cable.                                      |

| Condition                                                               | Possible cause                                                     | Suggested solutions                                                                                                    |
|-------------------------------------------------------------------------|--------------------------------------------------------------------|----------------------------------------------------------------------------------------------------|
|                                                                         | The wrong printer driver was selected.                             | Check the application's printer selection menu to ensure that your machine is selected.                                                                                        |
|                                                                         | The software application is malfunctioning.                        | Try printing a job from another application.                                                                                                    |
|                                                                         | The operating system is malfunctioning.                            | Exit Windows and reboot the computer. Turn the machine off and back on again.                                                                                                  |
| Pages print, but they are blank.                                        | The toner cartridge is defective or out of toner.                  | Redistribute the toner, if necessary.  If necessary, replace the toner cartridge.  • See "Redistributing toner" on page 55.  • See "Replacing the toner cartridge" on page 57. |
|                                                                         | The file may have blank pages.                                     | Check the file to ensure that it does not contain blank pages.                                                                                                    |
|                                                                         | Some parts, such as the controller or the board, may be defective. | Contact a service representative.                                                                                                    |
| The machine does not print PDF files correctly. Some parts of graphics, | Incompatibility between the PDF file and the Acrobat products.     | Printing the PDF file as an image may enable the file to print. Turn on <b>Print As Image</b> from the Acrobat printing options.                                               |
| text, or illustrations are missing.                                     |                                                                    | It will take longer to print when you print a PDF file as an image.                                                                                                    |
| The print quality of photos is not good. Images are not clear.          | The resolution of the photo is very low.                           | Reduce the photo size. If you increase the photo size in the software application, the resolution will be reduced.                                                             |
| Before printing, the machine emits vapor near the output tray.          | Using damp paper can cause vapor during printing.                  | This is not a problem. Just keep printing.                                                                                                    |

| Condition                                                             | Possible cause                                  | Suggested solutions                                                                                                    |
|-----------------------------------------------------------------------|-------------------------------------------------|----------------------------------------------------------------------------------------------------|
| The machine does not print custom-sized paper, such as billing paper. | Paper size and paper size setting do not match. | Set the correct paper size in the <b>Custom</b> in <b>Paper</b> tab in <b>Printing Preferences</b> (see "Opening printing preferences" on page 41).                               |
| The printed billing paper is curled.                                  | The paper type setting does not match.          | Change the printer option and try again. Go to <b>Printing Preferences</b> , click <b>Paper</b> tab, and set type to <b>Thin</b> (see "Opening printing preferences" on page 41). |

If the inside of the machine is dirty or paper has been loaded improperly, there might be a reduction in print quality. See the table below to clear the problem.

Ensure that the paper is not wet, try paper from a fresh ream.

| Condition                                      | Suggested solutions                                                                                                    |
|------------------------------------------------|----------------------------------------------------------------------------------------------------|
| Light or faded print                           | • If a vertical white streak or faded area appears on the page, the toner supply is low. Install a new toner cartridge (see "Replacing the toner cartridge" on page 57).                                              |
| AaBbCc                                         | The paper may not meet paper specifications; for example, the paper may be too moist or rough.                                                                                                    |
| AaBbCc<br>AaBbCc                               | • If the entire page is light, the print resolution setting is too low or the toner save mode is on. Adjust the print resolution and turn the toner save mode off. See the help screen of the printer driver.         |
| AaBbCc<br>AaBbCc                               | • A combination of faded or smeared defects may indicate that the toner cartridge needs cleaning. Clean the inside of your machine (see "Cleaning the machine" on page 66).                                           |
|                                                | • The surface of the LSU part inside the machine may be dirty. Clean the inside of your machine (see "Cleaning the machine" on page 66). If these steps do not correct the problem, contact a service representative. |
| The top half of the paper is                   | The toner might not adhere properly to this type of paper.                                                                                                    |
| printed lighter than the rest of<br>the paper  | • Change the printer option and try again. Go to <b>Printing Preferences</b> , click the <b>Paper</b> tab, and set the paper type to <b>Recycled</b> (see "Opening printing preferences" on page 41).                 |
| AaBbCc<br>AaBbCc<br>AaBbCc<br>AaBbCc<br>AaBbCc |                                                                                                    |

| Condition                                                                  | Suggested solutions                                                                                                    |
|----------------------------------------------------------------------------|----------------------------------------------------------------------------------------------------|
| Toner specks  A & C C A & C C A & C C A & C C A & C C A & C C A & C C      | <ul> <li>The paper may not meet specifications; for example, the paper may be too moist or rough.</li> <li>The transfer roller may be dirty. Clean the inside of your machine (see "Cleaning the machine" on page 66).</li> <li>The paper path may need cleaning. Contact a service representative (see "Cleaning the machine" on page 66).</li> </ul>                                                                                                    |
| A a B b C<br>A a B b C<br>A a B b C<br>A a B b C<br>A a B b C<br>A a B b C | <ul> <li>If faded areas, generally rounded, occur randomly on the page:</li> <li>A single sheet of paper may be defective. Try reprinting the job.</li> <li>The moisture content of the paper is uneven or the paper has moist spots on its surface. Try a different brand of paper.</li> <li>The paper lot is bad. The manufacturing processes can cause some areas to reject toner. Try a different kind or brand of paper.</li> <li>Change the printer option and try again. Go to <b>Printing Preferences</b>, click the <b>Paper</b> tab, and set type to <b>Thick</b> (see "Opening printing preferences" on page 41).</li> <li>If these steps do not correct the problem, contact a service representative.</li> </ul> |
| White Spots                                                                | <ul> <li>If white spots appear on the page:</li> <li>The paper is too rough and a lot of dirt from paper falls to the inner components within the machine, so the transfer roller may be dirty. Clean the inside of your machine (see "Cleaning the machine" on page 66).</li> <li>The paper path may need cleaning. Clean the inside of your machine (see "Cleaning the machine" on page 66).</li> <li>If these steps do not correct the problem, contact a service representative.</li> </ul>                                                                                                    |

| Condition                                      | Suggested solutions                                                                                                    |
|------------------------------------------------|----------------------------------------------------------------------------------------------------|
| Vertical lines                                 | If black vertical streaks appear on the page:                                                                                                    |
| AaBbCc<br>AaBbCc<br>AaBbCc<br>AaBbCc<br>AaBbCc | <ul> <li>The surface (drum part) of the toner cartridge inside the machine has probably been scratched. Remove the toner cartridge and install a new one (see "Replacing the toner cartridge" on page 57).</li> <li>If white vertical streaks appear on the page:</li> <li>The surface of the LSU part inside the machine may be dirty. Clean the inside of your machine (see "Cleaning the machine" on page 66). If these steps do not correct the problem, contact a service representative.</li> </ul> |
| Black or color background                      | If the amount of background shading becomes unacceptable:                                                                                                    |
| AaBbCc<br>AaBbCc<br>AaBbCc<br>AaBbCc           | <ul> <li>Change to a lighter weight paper.</li> <li>Check the environmental conditions: very dry conditions or a high level of humidity (higher than 80 % RH) can increase the amount of background shading.</li> <li>Remove the old toner cartridge and install a new one (see "Replacing the toner cartridge" on page 57).</li> <li>Thoroughly redistribute the toner (see "Redistributing toner" on page 55).</li> </ul>                                                                               |
| AaBbCc<br>AaBbCc<br>AaBbCc<br>AaBbCc<br>AaBbCc | <ul> <li>Clean the inside of the machine (see "Cleaning the machine" on page 66).</li> <li>Check the paper type and quality.</li> <li>Remove the toner cartridge and install a new one (see "Replacing the toner cartridge" on page 57).</li> </ul>                                                                                                    |

| Condition                                                                                                    | Suggested solutions                                                                                                    |
|----------------------------------------------------------------------------------------------------|----------------------------------------------------------------------------------------------------|
| Vertical repetitive defects                                                                                                    | If marks repeatedly appear on the printed side of the page at even intervals:                                                                                                    |
| A a B b C c                                                                                                    | • The toner cartridge may be damaged. If you still have the same problem, remove the toner cartridge and, install a new one (see "Replacing the toner cartridge" on page 57).                                                                                                    |
| A a B b C c A a B b C c                                                                                                    | • Parts of the machine may have toner on them. If the defects occur on the back of the page, the problem will likely correct itself after a few more pages.                                                                                                    |
| A a B b C c A a B b C c                                                                                                    | The fusing assembly may be damaged. Contact a service representative.                                                                                                    |
| Background scatter                                                                                                    | Background scatter results from bits of toner randomly distributed on the printed page.                                                                                                    |
| The last of the last of the la | • The paper may be too damp. Try printing with a different batch of paper. Do not open packages of paper until necessary so that the paper does not absorb too much moisture.                                                                                                    |
|                                                                                                    | • If background scatter occurs on an envelope, change the printing layout to avoid printing over areas that have overlapping seams on the reverse side. Printing on seams can cause problems.                                                                                                    |
|                                                                                                    | Or select <b>Thick</b> from the <b>Printing Preferences</b> window (see "Opening printing preferences" on page 41).                                                                                                    |
|                                                                                                    | • If background scatter covers the entire surface area of a printed page, adjust the print resolution through your software application or in <b>Printing Preferences</b> (see "Opening printing preferences" on page 41). Ensure the correct paper type is selected. For examples of this copy quality problem. |
|                                                                                                    | • If you are using a new toner cartridge, redistribute the toner first (see "Redistributing toner" on page 55).                                                                                                    |
| Toner particles are around bol                                                                                                    | d The toner might not adhere properly to this type of paper.                                                                                                    |
| characters or pictures                                                                                                    | • Change the printer option and try again. Go to <b>Printing Preferences</b> , click the <b>Paper</b> tab, and set the paper type to <b>Recycled</b> (see "Opening printing preferences" on page 41).                                                                                                    |
|                                                                                                    | • Ensure the correct paper type is selected. For example: If Thicker Paper is selected, but Plain Paper actually used, an overcharging can occur causing this copy quality problem.                                                                                                    |

| Condition                                                     | Suggested solutions                                                                                                    |  |
|---------------------------------------------------------------|----------------------------------------------------------------------------------------------------|--|
| Misformed characters                                          | If characters are improperly formed and producing hollow images, the paper stock may be too slick. Try different paper.                                                                                         |  |
| AaBbCc<br>AaBbCc<br>AaBbCc<br>AaBbCc<br>AaBbCc<br>AaBbCc      |                                                                                                    |  |
| Page skew                                                     | Ensure that the paper is loaded properly.                                                                                                    |  |
| A a B b C<br>A a B b C<br>A a B b C<br>A a B b C<br>A a B b C | <ul> <li>Check the paper type and quality.</li> <li>Ensure that the guides are not too tight or too loose against the paper stack.</li> </ul>                                                                   |  |
| Curl or wave                                                  | Ensure that the paper is loaded properly.                                                                                                    |  |
| AaBbCC<br>AaBbCC<br>AaBbCC<br>AaBbCC<br>AaBbCC                | <ul> <li>Check the paper type and quality. Both high temperature and humidity can cause paper curl.</li> <li>Turn the stack of paper over in the tray. Also try rotating the paper 180° in the tray.</li> </ul> |  |

| Condition                                                | Suggested solutions                                                                                                    |
|----------------------------------------------------------|----------------------------------------------------------------------------------------------------|
| AabbCc<br>AabbCc<br>AabbCc<br>AabbCc<br>AabbCc<br>AabbCc | <ul> <li>Ensure that the paper is loaded properly.</li> <li>Check the paper type and quality.</li> <li>Turn the stack of paper over in the tray. Also try rotating the paper 180° in the tray.</li> </ul>                                                                                                    |
| AaBbCc<br>AaBbCc<br>AaBbCc<br>AaBbCc<br>AaBbCc<br>AaBbCc | Check for leaking toner. Clean the inside of the machine (see "Cleaning the machine" on page 66).                                                                                                    |
| Solid color or black pages                               | <ul> <li>The toner cartridge may not be installed properly. Remove the cartridge and reinsert it.</li> <li>The toner cartridge may be defective. Remove the toner cartridge and install a new one (see "Replacing the toner cartridge" on page 57).</li> <li>The machine may require repairing. Contact a service representative.</li> </ul> |

| Condition                                                                       | Suggested solutions                                                                                                    |  |  |
|---------------------------------------------------------------------------------|----------------------------------------------------------------------------------------------------|--|--|
| AaBbCc<br>AaBbCc<br>AaBbCc<br>AaBbCc<br>AabCc<br>AaCc                           | <ul> <li>Clean the inside of the machine (see "Cleaning the machine" on page 66).</li> <li>Check the paper type, thickness, and quality.</li> <li>Remove the toner cartridge and then, install a new one (see "Replacing the toner cartridge" on page 57).</li> <li>If the problem persists, the machine may require repair. Contact a service representative.</li> </ul>                                                            |  |  |
| Character voids                                                                 | <ul> <li>Character voids are white areas within parts of characters that should be solid black:</li> <li>You may be printing on the wrong surface of the paper. Remove the paper and turn it around.</li> <li>The paper may not meet paper specifications.</li> </ul>                                                                                                    |  |  |
| Horizontal stripes  A a B b C A a B b C A a B b C A a B b C A a B b C A a B b C | <ul> <li>If horizontally aligned black streaks or smears appear:</li> <li>The toner cartridge may be installed improperly. Remove the cartridge and reinsert it.</li> <li>The toner cartridge may be defective. Remove the toner cartridge and install a new one (see "Replacing the toner cartridge" on page 57).</li> <li>If the problem persists, the machine may require repairing. Contact a service representative.</li> </ul> |  |  |

| Condition                                               | Suggested solutions                                                                                                    |  |  |
|---------------------------------------------------------|----------------------------------------------------------------------------------------------------|--|--|
| Curl                                                    | If the printed paper is curled or paper does not feed into the machine:                                                                                                    |  |  |
|                                                         | • Turn the stack of paper over in the tray. Also try rotating the paper 180° in the tray.                                                                                                    |  |  |
| AaBbCc<br>AaBbCc<br>AaBbCc                              | • Change the printer's paper option and try again. Go to <b>Printing Preferences</b> , click the <b>Paper</b> tab, and set type to <b>Thin</b> (see "Opening printing preferences" on page 41). |  |  |
| An unknown image                                        | Your machine is probably being used at an altitude of 1,000 m (3,281 ft) or above.                                                                                                    |  |  |
| repetitively appears on a few sheets                    | The high altitude may affect the print quality, such as loose toner or light imaging. Change the altitude setting for your machine (see "Altitude adjustment" on page 179).                     |  |  |
| <ul> <li>Loose toner</li> </ul>                         |                                                                                                    |  |  |
| <ul> <li>Light print or contamination occurs</li> </ul> |                                                                                                    |  |  |

# **Common Windows problems**

| Condition                                                                                       | Suggested solutions                                                                                                    |  |
|-------------------------------------------------------------------------------------------------|----------------------------------------------------------------------------------------------------|--|
| "File in Use" message appears during installation.                                              | Exit all software applications. Remove all software from the startup group, then restart Windows. Reinstall the printer driver.                                                                                                    |  |
| "General Protection Fault", "Exception OE", "Spool 32", or "Illegal Operation" messages appear. | Close all other applications, reboot Windows and try printing again.                                                                                                    |  |
| "Fail To Print", "A printer timeout error occurred" message appear.                             | These messages may appear during printing. Just keep waiting until the machine finishes printing. If the message appears in ready mode or after printing has completed, check the connection and/or whether an error has occurred.                                                 |  |
| Samsung Printer Experience is not shown when you click more settings.                           | Samsung Printer Experience is not installed. Download the app from the Windows Store and install it.                                                                                                    |  |
| Machine information is not displayed when you click the device in the Devices and Printers.     | Check the <b>Printer properties</b> . Click the <b>Ports</b> tab.  ( <b>Control Panel</b> > <b>Devices and Printers</b> > Right-click on your printer icon and select <b>Printer properties</b> )  If the port is set to File or LPT, uncheck them and select TCP/IP, USB, or WSD. |  |

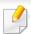

Refer to the Microsoft Windows User's Guide that came with your computer for further information on Windows error messages.

# **Common Mac problems**

| Condition                                                                                    | Suggested solutions                                                                                                    |  |
|----------------------------------------------------------------------------------------------|----------------------------------------------------------------------------------------------------|--|
| The machine does not print PDF files correctly. Some parts of graphics, text, or             | Printing the PDF file as an image may enable the file to print. Turn on <b>Print As Image</b> from the Acrobat printing options.        |  |
| illustrations are missing.                                                                   | It will take longer to print when you print a PDF file as an image.                                                                     |  |
| Some letters are not displayed normally during cover page printing.                          | Mac OS cannot create the font while printing the cover page. The English alphabet and numbers are displayed normally on the cover page. |  |
| When printing a document in Mac with Acrobat Reader 6.0 or higher, colors print incorrectly. | Make sure that the resolution setting in your machine driver matches the one in Acrobat Reader.                                         |  |

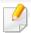

Refer to the Mac User's Guide that came with your computer for further information on Mac error messages.

# **Common Linux problems**

| Condition                                                                            | Suggested solutions                                                                                                    |  |
|--------------------------------------------------------------------------------------|----------------------------------------------------------------------------------------------------|--|
| When printing more than one copy, the second copy does not print.                    | The problem occurs on Ubuntu 12.04 due to the problem in standard CUPS filter 'pdftops'. Update 'cups-filters' package to version 1.0.18 to fix the problem ('pdftops' is a part of 'cups-filters' package).                                                |  |
| Unchecking the collate option in the Print Dialog does not work.                     | For some distributions, GNOME Print Dialog has an issue handling the collate option. As workaround, set the default value of collate option to <b>False</b> using the system's printing utility(execute "system-config-printer" in the Terminal program).   |  |
| Printing always works with duplex.                                                   | This duplex issue was in Ubuntu 9.10 CUPS package. Update CUPS version to 1.4.1-5ubuntu2.2.                                                                                                    |  |
| Printer is not added through system's printing utility.                              | The problem occurs on Debian 7 due to the defect in 'system-config-printer' package of the Debian 7 (http://bugs.debian.org/cgi-bin/bugreport.cgi?bug=662813 in Debian bug tracking system). Please use another way to add printer (CUPS WebUI for example) |  |
| Paper size and orientation are disabled in the Print Dialog when opening text files. | The problem occurs on Fedora 19 and it's related to 'leafpad' text editor on Fedora 19. Please use other text editors like 'gedit'.                                                                                                    |  |

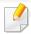

Refer to the Linux User's Guide that came with your computer for further information on Linux error messages.

# **Common PostScript problems**

The following situations are PS language specific and may occur when several printer languages are used.

| Problem                                                                                     | Possible cause                                                                                  | Solution                                                                                                    |
|---------------------------------------------------------------------------------------------|-------------------------------------------------------------------------------------------------|----------------------------------------------------------------------------------------------------|
| The PostScript file cannot be printed                                                       | The PostScript driver may not be installed correctly.                                           | <ul> <li>Install the PostScript driver (see "Software Installation" on page 115).</li> <li>Print a configuration page and verify that the PS version is available for printing.</li> <li>If the problem persists, contact a service representative.</li> </ul> |
| Limit Check Error report prints                                                             | The print job was too complex.                                                                  | You might need to reduce the complexity of the page or install more memory.                                                                                                    |
| A PostScript error page prints                                                              | The print job may not be PostScript.                                                            | Make sure that the print job is a PostScript job. Check to see whether the software application expected a setup or PostScript header file to be sent to the machine.                                                                                          |
| The optional tray is not selected in the driver                                             | The printer driver has not been configured to recognize the optional tray.                      | Open the driver properties, select the <b>Device Options</b> tab, and set the tray option (see "Setting Device Options" on page 62).                                                                                                    |
| When printing a document in Mac with Acrobat Reader 6.0 or higher, colors print incorrectly | The resolution setting in the printer driver may not be matched with the one in Acrobat Reader. | Make sure that the resolution setting in your printer driver matches the one in Acrobat Reader.                                                                                                    |

If you have any comments or questions regarding Samsung products, contact the Samsung customer care center.

| Country/Region | Customer Care Center                                                                          | WebSite                                                                                |
|----------------|-----------------------------------------------------------------------------------------------|----------------------------------------------------------------------------------------|
| ALGERIA        | 3004 (Toll Free)                                                                              | www.samsung.com/<br>n_africa/support                                                   |
| ANGOLA         | 917 267 864                                                                                   | www.samsung.com/<br>support                                                            |
| ARGENTINE      | 0800-555-SAM(7267)                                                                            | www.samsung.com/ar                                                                     |
| ARMENIA        | 0-800-05-555                                                                                  | www.samsung.com/<br>support                                                            |
| AUSTRALIA      | 1300 362 603                                                                                  | www.samsung.com/<br>au/support                                                         |
| AUSTRIA        | 0800-SAMSUNG (0800-7267864) [Only for Premium HA] 0800- 366661 [Only for Dealers] 0810-112233 | www.samsung.com/<br>at/support                                                         |
| AZERBAIJAN     | 0-88-555-55-55                                                                                | www.samsung.com/<br>support                                                            |
| BAHRAIN        | 8000-GSAM (8000-4726)                                                                         | www.samsung.com/<br>ae/support (English)<br>www.samsung.com/<br>ae_ar/support (Arabic) |
| BANGLADESH     | 0961-2300300<br>0800-0300300 (Toll free)                                                      | www.samsung.com/<br>in/support                                                         |

| Carratur-/D    | Constant on Court Court                                                        | Wak Cit -                                                                             |
|----------------|--------------------------------------------------------------------------------|---------------------------------------------------------------------------------------|
| Country/Region | Customer Care Center                                                           | WebSite                                                                               |
| BELARUS        | 810-800-500-55-500                                                             | www.samsung.com/<br>support                                                           |
| BELGIUM        | 02-201-24-18                                                                   | www.samsung.com/<br>be/support (Dutch)<br>www.samsung.com/<br>be_fr/support (French)  |
| BOLIVIA        | 800-10-7260                                                                    | www.samsung.com/<br>cl/support                                                        |
| BOSNIA         | 055 233 999                                                                    | www.samsung.com/<br>support                                                           |
| BOTSWANA       | 8007260000                                                                     | www.samsung.com/<br>support                                                           |
| BRAZIL         | 0800-124-421 (Demais cidades e regiões) 4004-0000 (Capitais e grandes centros) | www.samsung.com/<br>br/support                                                        |
| BULGARIA       | 0800 111 31 , Безплатна телефонна линия                                        | www.samsung.com/<br>bg/support                                                        |
| BURUNDI        | 200                                                                            | www.samsung.com/<br>support                                                           |
| CAMEROON       | 7095-0077                                                                      | www.samsung.com/<br>africa_fr/support                                                 |
| CANADA         | 1-800-SAMSUNG (726-7864)                                                       | www.samsung.com/<br>ca/support(English)<br>www.samsung.com/<br>ca_fr/support (French) |

| Country/Region | Customer Care Center                         | WebSite                                           |
|----------------|----------------------------------------------|---------------------------------------------------|
| CHILE          | 800-SAMSUNG (726-7864)                       | www.samsung.com/                                  |
| CHILL          | [HHP] 02-24828200                            | cl/support                                        |
| CHINA          | 400-810-5858                                 | www.samsung.com/<br>cn/support                    |
|                | Bogotá en el 600 12 72                       | www.samsung.com/                                  |
| COLOMBIA       | Sin costo en todo el pais 01 8000<br>112 112 | СО                                                |
|                | Y desde tu celular #726                      |                                                   |
|                | 00-800-1-SAMSUNG (726-7864)                  | www.samsung.com/                                  |
|                |                                              | latin/support<br>(Spanish)                        |
| COSTA RICA     |                                              | www.samsung.com/<br>latin_en/support<br>(English) |
| CROATIA        | 072 726 786                                  | www.samsung.com/<br>hr/support                    |
| Cote D' Ivoire | 8000 0077                                    | www.samsung.com/<br>africa_fr/support             |
| CYPRUS         | 8009 4000 only from landline, toll free      | www.samsung.com/<br>gr/support                    |
| CZECH          | 800-SAMSUNG (800-726786)                     | www.samsung.com/<br>cz/support                    |
| DENMARK        | 70 70 19 70                                  | www.samsung.com/<br>dk/support                    |

| Country/Region | Customer Care Center    | WebSite                                           |
|----------------|-------------------------|---------------------------------------------------|
| DOMINICAN      | 1-800-751-2676          | www.samsung.com/<br>latin/support<br>(Spanish)    |
| REPUBLIC       |                         | www.samsung.com/<br>latin_en/support<br>(English) |
| DRC            | 499999                  | www.samsung.com/<br>support                       |
| ECUADOR        | 1-800-SAMSUNG (72-6786) | www.samsung.com/<br>latin/support<br>(Spanish)    |
| LCOADON        |                         | www.samsung.com/<br>latin_en/<br>support(English) |
| EGYPT          | 08000-7267864<br>16580  | www.samsung.com/<br>eg/support                    |
| EIRE           | 0818 717100             | www.samsung.com/ie/support                        |
| EL SALVADOR    | 8000-SAMSUNG (726-7864) | www.samsung.com/<br>latin/support<br>(Spanish)    |
|                |                         | www.samsung.com/<br>latin_en/support<br>(English) |
| ESTONIA        | 800-7267                | www.samsung.com/<br>ee/support                    |

| Country/Region | Customer Care Center                                                                                                    | WebSite                               |
|----------------|----------------------------------------------------------------------------------------------------|---------------------------------------|
| FINLAND        | 030-6227 515                                                                                                    | www.samsung.com/fi/<br>support        |
| FRANCE         | 01 48 63 00 00                                                                                                    | www.samsung.com/<br>fr/support        |
| GERMANY        | 0180 6 SAMSUNG bzw.  0180 6 7267864*  (*0,20 €/Anruf aus dem dt. Festnetz, aus dem Mobilfunk max. 0,60 €/Anruf)  [HHP] 0180 6 M SAMSUNG bzw.  0180 6 67267864*  (*0,20 €/Anruf aus dem dt. Festnetz, aus dem Mobilfunk max. 0,60 €/Anruf) | www.samsung.com/<br>de/support        |
| GEORGIA        | 0-800-555-555                                                                                                    | www.samsung.com/<br>support           |
| GHANA          | 0800-10077<br>0302-200077                                                                                                    | www.samsung.com/<br>africa_en/support |
| GREECE         | 80111-SAMSUNG (80111 726<br>7864) only from land line<br>(+30) 210 6897691 from mobile<br>and land line                                                                                                    | www.samsung.com/<br>gr/support        |

| Country/Region | Customer Care Center       | WebSite                                           |
|----------------|----------------------------|---------------------------------------------------|
| GUATEMALA      | 1-800-299-0033             | www.samsung.com/<br>latin/support<br>(Spanish)    |
| GOATEMALA      |                            | www.samsung.com/<br>latin_en/support<br>(English) |
| HONDURAS       | 800-2791-9111              | www.samsung.com/<br>latin/support<br>(Spanish)    |
| HONDONAS       |                            | www.samsung.com/<br>latin_en/support<br>(English) |
|                | 3698 4698                  | www.samsung.com/<br>hk/support (Chinese)          |
| HONG KONG      |                            | www.samsung.com/<br>hk_en/support<br>(English)    |
| HUNGARY        | 0680SAMSUNG (0680-726-786) | www.samsung.com/                                  |
|                | 0680PREMIUM (0680-773-648) | hu/support                                        |
| INDIA          | 1800 3000 8282 - Toll Free | www.samsung.com/                                  |
|                | 1800 266 8282 - Toll Free  | in/support                                        |
| INDONESIA      | 021-56997777               | www.samsung.com/                                  |
|                | 08001128888                | id/support                                        |
| IRAN           | 021-8255 [CE]              | www.samsung.com/                                  |
| IIIAIA         | 021-42132 [HHP]            | iran/support                                      |

| Country/Region | Customer Care Center                           | WebSite                                                                                |
|----------------|------------------------------------------------|----------------------------------------------------------------------------------------|
| ITALIA         | 800-SAMSUNG (800.7267864)                      | www.samsung.com/<br>it/support                                                         |
| JAMAICA        | 1-800-SAMSUNG (726-7864)                       | www.samsung.com/<br>latin_en/support<br>(English)                                      |
| JAPAN          | 0120-363-905                                   | www.samsung.com/<br>jp/support                                                         |
| JORDAN         | 0800-22273<br>06 5777444                       | www.samsung.com/<br>Levant                                                             |
| KAZAKHSTAN     | 8-10-800-500-55-500 (GSM: 7799, VIP care 7700) | www.samsung.com/<br>kz_ru/support                                                      |
| KENYA          | 0800 545 545                                   | www.samsung.com/<br>support                                                            |
| KUWAIT         | 183-CALL (183-2255)                            | www.samsung.com/<br>ae/support (English)<br>www.samsung.com/<br>ae_ar/support (Arabic) |
| KYRGYZSTAN     | 00-800-500-55-500 (GSM: 9977)                  | www.samsung.com/<br>support                                                            |
| LATVIA         | 8000-7267                                      | www.samsung.com/<br>lv/support                                                         |
| LEBANON        | 961 1484 999                                   | www.samsung.com/<br>Levant                                                             |
| LITHUANIA      | 8-800-77777                                    | www.samsung.com/<br>lt/support                                                         |

| Country/Region | Customer Care Center                               | WebSite                              |
|----------------|----------------------------------------------------|--------------------------------------|
| LUXEMBURG      | 261 03 710                                         | www.samsung.com/<br>be_fr/support    |
| MACAU          | 0800 333                                           | www.samsung.com/<br>support          |
| MACEDONIA      | 023 207 777                                        |                                      |
| MALAYSIA       | 1800-88-9999<br>603-77137477 (Overseas<br>contact) | www.samsung.com/<br>my/support       |
| MAURITIUS      | 800 2550                                           | www.samsung.com/<br>support          |
| MEXICO         | 01-800-SAMSUNG (726-7864)                          | www.samsung.com/<br>mx/support       |
| MOLDOVA        | 0-800-614-40                                       | www.samsung.com/<br>support          |
| MONGOLIA       | +7-495-363-17-00                                   | www.samsung.com/<br>support          |
| MONTENEGRO     | 020 405 888                                        | www.samsung.com/<br>support          |
| MOROCCO        | 080 100 22 55                                      | www.samsung.com/<br>n_africa/support |
| MOZAMBIQUE     | 847267864 / 827267864                              | www.samsung.com/<br>support          |
| MYANMAR        | +95-01-2399-888                                    | www.samsung.com/<br>support          |
| NAMIBIA        | 08 197 267 864                                     | www.samsung.com/<br>support          |

| Country/Region | Customer Care Center                        | WebSite                                                                                         |
|----------------|---------------------------------------------|-------------------------------------------------------------------------------------------------|
| NIGERIA        | 0800-726-7864                               | www.samsung.com/<br>africa_en/support                                                           |
| NETHERLANDS    | 0900-SAMSUNG (0900-7267864)<br>(€ 0,10/Min) | www.samsung.com/<br>nl/support                                                                  |
| NEW ZEALAND    | 0800 726 786                                | www.samsung.com/<br>nz/support                                                                  |
| NICARAGUA      | 001-800-5077267                             | www.samsung.com/<br>latin/support(Spanish)<br>www.samsung.com/<br>latin_en/support<br>(English) |
| NORWAY         | 815 56480                                   | www.samsung.com/<br>no/support                                                                  |
| OMAN           | 800-SAMSUNG (800 - 726 7864)                | www.samsung.com/<br>ae/support (English)<br>www.samsung.com/<br>ae_ar/support (Arabic)          |
| PAKISTAN       | 0800-Samsung (72678)                        | www.samsung.com/<br>pk/support                                                                  |
| PANAMA         | 800-0101                                    | www.samsung.com/ latin/support (Spanish) www.samsung.com/ latin_en/support (English)            |
| PARAGUAY       | 0800-11-SAMS(7267)                          | www.samsung.com/ar                                                                              |

| Country/Region | Customer Care Center                                                                                                   | WebSite                                           |
|----------------|----------------------------------------------------------------------------------------------------|---------------------------------------------------|
| PERU           | 0800-777-08                                                                                                    | www.samsung.com/<br>pe/support                    |
| PHILIPPINES    | 1-800-10-726-7864 [ PLDT Toll<br>Free ]<br>1-800-8-726-7864 [ Globe<br>Landline and Mobile ]                           | www.samsung.com/<br>ph/support                    |
|                | 02-422-2111 [Standard Landline]                                                                                        |                                                   |
|                | 801-172-678* lub +48 22 607-93-<br>33*                                                                                 | www.samsung.com/<br>pl/support                    |
| POLAND         | Dedykowana infolinia do obsługi<br>zapytań dotyczących telefonów<br>komórkowych: 801-672-678* lub<br>+48 22 607-93-33* |                                                   |
|                | * (koszt połączenia według taryfy operatora)                                                                           |                                                   |
| PORTUGAL       | 808 20 7267                                                                                                    | www.samsung.com/<br>pt/support                    |
| PUERTO RICO    | 1-800-682-3180                                                                                                    | www.samsung.com/<br>latin/support<br>(Spanish)    |
| I OLINIO NICO  |                                                                                                    | www.samsung.com/<br>latin_en/support<br>(English) |

| Country/Region | Customer Care Center                           | WebSite                                    |
|----------------|------------------------------------------------|--------------------------------------------|
| QATAR          | 800-CALL (800-2255)                            | www.samsung.com/<br>ae/support (English)   |
| <b>Q</b>       |                                                | www.samsung.com/<br>ae_ar/support (Arabic) |
| REUNION        | 0262 50 88 80                                  | www.samsung.com/<br>support                |
| RWANDA         | 9999                                           | www.samsung.com/<br>support                |
|                | *8000 (apel in retea)                          | www.samsung.com/                           |
| ROMANIA        | 08008-726-78-64 (08008-                        | ro/support                                 |
|                | SAMSUNG) Apel GRATUIT                          |                                            |
| RUSSIA         | 8-800-555-55-55 (VIP care 8-800-<br>555-55-88) | www.samsung.com/<br>ru/support             |
| CALIDIADADIA   | 800 247 3457 (800 24/7 HELP)                   | www.samsung.com/<br>sa/home                |
| SAUDI ARABIA   |                                                | www.samsung.com/<br>sa_en                  |
| SENEGAL        | 800-00-0077                                    | www.samsung.com/<br>africa_fr/support      |
| SERBIA         | 011 321 6899                                   | www.samsung.com/<br>rs/support             |
| SINGAPORE      | 1800-SAMSUNG (726-7864)                        | www.samsung.com/<br>sg/support             |
| SLOVENIA       | 080 697 267 (brezplačna številka)              | www.samsung.com/si                         |

| Country/Region | Customer Care Center          | WebSite                                    |
|----------------|-------------------------------|--------------------------------------------|
| SLOVAKIA       | 0800 - SAMSUNG                | www.samsung.com/                           |
| SLOVANIA       | (0800-726 786)                | sk/support                                 |
| SOUTH AFRICA   | 0860 SAMSUNG (726 7864)       | www.samsung.com/<br>support                |
| SPAIN          | 0034902172678                 | www.samsung.com/                           |
| SF AIIV        | [HHP] 0034902167267           | es/support                                 |
| SRI LANKA      | 0117540540                    | www.samsung.com/                           |
| SRI LAINKA     | 0115900000                    | support                                    |
| SUDAN          | 1969                          | www.samsung.com/                           |
|                |                               | support                                    |
| SWEDEN         | 0771 726 7864 (0771-SAMSUNG)  | www.samsung.com/<br>se/support             |
|                | 0800 726 78 64 (0800-SAMSUNG) | www.samsung.com/                           |
| SWITZERLAND    |                               | ch/support (German)                        |
| SWITZEREARD    |                               | www.samsung.com/<br>ch_fr/support (French) |
| SYRIA          | 18252273                      | www.samsung.com/<br>Levant                 |
| TAJIKISTAN     | 8-10-800-500-55-500           | www.samsung.com/                           |
|                |                               | support                                    |
| TAIWAN         | 0800-329999                   | www.samsung.com/<br>tw/support             |
| TANZANIA       | 0800 755 755                  | www.samsung.com/                           |
|                | 0685 889 900                  | support                                    |

| Country/Region   | Customer Care Center        | WebSite                                           |
|------------------|-----------------------------|---------------------------------------------------|
| THAILAND         | 0-2689-3232,                | www.samsung.com/                                  |
| ITIAILAND        | 1800-29-3232                | th/support                                        |
|                  | 1-800-SAMSUNG (726-7864)    | www.samsung.com/                                  |
| TRINIDAD &       |                             | latin/support<br>(Spanish)                        |
| TOBAGO           |                             | www.samsung.com/<br>latin_en/support<br>(English) |
| TURKEY           | 444 77 11                   | www.samsung.com/<br>tr/support                    |
| TUNISIA          | 80-1000-12                  | www.samsung.com/<br>n_africa/support              |
|                  | 800-SAMSUNG (800 -726 7864) | www.samsung.com/<br>ae/support (English)          |
| U.A.E            |                             | www.samsung.com/ ae_ar/support (Arabic)           |
| UK               | 0330 SAMSUNG (7267864)      | www.samsung.com/<br>uk/support                    |
| U.S.A            | 1-800-SAMSUNG (726-7864)    | www.samsung.com/                                  |
| -Consumer        |                             | us/support                                        |
| Electonics       |                             |                                                   |
| U.S.A            | 1-800-SAMSUNG (726-7864)    | www.samsung.com/                                  |
| -(Mobile Phones) |                             | us/support                                        |
| UGANDA           | 0800 300 300                | www.samsung.com/<br>support                       |

| Country/Region | Customer Care Center          | WebSite                                                                          |
|----------------|-------------------------------|----------------------------------------------------------------------------------|
| UKRAINE        | 0-800-502-000                 | www.samsung.com/ ua/support (Ukrainian) www.samsung.com/ ua_ru/support (Russian) |
| URUGUAY        | 0800-SAMS(7267)               | www.samsung.com/ar                                                               |
| UZBEKISTAN     | 00-800-500-55-500 (GSM: 7799) | www.samsung.com/<br>support                                                      |
| VENEZUELA      | 0-800-SAMSUNG (726-7864)      | www.samsung.com/<br>ve/support                                                   |
| VIETNAM        | 1800 588 889                  | www.samsung.com/<br>vn/support                                                   |
| ZAMBIA         | 0211 350370                   | www.samsung.com/<br>support                                                      |

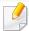

The following glossary helps you get familiar with the product by understanding the terminologies commonly used with printing as well as mentioned in this user's guide.

# 802.11

802.11 is a set of standards for wireless local area network (WLAN) communication, developed by the IEEE LAN/MAN Standards Committee (IEEE 802).

# 802.11b/g/n

802.11b/g/n can share same hardware and use the 2.4 GHz band. 802.11b supports bandwidth up to 11 Mbps, 802.11n supports bandwidth up to 150 Mbps. 802.11b/g/n devices may occasionally suffer interference from microwave ovens, cordless telephones, and Bluetooth devices.

# **Access point**

Access Point or Wireless Access Point (AP or WAP) is a device that connects wireless communication devices together on wireless local area networks (WLAN), and acts as a central transmitter and receiver of WLAN radio signals.

### **ADF**

An Automatic Document Feeder (ADF) is a scanning unit that will automatically feed an original sheet of paper so that the machine can scan some amount of the paper at once.

# **AppleTalk**

AppleTalk is a proprietary suite of protocols developed by Apple, Inc for computer networking. It was included in the original Mac (1984) and is now deprecated by Apple in favor of TCP/IP networking.

# **BIT Depth**

A computer graphics term describing the number of bits used to represent the color of a single pixel in a bitmapped image. Higher color depth gives a broader range of distinct colors. As the number of bits increases, the number of possible colors becomes impractically large for a color map. 1-bit color is commonly called as monochrome or black and white.

# **BMP**

A bitmapped graphics format used internally by the Microsoft Windows graphics subsystem (GDI), and used commonly as a simple graphics file format on that platform.

### **BOOTP**

Bootstrap Protocol. A network protocol used by a network client to obtain its IP address automatically. This is usually done in the bootstrap process of computers or operating systems running on them. The BOOTP servers assign the IP address from a pool of addresses to each client. BOOTP enables 'diskless workstation' computers to obtain an IP address prior to loading any advanced operating system.

# **CCD**

Charge Coupled Device (CCD) is a hardware which enables the scan job. CCD Locking mechanism is also used to hold the CCD module to prevent any damage when you move the machine.

# **Collation**

Collation is a process of printing a multiple-copy job in sets. When collation is selected, the device prints an entire set before printing additional copies.

# **Control Panel**

A control panel is a flat, typically vertical, area where control or monitoring instruments are displayed. They are typically found in front of the machine.

# Coverage

It is the printing term used for a toner usage measurement on printing. For example, 5% coverage means that an A4 sided paper has about 5% image or text on it. So, if the paper or original has complicated images or lots of text on it, the coverage will be higher and at the same time, a toner usage will be as much as the coverage.

#### **CSV**

Comma Separated Values (CSV). A type of file format, CSV is used to exchange data between disparate applications. The file format, as it is used in Microsoft Excel, has become a de facto standard throughout the industry, even among non-Microsoft platforms.

# **DADF**

A Duplex Automatic Document Feeder (DADF) is a scanning unit that will automatically feed and turn over an original sheet of paper so that the machine can scan on both sides of the paper.

# **Default**

The value or setting that is in effect when taking a printer out of its box state, reset, or initialized.

# **DHCP**

A Dynamic Host Configuration Protocol (DHCP) is a client-server networking protocol. A DHCP server provides configuration parameters specific to the DHCP client host requesting, generally, information required by the client host to participate on an IP network. DHCP also provides a mechanism for allocation of IP addresses to client hosts.

### **DIMM**

Dual Inline Memory Module (DIMM), a small circuit board that holds memory. DIMM stores all the data within the machine like printing data, received fax data.

### **DLNA**

The Digital Living Network Alliance (DLNA) is a standard that allows devices on a home network to share information with each other across the network.

### **DNS**

The Domain Name Server (DNS) is a system that stores information associated with domain names in a distributed database on networks, such as the Internet.

### **Dot Matrix Printer**

A dot matrix printer refers to a type of computer printer with a print head that runs back and forth on the page and prints by impact, striking an ink-soaked cloth ribbon against the paper, much like a typewriter.

#### **DPI**

Dots Per Inch (DPI) is a measurement of resolution that is used for scanning and printing. Generally, higher DPI results in a higher resolution, more visible detail in the image, and a larger file size.

### **DRPD**

Distinctive Ring Pattern Detection. Distinctive Ring is a telephone company service which enables a user to use a single telephone line to answer several different telephone numbers.

# **Duplex**

A mechanism that will automatically turn over a sheet of paper so that the machine can print (or scan) on both sides of the paper. A printer equipped with a Duplex Unit can print on both sides of paper during one print cycle.

# **Duty Cycle**

Duty cycle is the page quantity which does not affect printer performance for a month. Generally the printer has the lifespan limitation such as pages per year. The lifespan means the average capacity of print-outs, usually within the warranty period. For example, if the duty cycle is 48,000 pages per month assuming 20 working days, a printer limits 2,400 pages a day.

### **ECM**

Error Correction Mode (ECM) is an optional transmission mode built into Class 1 fax machines or fax modems. It automatically detects and corrects errors in the fax transmission process that are sometimes caused by telephone line noise.

### **Emulation**

Emulation is a technique of one machine obtaining the same results as another.

An emulator duplicates the functions of one system with a different system, so that the second system behaves like the first system. Emulation focuses on exact reproduction of external behavior, which is in contrast to simulation, which concerns an abstract model of the system being simulated, often considering its internal state.

### **Ethernet**

Ethernet is a frame-based computer networking technology for local area networks (LANs). It defines wiring and signaling for the physical layer, and frame formats and protocols for the media access control (MAC)/data link layer of the OSI model. Ethernet is mostly standardized as IEEE 802.3. It has become the most widespread LAN technology in use during the 1990s to the present.

#### **EtherTalk**

A suite of protocols developed by Apple Computer for computer networking. It was included in the original Mac (1984) and is now deprecated by Apple in favor of TCP/IP networking.

#### **FDI**

Foreign Device Interface (FDI) is a card installed inside the machine to allow a third party device such as a coin operated device or a card reader. Those devices allow the pay-for-print service on your machine.

### **FTP**

A File Transfer Protocol (FTP) is a commonly used protocol for exchanging files over any network that supports the TCP/IP protocol (such as the Internet or an intranet).

# **Fuser Unit**

The part of a laser printer that fuses the toner onto the print media. It consists of a heat roller and a pressure roller. After toner is transferred onto the paper, the fuser unit applies heat and pressure to ensure that the toner stays on the paper permanently, which is why paper is warm when it comes out of a laser printer.

# **Gateway**

A connection between computer networks, or between a computer network and a telephone line. It is very popular, as it is a computer or a network that allows access to another computer or network.

# Grayscale

A shades of gray that represent light and dark portions of an image when color images are converted to grayscale; colors are represented by various shades of gray.

### **Halftone**

An image type that simulates grayscale by varying the number of dots. Highly colored areas consist of a large number of dots, while lighter areas consist of a smaller number of dots.

# Mass storage device (HDD)

Mass storage device (HDD), commonly referred to as a hard drive or hard disk, is a non-volatile storage device which stores digitally-encoded data on rapidly rotating platters with magnetic surfaces.

#### **IEEE**

The Institute of Electrical and Electronics Engineers (IEEE) is an international non-profit, professional organization for the advancement of technology related to electricity.

#### **IEEE 1284**

The 1284 parallel port standard was developed by the Institute of Electrical and Electronics Engineers (IEEE). The term "1284-B" refers to a specific connector type on the end of the parallel cable that attaches to the peripheral (for example, a printer).

#### Intranet

A private network that uses Internet Protocols, network connectivity, and possibly the public telecommunication system to securely share part of an organization's information or operations with its employees. Sometimes the term refers only to the most visible service, the internal website.

#### **IP address**

An Internet Protocol (IP) address is a unique number that devices use in order to identify and communicate with each other on a network utilizing the Internet Protocol standard.

### **IPM**

The Images Per Minute (IPM) is a way of measuring the speed of a printer. An IPM rate indicates the number of single-sided sheets a printer can complete within one minute.

### **IPP**

The Internet Printing Protocol (IPP) defines a standard protocol for printing as well as managing print jobs, media size, resolution, and so forth. IPP can be used locally or over the Internet to hundreds of printers, and also supports access control, authentication, and encryption, making it a much more capable and secure printing solution than older ones.

### IPX/SPX

IPX/SPX stands for Internet Packet Exchange/Sequenced Packet Exchange. It is a networking protocol used by the Novell NetWare operating systems. IPX and SPX both provide connection services similar to TCP/IP, with the IPX protocol having similarities to IP, and SPX having similarities to TCP. IPX/SPX was primarily designed for local area networks (LANs), and is a very efficient protocol for this purpose (typically its performance exceeds that of TCP/IP on a LAN).

### ISO

The International Organization for Standardization (ISO) is an international standard-setting body composed of representatives from national standards bodies. It produces world-wide industrial and commercial standards.

### ITU-T

The International Telecommunication Union is an international organization established to standardize and regulate international radio and telecommunications. Its main tasks include standardization, allocation of the radio spectrum, and organizing interconnection arrangements between different countries to allow international phone calls. A -T out of ITU-T indicates telecommunication.

### ITU-T No. 1 chart

Standardized test chart published by ITU-T for document facsimile transmissions.

# **JBIG**

Joint Bi-level Image Experts Group (JBIG) is an image compression standard with no loss of accuracy or quality, which was designed for compression of binary images, particularly for faxes, but can also be used on other images.

# **JPEG**

Joint Photographic Experts Group (JPEG) is a most commonly used standard method of lossy compression for photographic images. It is the format used for storing and transmitting photographs on the World Wide Web.

### **LDAP**

The Lightweight Directory Access Protocol (LDAP) is a networking protocol for querying and modifying directory services running over TCP/IP.

# **LED**

A Light-Emitting Diode (LED) is a semiconductor device that indicates the status of a machine.

# **MAC** address

Media Access Control (MAC) address is a unique identifier associated with a network adapter. MAC address is a unique 48-bit identifier usually written as 12 hexadecimal characters grouped in pairs (e. g., 00-00-0c-34-11-4e). This address is usually hard-coded into a Network Interface Card (NIC) by its manufacturer, and used as an aid for routers trying to locate machines on large networks.

# **MFP**

Multi Function Peripheral (MFP) is an office machine that includes the following functionality in one physical body, so as to have a printer, a copier, a fax, a scanner and etc.

### MH

Modified Huffman (MH) is a compression method for decreasing the amount of data that needs to be transmitted between the fax machines to transfer the image recommended by ITU-T T.4. MH is a codebook-based run-length encoding scheme optimized to efficiently compress white space. As most faxes consist mostly of white space, this minimizes the transmission time of most faxes.

#### **MMR**

Modified Modified READ (MMR) is a compression method recommended by ITU-TT.6.

#### Modem

A device that modulates a carrier signal to encode digital information, and also demodulates such a carrier signal to decode transmitted information.

### MR

Modified Read (MR) is a compression method recommended by ITU-T T.4. MR encodes the first scanned line using MH. The next line is compared to the first, the differences determined, and then the differences are encoded and transmitted.

### **NetWare**

A network operating system developed by Novell, Inc. It initially used cooperative multitasking to run various services on a PC, and the network protocols were based on the archetypal Xerox XNS stack. Today NetWare supports TCP/IP as well as IPX/SPX.

# **OPC**

Organic Photo Conductor (OPC) is a mechanism that makes a virtual image for print using a laser beam emitted from a laser printer, and it is usually green or rust colored and has a cylinder shape.

An imaging unit containing a drum slowly wears the drum surface by its usage in the printer, and it should be replaced appropriately since it gets worn from contact with the cartridge development brush, cleaning mechanism, and paper.

# **Originals**

The first example of something, such as a document, photograph or text, etc, which is copied, reproduced or translated to produce others, but which is not itself copied or derived from something else.

#### OSI

Open Systems Interconnection (OSI) is a model developed by the International Organization for Standardization (ISO) for communications. OSI offers a standard, modular approach to network design that divides the required set of complex functions into manageable, self-contained, functional layers. The layers are, from top to bottom, Application, Presentation, Session, Transport, Network, Data Link and Physical.

### **PABX**

A private automatic branch exchange (PABX) is an automatic telephone switching system within a private enterprise.

### **PCL**

Printer Command Language (PCL) is a Page Description Language (PDL) developed by HP as a printer protocol and has become an industry standard. Originally developed for early inkjet printers, PCL has been released in varying levels for thermal, dot matrix printer, and laser printers.

### **PDF**

Portable Document Format (PDF) is a proprietary file format developed by Adobe Systems for representing two dimensional documents in a device independent and resolution independent format.

# **PostScript**

PostScript (PS) is a page description language and programming language used primarily in the electronic and desktop publishing areas. - that is run in an interpreter to generate an image.

### **Printer Driver**

A program used to send commands and transfer data from the computer to the printer.

#### **Print Media**

The media like paper, envelopes and labels which can be used in a printer, a scanner, a fax or, a copier.

#### **PPM**

Pages Per Minute (PPM) is a method of measurement for determining how fast a printer works, meaning the number of pages a printer can produce in one minute.

### **PRN file**

An interface for a device driver, this allows software to interact with the device driver using standard input/output system calls, which simplifies many tasks.

### **Protocol**

A convention or standard that controls or enables the connection, communication, and data transfer between two computing endpoints.

#### PS

See PostScript.

#### **PSTN**

The Public-Switched Telephone Network (PSTN) is the network of the world's public circuit-switched telephone networks which, on industrial premises, is usually routed through the switchboard.

### **RADIUS**

Remote Authentication Dial In User Service (RADIUS) is a protocol for remote user authentication and accounting. RADIUS enables centralized management of authentication data such as usernames and passwords using an AAA (authentication, authorization, and accounting) concept to manage network access.

### Resolution

The sharpness of an image, measured in Dots Per Inch (DPI). The higher the dpi, the greater the resolution.

### **SMB**

Server Message Block (SMB) is a network protocol mainly applied to share files, printers, serial ports, and miscellaneous communications between nodes on a network. It also provides an authenticated Inter-process communication mechanism.

### **SMTP**

Simple Mail Transfer Protocol (SMTP) is the standard for e-mail transmissions across the Internet. SMTP is a relatively simple, text-based protocol, where one or more recipients of a message are specified, and then the message text is transferred. It is a client-server protocol, where the client transmits an email message to the server.

# **SSID**

Service Set Identifier (SSID) is a name of a wireless local area network (WLAN). All wireless devices in a WLAN use the same SSID in order to communicate with each other. The SSIDs are case-sensitive and have a maximum length of 32 characters.

# **Subnet Mask**

The subnet mask is used in conjunction with the network address to determine which part of the address is the network address and which part is the host address.

#### TCP/IP

The Transmission Control Protocol (TCP) and the Internet Protocol (IP); the set of communications protocols that implement the protocol stack on which the Internet and most commercial networks run.

### **TCR**

Transmission Confirmation Report (TCR) provides details of each transmission such as job status, transmission result and number of pages sent. This report can be set to print after each job or only after failed transmissions.

### TIFF

Tagged Image File Format (TIFF) is a variable-resolution bitmapped image format. TIFF describes image data that typically come from scanners. TIFF images make use of tags, keywords defining the characteristics of the image that is included in the file. This flexible and platform-independent format can be used for pictures that have been made by various image processing applications.

# **Toner Cartridge**

A kind of bottle or container used in a machine like a printer which contains toner. Toner is a powder used in laser printers and photocopiers, which forms the text and images on the printed paper. Toner can be fused by by a combination of heat/pressure from the fuser, causing it to bind to the fibers in the paper.

#### **TWAIN**

An industry standard for scanners and software. By using a TWAIN-compliant scanner with a TWAIN-compliant program, a scan can be initiated from within the program. It is an image capture API for Microsoft Windows and Apple Mac operating systems.

### **UNC Path**

Uniform Naming Convention (UNC) is a standard way to access network shares in Window NT and other Microsoft products. The format of a UNC path is: \\<servername>\<Additional directory>

# **URL**

Uniform Resource Locator (URL) is the global address of documents and resources on the Internet. The first part of the address indicates what protocol to use, the second part specifies the IP address or the domain name where the resource is located.

### **USB**

Universal Serial Bus (USB) is a standard that was developed by the USB Implementers Forum, Inc., to connect computers and peripherals. Unlike the parallel port, USB is designed to concurrently connect a single computer USB port to multiple peripherals.

### **Watermark**

A watermark is a recognizable image or pattern in paper that appears lighter when viewed by transmitted light. Watermarks were first introduced in Bologna, Italy in 1282; they have been used by papermakers to identify their product, and also on postage stamps, currency, and other government documents to discourage counterfeiting.

#### **WEP**

Wired Equivalent Privacy (WEP) is a security protocol specified in IEEE 802.11 to provide the same level of security as that of a wired LAN. WEP provides security by encrypting data over radio so that it is protected as it is transmitted from one end point to another.

# **WIA**

Windows Imaging Architecture (WIA) is an imaging architecture that is originally introduced in Windows Me and Windows XP. A scan can be initiated from within these operating systems by using a WIA-compliant scanner.

### **WPA**

Wi-Fi Protected Access (WPA) is a class of systems to secure wireless (Wi-Fi) computer networks, which was created to improve upon the security features of WEP.

### **WPA-PSK**

WPA-PSK (WPA Pre-Shared Key) is special mode of WPA for small business or home users. A shared key, or password, is configured in the wireless access point (WAP) and any wireless laptop or desktop devices. WPA-PSK generates a unique key for each session between a wireless client and the associated WAP for more advanced security.

### **WPS**

The Wi-Fi Protected Setup (WPS) is a standard for establishing a wireless home network. If your wireless access point supports WPS, you can configure the wireless network connection easily without a computer.

### **XPS**

XML Paper Specification (XPS) is a specification for a Page Description Language (PDL) and a new document format, which has benefits for portable document and electronic document, developed by Microsoft. It is an XML-based specification, based on a new print path and a vector-based device-independent document format.

| A                  |     | color settings                   | 172 | IPv6                         | 201      |
|--------------------|-----|----------------------------------|-----|------------------------------|----------|
| accessing          |     | control panel                    | 19  | MAC                          | 201, 202 |
| management tools   | 197 | convention                       | 10  | firmware                     | 202      |
| accessories        |     | D                                |     | G                            |          |
| installing         | 62  |                                  |     | general icons                | 10       |
| ordering           | 51  | default settings                 | 20  |                              |          |
| accounting         | 202 | tray setting                     | 39  | general settings             | 167      |
| AirPrint           | 154 | device options                   | 62  | glossary                     | 247      |
| AnyWeb Print       | 205 | direct printing utility          | 190 | google cloud printing        | 159      |
| authority          | 202 | driver installation              |     | н                            |          |
| admonty            | 202 | Unix                             | 131 |                              |          |
| В                  |     | E                                |     | HTTP settings                | 201      |
| buttons            |     |                                  | 42  | 1                            |          |
| eco                | 19  | eco printing                     | 42  | IDD cottings                 | 200      |
| print screen       | 19  | entering character               | 180 | IPP settings                 | 200      |
|                    |     | error message                    | 84  | J                            |          |
| <u>C</u>           |     | external authentication server   | 202 |                              |          |
| certificate        | 201 | -                                |     | jam<br>                      |          |
| cleaning           |     | F                                |     | clearing paper               | 73       |
| inside             | 67  | favorites settings, for printing | 42  | tips for avoiding paper jams | 72       |
| outside            | 66  | features                         | 5   | L                            |          |
| pickup roller      | 69  | machine features                 | 161 |                              |          |
| cleaning a machine | 66  | print media feature              | 93  | layout                       | 164      |
| cicaling a macinic | 00  | filtering                        | 201 | link                         | 202      |

| ₋inux                                       |        | driver installation for USB cable | e connected          | multi-purpose (or manual fee         | der) tray   |          |
|---------------------------------------------|--------|-----------------------------------|----------------------|--------------------------------------|-------------|----------|
| common Linux problems                       | 238    | 116                               |                      | loading                              | -           | 33       |
| driver installation for network connected   |        | driver reinstallation for USB cab | ole connected<br>117 | tips on using<br>using special media |             | 33<br>35 |
| driver installation for USB cable con       | nected | printing                          | 191                  | 3 4 4 4 4 4                          |             |          |
| 118                                         |        | system requirements               | 98                   | N                                    |             |          |
| driver reinstallation for USB cable co      |        | using SetIP                       | 123                  | network                              |             |          |
|                                             | 119    | machine overview                  |                      | driver installation                  |             |          |
| printer properties                          | 193    | front view                        | 17                   | Linux                                | 1           | 30       |
| printing                                    | 193    | rear view                         | 18                   | Mac                                  |             | 30       |
| using SetIP                                 | 123    | maintenance parts                 | 52                   | UNIX                                 |             | 31       |
| oading                                      |        | Managing                          | 46                   | Windows                              |             | 26       |
| paper in multi-purpose (or manual t         |        | managing                          |                      | general setup                        |             | 73       |
| tray                                        | 33     | application                       | 202                  | Installing driver over the net       | work 1      | 26       |
| paper in the tray1                          | 32     | user                              | 202                  | installing environment               | 1           | 00       |
| paper in the tray1 / optional trays         | 32     | managing USB memory               | 46                   | introducing network program          | ms 1        | 21       |
| special media                               | 35     | menu                              |                      | IPv6 configuration                   | 1           | 24       |
| og                                          | 202    | emulation                         | 171                  | SetIP program                        | 122, 123, 1 | 40       |
| _PR/LPD settings                            | 200    | information                       | 163                  | wired network setup                  | 1           | 22       |
| М                                           |        | job management                    | 176                  | wireless network setup               | 1           | 33       |
|                                             |        | printeron                         | 177                  | numeric keypad                       |             | 19       |
| Mac                                         |        | menu map                          | 163                  | n-up printing                        |             |          |
| common Mac problems                         | 237    | menu overview                     | 25                   | Mac                                  | 1           | 91       |
| driver installation for network conn<br>130 | ected  | Mopria                            | 152                  |                                      |             |          |
| 130                                         |        | mopriu                            | 174                  |                                      |             |          |

| 0                      |     | preprinted paper                    | 38  | special printer features      | 184 |
|------------------------|-----|-------------------------------------|-----|-------------------------------|-----|
| optional tray          |     | setting the paper size              | 39  | UNIX                          | 194 |
| ordering               | 51  | setting the paper type              | 39  | using direct printing utility | 190 |
| output support         | 39  | special media                       | 35  | printing a document           |     |
| overlay printing       |     | printer preferences                 |     | Linux                         | 193 |
| create                 | 188 | Linux                               | 193 | Мас                           | 191 |
| delete                 | 189 | printer status                      |     | UNIX                          | 194 |
| print                  | 188 | general information                 | 213 | printing feature              | 181 |
| pilit                  | 100 | PrinterOn                           | 157 | problem                       |     |
| P                      |     | printing                            |     | operating system problems     | 236 |
| paper                  | 165 | changing the default print settings | 181 | problems                      |     |
| placing a machine      |     | duplex                              | 200 | paper feeding problems        | 222 |
| adjusting the altitude | 179 | Linux                               | 193 | power problems                | 223 |
| , -                    | 179 | Mac                                 | 191 | printing problems             | 224 |
| postScript driver      | 220 | margin                              | 200 | printing quality problems     | 228 |
| troubleshooting        | 239 | multiple pages on one sheet of pape | r   |                               |     |
| print                  |     | Mac                                 | 191 | R                             |     |
| mobile OS              | 151 | paper orientation                   | 200 | Raw TCP/IP settings           | 200 |
| mobileprint            | 151 | printing a document                 |     | register                      |     |
| print media            |     | Windows                             | 40  | PrinterOn                     | 157 |
| card stock             | 38  | printing on both sides of paper     |     |                               |     |
| envelope               | 36  | Mac                                 | 192 | regulatiory information<br>   | 101 |
| guidelines             | 30  | printing to a file                  | 183 | requirements                  |     |
| labels                 | 37  | setting as a default machine        | 182 | SyncThruTM Web Service        | 198 |
| output support         | 93  | secting as a delatil machine        | 102 |                               |     |

| S                          |          | Special features               | 178 | settings                             | 200        |
|----------------------------|----------|--------------------------------|-----|--------------------------------------|------------|
| safety                     |          | specifications                 | 91  | settings tab                         | 200        |
| information                | 11       | print media                    | 93  | user access control                  | 202        |
| symbols                    | 11       | status                         | 19  | user profile                         | 202        |
| samsung cloud printing     | 155      | supplies                       |     | what is                              | 198        |
| samsung printer experience | 215      | available supplies             | 50  | Т                                    |            |
| Samsung Printer Status     | 213      | estimated toner cartridge life | 54  | to a out of the                      |            |
| scan                       | _,_      | machine information            | 163 | toner cartridge                      | <b>5</b> 4 |
| email server               | 201      | monitoring the supplies life   | 64  | estimated life                       | 54         |
| security                   | 201      | ordering                       | 50  | handling instructions                | 53         |
| •                          | 201      | replacing toner cartridge      | 57  | non-Samsung and refilled             | 53         |
| system                     |          | SyncThruTM Web Service         | 198 | redistributing toner                 | 55         |
| service contact numbers    | 240      | accounting                     | 202 | replacing the cartridge              | 57         |
| SetIP program              | 122, 140 | application management         | 202 | storing                              | 53         |
| settings                   |          | configuring                    | 201 | tray                                 |            |
| current                    | 200      | connecting to                  | 198 | adjusting the width and length       | 31         |
| НТТР                       | 201      | external authentication server | 202 | changing the tray size               | 31         |
| machine                    | 200      | information tab                | 200 | loading paper in multi-purpose (or I | manual     |
| margin                     | 200      | log                            | 202 | feeder) tray                         | 33         |
| network                    | 200      | maintenance tab                | 202 | ordering an optional tray            | 51         |
| printer                    | 200      | network                        | 200 | setting the paper size and type      | 39         |
| security                   | 201      | printer                        | 200 |                                      |            |
| network                    | 201      | requirements                   | 198 | U                                    |            |
| SyncThruTM Web Service     | 201      | security tab                   | 201 | understanding the status LED UNIX    | 82         |

| driver installation for network connected |                  | W                                           |          |
|-------------------------------------------|------------------|---------------------------------------------|----------|
| 131                                       |                  | waste toner container                       | 60       |
| printing                                  | 194              | watermark                                   | 00       |
| Unix                                      |                  |                                             | 107      |
| system requirements                       | 98, 99           | create                                      | 187      |
| usage                                     |                  | delete                                      | 187      |
| counter                                   | 200              | edit                                        | 187      |
| supplies                                  | 200              | Windows                                     |          |
| USB cable                                 |                  | common Windows problems                     | 236      |
| driver installation                       | 21, 23, 116, 118 | driver installation for USB cable connected |          |
| driver reinstallation                     | 117, 119         |                                             |          |
|                                           | 117, 119         |                                             |          |
| USB memory                                |                  | 21,                                         | 23       |
| how to manage                             | 46               | system requirements                         | 97       |
| USB memory device                         |                  | using SetIP                                 | 122, 140 |
| printing                                  | 46               | wireless                                    |          |
| user                                      |                  | WPS                                         |          |
| managing                                  | 202              | disconnecting                               | 135      |
| profile                                   | 202              | PBC mode                                    | 134      |
| user access control                       | 202              | disconnectiong                              |          |
| using                                     |                  | PBC mode                                    | 135      |
| PrinterOn                                 | 158              | wireless network                            |          |
| using help                                | 42, 192          | network cable                               | 140      |
|                                           | , <u>_</u>       | WSD settings                                | 200      |
|                                           |                  | _                                           |          |